<span id="page-0-0"></span>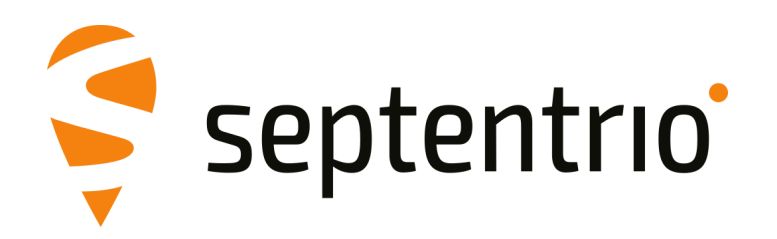

# **PolaRx5S**

User Manual

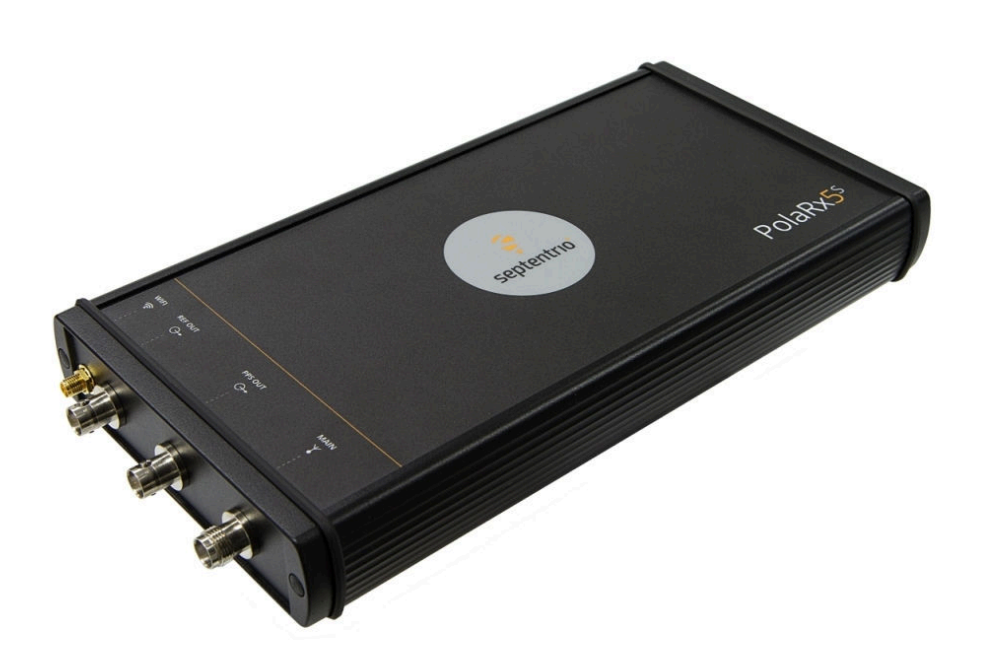

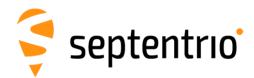

User Manual Revision 2.7 Applicable to version 5.5.0 of the PolaRx5S Firmware

February 09, 2024

Thank you for choosing the PolaRx5S. This user manual provides detailed instructions on how to use PolaRx5S and we recommend that you read it carefully before you start using the device.

Please note that this manual provides descriptions of all functions of the PolaRx5 product family. However, the particular PolaRx5S you purchased may not support functions specific to certain variants.

While we try to keep the manual as complete and up-to-date as possible, it may be that future features, functionality or other product specifications change without prior notice or obligation. The information contained in this manual is subject to change without notice. We recommend you to look for new or updated information in our Knowledge Base at https://customersupport.septentrio.com/s/topiccatalog

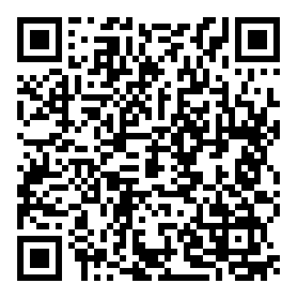

© Copyright 2000-2024 Septentrio NV/SA. All rights reserved.

Septentrio Greenhill Campus, Interleuvenlaan 15i B-3001 Leuven, Belgium

<http://www.septentrio.com> Phone: +32 16 300 800 Fax: +32 16 221 640 v @Septentrio

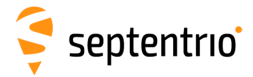

# **List of Contents**

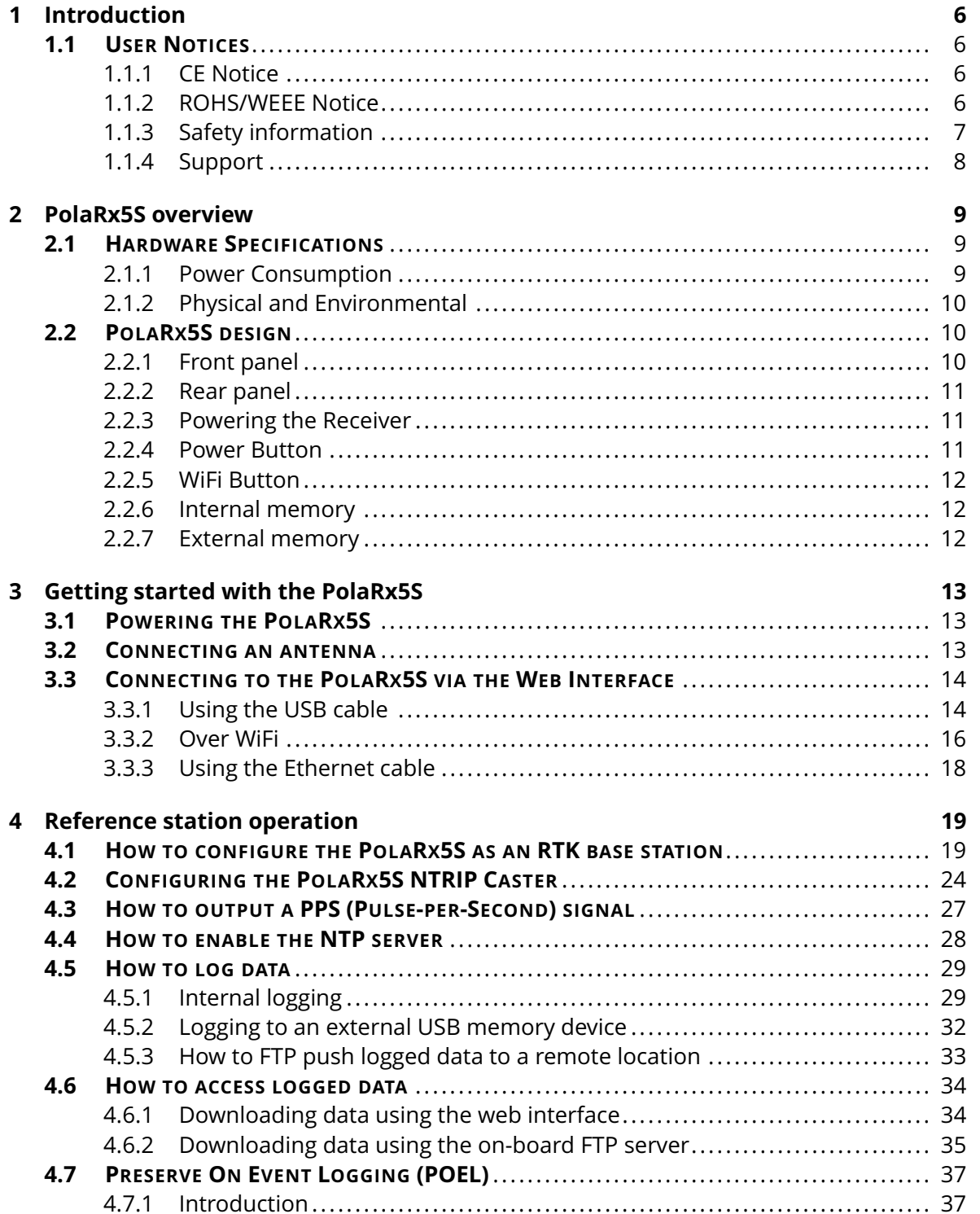

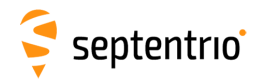

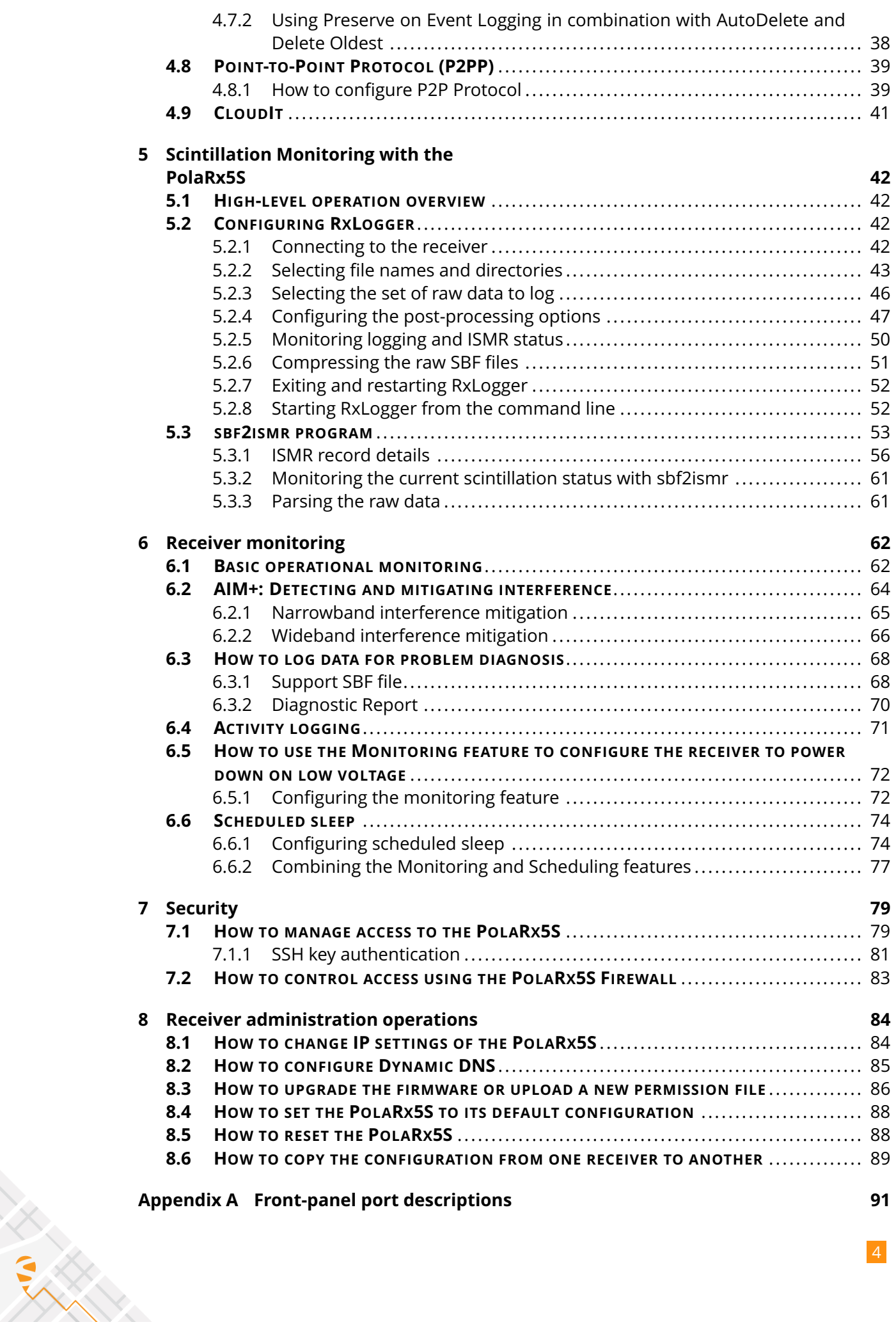

4

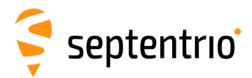

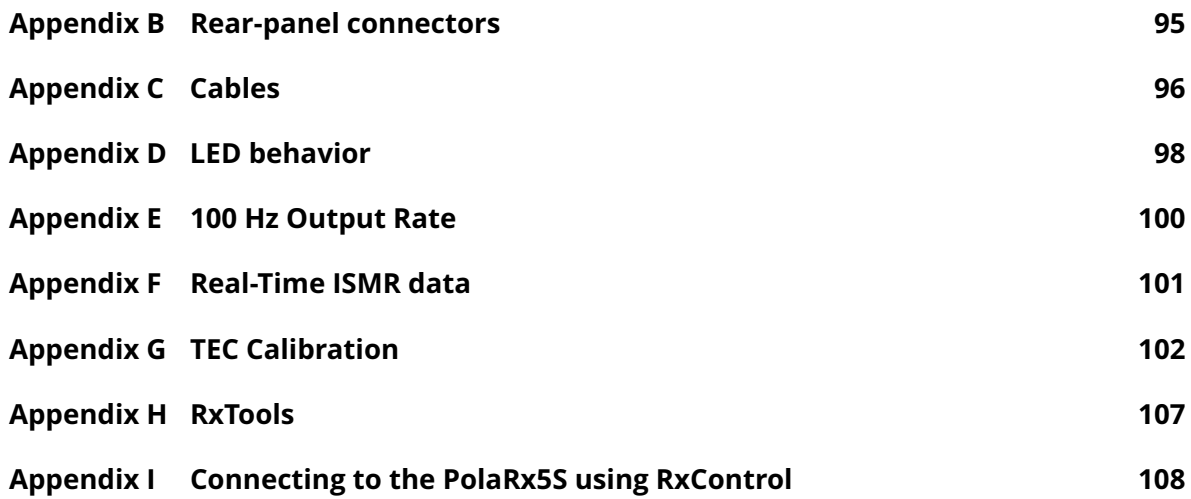

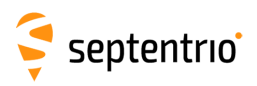

<span id="page-5-0"></span>**1 Introduction**

## <span id="page-5-1"></span>**1.1 User Notices**

## <span id="page-5-2"></span>**1.1.1 CE Notice**

 $C \in$ 

PolaRx5S receivers carry the CE mark and are as such compliant with the 2004/108/EC - EMC Directive and amendments, 2006/95/EC - Low Voltage Directive, both amended by the CE-marking directive 93/68/EC.

With regards to EMC, these devices are declared as class B, suitable for residential or business environment.

## <span id="page-5-3"></span>**1.1.2 ROHS/WEEE Notice**

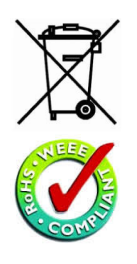

PolaRx5S receivers are compliant with the latest WEEE, RoHS and REACH directives. For more information see www.septentrio.com/en/environmental-compliance.

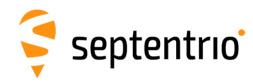

## <span id="page-6-0"></span>**1.1.3 Safety information**

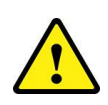

Statement 1: The power supply provided by Septentrio (if any) should not be replaced by another. If you are using the receiver with your own power supply, it must have a double isolated construction and must match the specifications of the provided power supply.

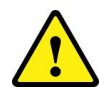

Statement 2: Ultimate disposal of this product should be handled according to all national laws and regulations.

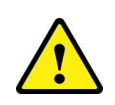

Statement 3: The equipment and all the accessories included with this product may only be used according to the specifications in the delivered release note, manual or other documents delivered with the receiver.

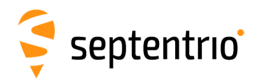

## <span id="page-7-0"></span>**1.1.4 Support**

For first-line support please contact your PolaRx5S dealer.

Additional documentation can be found in the following manuals:

- **The PolaRx5S Reference Guide** (contained inside the Firmware Package zip on our website) includes information on the receiver operation, the full list of receiver commands and a description of the format and contents of all SBF (Septentrio Binary Format) blocks.
- **The RxControl Manual** covers the RxTools software suite, including RxControl and RxLogger.

The Septentrio website has a dedicated Support section

(http://www.septentrio.com/support), where the User Manual, the Firmware Reference Guide and the latest officially supported Firmware version are readily available for download.

Further information can be found on our website or by contacting Septentrio's Technical Support department.

In case the PolaRx5S does not behave as expected and you need to contact Septentrio's Technical Support department, you should attach a short SBF log file containing the support blocks and a Diagnostic Report of the receiver (see Section [6.3\)](#page-67-0).

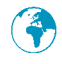

http://www.septentrio.com

*Headquarters*

Greenhill Campus Fax: +32 16 221 640 3001 Leuven, **Belgium**

Septentrio NV **Phone: +32 16 300 800** Interleuvenlaan 15i, sales@septentrio.com

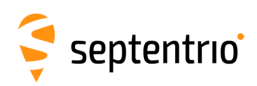

# <span id="page-8-0"></span>**2 PolaRx5S overview**

## <span id="page-8-1"></span>**2.1 Hardware Specifications**

## <span id="page-8-2"></span>**2.1.1 Power Consumption**

The power consumption of the PolaRx5S depends on its configuration. The following settings directly influence the amount of power consumed:

- The number of enabled GNSS frequency bands. For example, a receiver configured to track signals only in the L1 and L2 bands will consume less than a receiver configured to track in the L1, L2 and L5 bands. Use the **setSignalTracking** command to enable/disable signals. Note that a given frequency band is disabled only when all GNSS signals in that band are disabled.
- Activation of the Ethernet interface: in power-critical applications, it is recommended to not use Ethernet and to turn off the associated hardware. This can be done with the **setEthernetMode** command.
- Activation of the WiFi interface: use the **setWiFiMode** command or press the WiFi button to turn the WiFi module off or on.
- The REF OUT frequency reference output: in power-critical applications, REF OUT can be turned off with the **setREFOUTMode** command.

The following table shows the nominal power consumption measured when 12 VDC is supplied to the PWR connector:

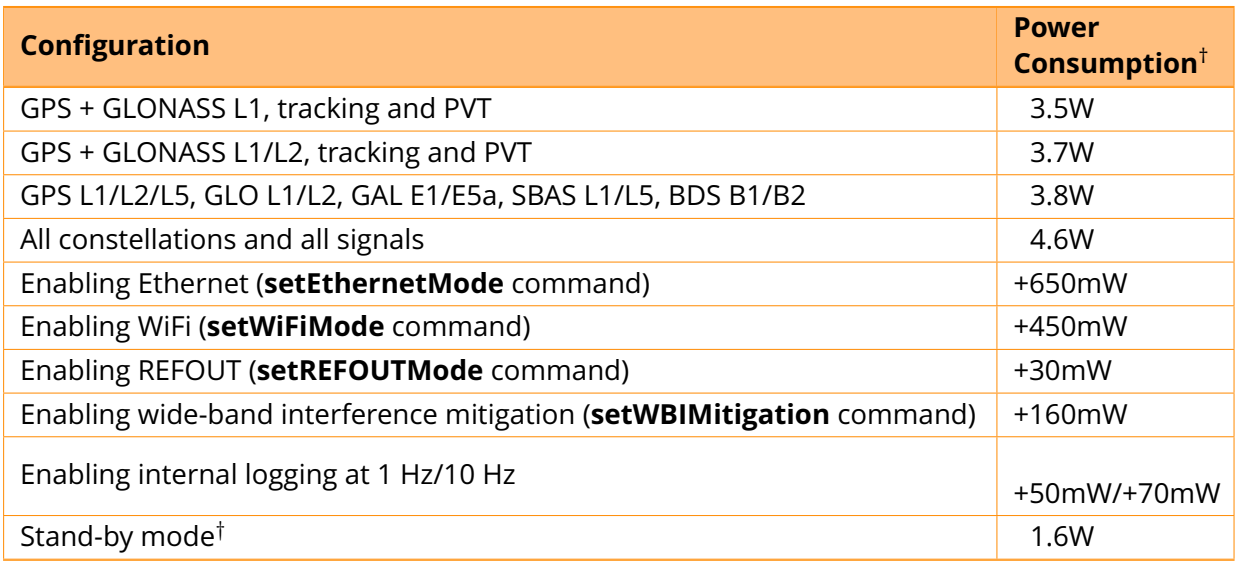

<sup>∗</sup> Note that initial power consumption can be 3W higher than the values listed due to warming up of the internal OCXO.

† Stand-by mode is described in Section [2.2.4](#page-10-2)

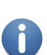

The power consumption in standby mode is 0.22W

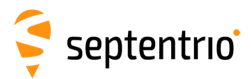

### <span id="page-9-0"></span>**2.1.2 Physical and Environmental**

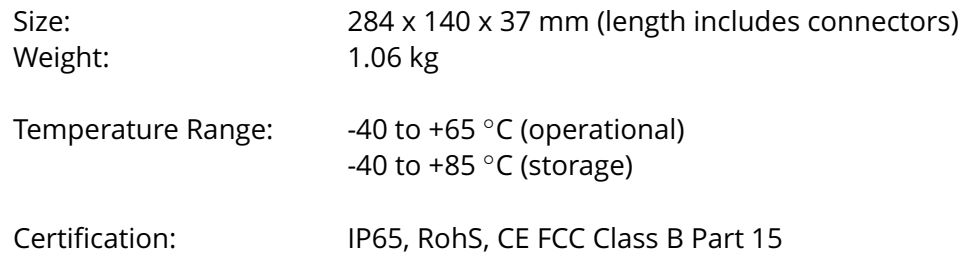

# <span id="page-9-1"></span>**2.2 PolaRx5S design**

## <span id="page-9-2"></span>**2.2.1 Front panel**

The front-panel layout of the PolaRx5S is shown in Figure [2-1.](#page-9-3) A description of the front-panel sockets as well as their PIN assignments can be found in Appendix [A.](#page-90-0) The cables available for use with the PolaRx5S are listed in Appendix [C](#page-95-0) and the LED behavior is described in Appendix [D.](#page-97-0)

<span id="page-9-3"></span>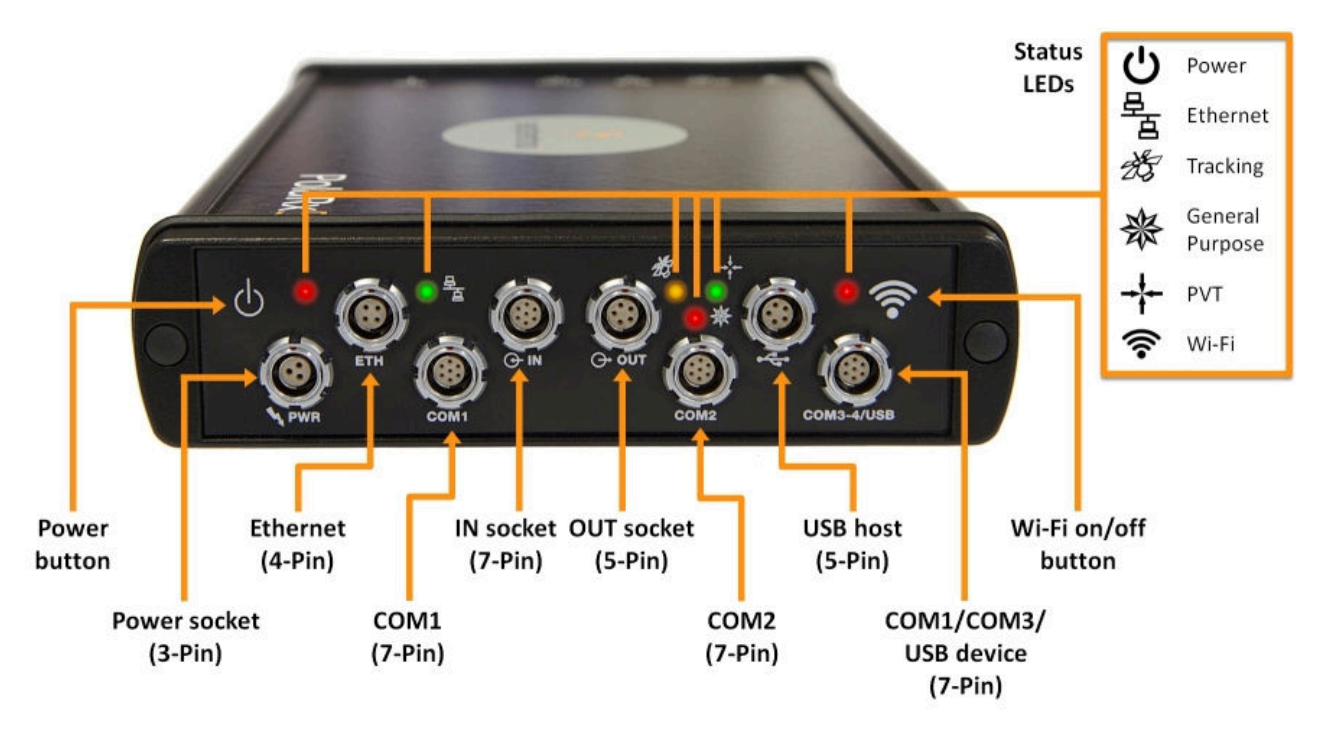

**Figure 2-1:** PolaRx5S front-panel layout

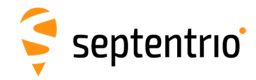

### <span id="page-10-0"></span>**2.2.2 Rear panel**

Figure [2-2](#page-10-3) shows the layout of the rear-panel connectors on the PolaRx5S. More information on these connectors can be found in Appendix [B.](#page-94-0)

<span id="page-10-3"></span>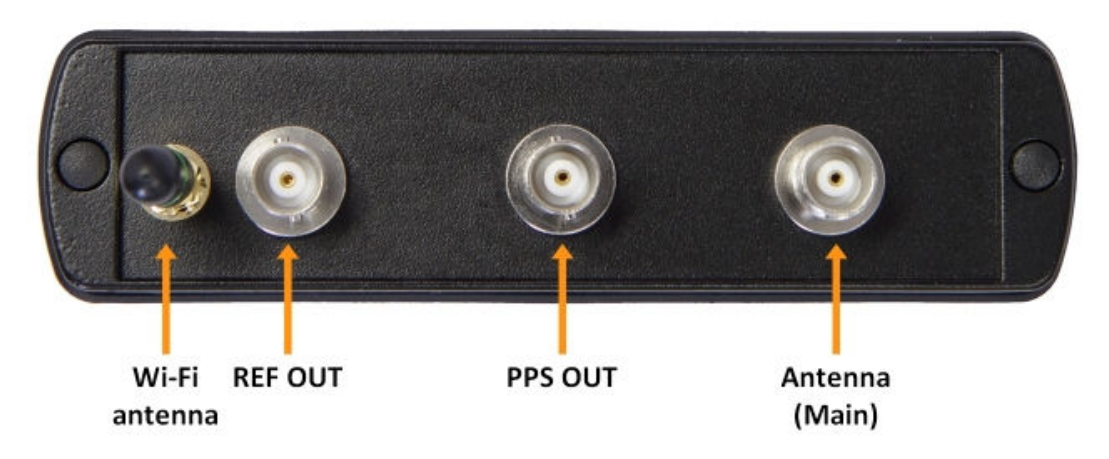

**Figure 2-2:** PolaRx5S rear-panel layout

## <span id="page-10-1"></span>**2.2.3 Powering the Receiver**

The receiver can be powered through either:

- The PWR connector (9-30 VDC)
- The Ethernet connector (Power over Ethernet PoE, 37-57 VDC). Please note that only mode A, as specified in the 802.3af standard, is supported.

If power is provided through both the Ethernet and the PWR connectors, Ethernet power takes precedence. This allows the connection of a back-up battery to the ODU PWR connector. The battery will only be used in case of an outage of the power over Ethernet.

The current power source (PWR or Ethernet connector), and the voltage at the PWR connector are reported in the PowerStatus SBF bock.

### <span id="page-10-2"></span>**2.2.4 Power Button**

When power is initially applied to the PWR or Ethernet connector, or after a power outage, the receiver always starts up without the need to press the power button.

Pressing the power button when the receiver is turned on will send the receiver into stand-by mode. Pressing the button again switches the receiver back on.

In all cases, the state of the power button is not retained across a power outage. If the receiver was in stand-by mode before the power outage, it will restart when power is restored.

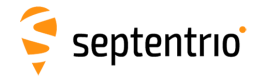

**RANTA** 

### <span id="page-11-0"></span>**2.2.5 WiFi Button**

The WiFi button  $\hat{\mathcal{F}}$  toggles the WiFi modem on and off.

When the receiver starts up, WiFi is enabled or disabled according to the settings of the **setWiFiMode** command stored in the boot configuration file. When the receiver is operating, pressing the WiFi button turns WiFi on and off in turn. The red WiFi LED next to the WiFi button lights when WiFi is enabled.

### <span id="page-11-1"></span>**2.2.6 Internal memory**

The PolaRx5 has a 16 GB Memory for internal data logging. Data can be logged in SBF, RINEX, BINEX, NMEA or RTCM-MSM format and may be retrieved via the âĂŸLoggingâĂŹ menu of the web interface.

### <span id="page-11-2"></span>**2.2.7 External memory**

The PolaRx5S can log data to an external memory device.

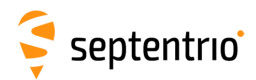

# <span id="page-12-0"></span>**3 Getting started with the PolaRx5S**

This section details how to power-up, connect to and communicate with the PolaRx5S. The PolaRx5S has an on-board web interface which you can connect to in three ways: Ethernet, USB or WiFi. The PolaRx5S is fully configurable using the web interface. Please note that older versions of certain browsers may not properly display the web interface.

# <span id="page-12-1"></span>**3.1 Powering the PolaRx5S**

<span id="page-12-3"></span>You can power the PolaRx5S by connecting the power adapter that is supplied as standard to the front-panel power socket as indicated in Figure [3-1.](#page-12-3) The receiver will start up automatically without pressing the power button.

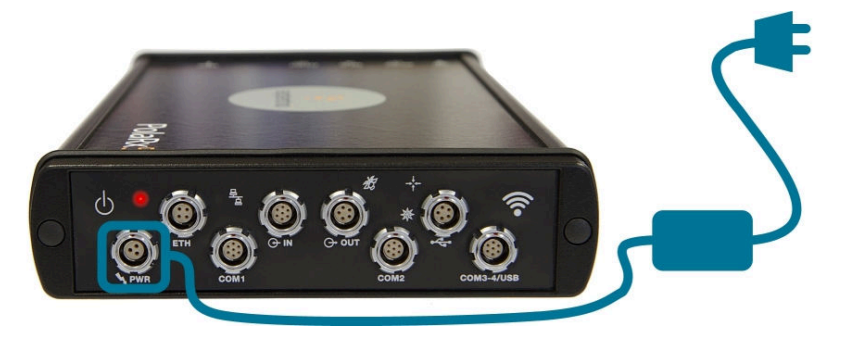

**Figure 3-1:** Front-panel power socket

The PolaRx5S can also be powered over Ethernet (PoE) as described in Section [2.2.3](#page-10-1) or by supplying 9 to 30 V via PIN 1 of the open-ended power cable (CBLe\_PWR\_OE) as detailed in Appendix [A.8.](#page-93-0)

## <span id="page-12-2"></span>**3.2 Connecting an antenna**

<span id="page-12-4"></span>The rear panel of the PolaRx5S has a TNC connector labeled **MAIN** to connect a GNSS antenna. Connect an antenna to the PolaRx5S using an antenna cable as shown in Figure [3-2.](#page-12-4) The connector can provide 5V DC and up to 200 mA to power an antenna (see Appendix [B.1](#page-94-1) for more information).

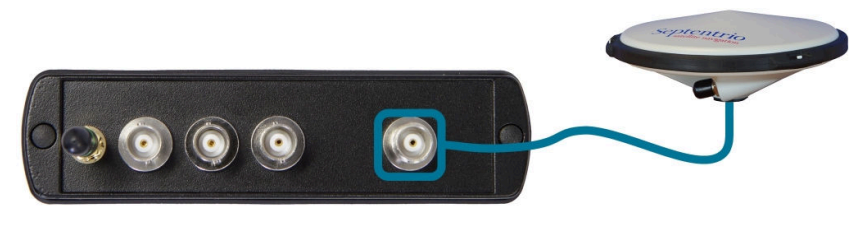

**Figure 3-2:** Rear-panel antenna connector

Before connecting an antenna, the orange front-panel tracking LED  $\frac{1}{20}$  will be blinking fast indicating that the receiver is searching for satellites. After connecting an antenna that has a clear view of the sky, the PolaRx5S will start to track satellites and the tracking LED will

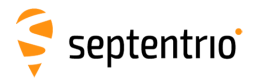

start to blink more slowly. The number of blinks between pauses indicates the number of satellites being tracked as described in Appendix [D.](#page-97-0)

## <span id="page-13-0"></span>**3.3 Connecting to the PolaRx5S via the Web Interface**

You can connect to the receiver on any device that supports a web browser using the receiver's on-board Web Interface. The connection can be made over USB, Ethernet or WiFi. The following sections describe each of the connection methods.

### <span id="page-13-1"></span>**3.3.1 Using the USB cable**

<span id="page-13-2"></span>Connect the USB cable (CBLe\_USB) to the socket labeled **COM3-4/USB** on the front panel of the PolaRx5S as indicated in Figure [3-3.](#page-13-2)

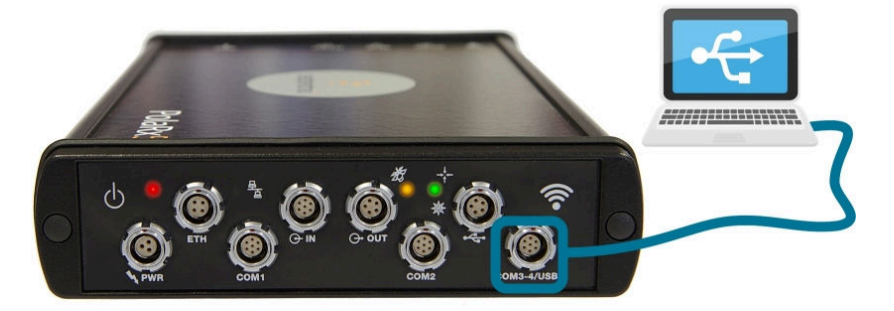

**Figure 3-3:** Connecting to the front-panel USB socket

The first time that the USB cable is connected to your PC, you may be prompted to allow installation of drivers which can take several minutes. When the drivers have been installed, it is recommended to unplug then re-plug in the USB cable on your device to fully activate the drivers.

If the USB drivers do not install automatically, they can be installed manually by double clicking on the executable installer file found in the folder 'driver' as shown in Figure [3-4.](#page-14-0)

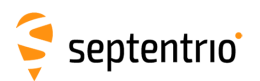

<span id="page-14-0"></span>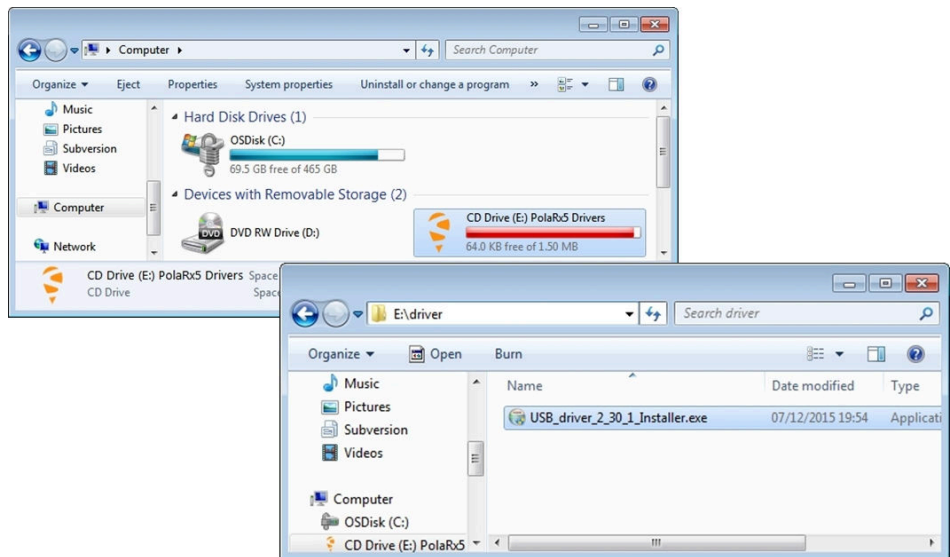

**Figure 3-4:** Manually installing the USB drivers

Again, when the drivers have been installed, it is recommended to unplug then re-plug in the USB cable on your device to fully activate the drivers.

The USB connection on the PolaRx5S functions as network adapter and the DHCP server running on the receiver will always assign the PolaRx5S the IP address 192.168.3.1.

<span id="page-14-1"></span>To connect to the PolaRx5S, you can then simply open a web browser using the IP address **192.168.3.1** as shown in Figure [3-5.](#page-14-1)

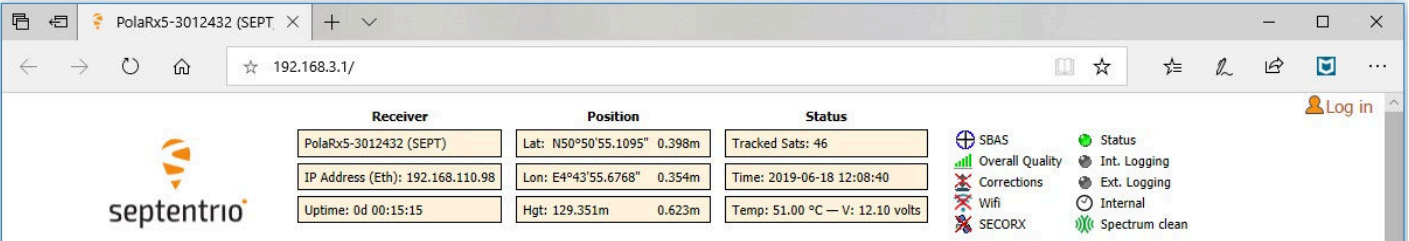

**Figure 3-5:** Connect to the Web Interface of the PolaRx5S over USB using the IP address **192.168.3.1** on any web browser

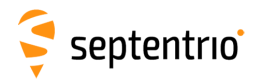

## <span id="page-15-0"></span>**3.3.2 Over WiFi**

<span id="page-15-1"></span>The Web Interface can also be accessed over a WiFi connection. You can turn on the WiFi modem of the PolaRx5S by pressing firmly on the WiFi button as shown in Figure [3-6.](#page-15-1)

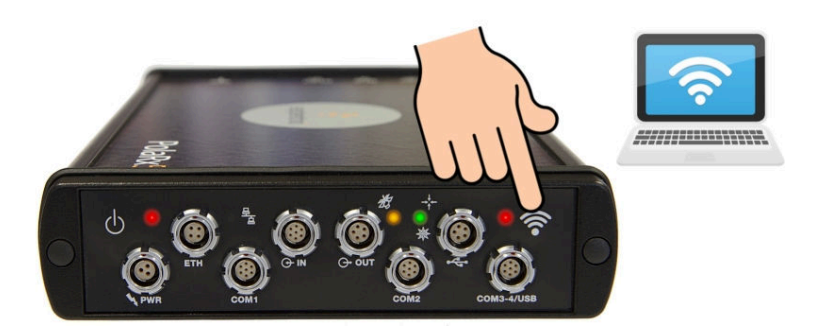

**Figure 3-6:** Press firmly on the front-panel WiFi button to turn on the WiFi modem. When active, the red WiFi led will be lit.

On your PC or tablet, search for visible WiFi signals: the PolaRx5S identifies itself as a wireless access point named 'PolaRx5S-*serial number*'. The serial number of the PolaRx5S can be found on an identification sticker on the receiver housing. Select and connect to the PolaRx5S as shown in Figure [3-7.](#page-15-2)

<span id="page-15-2"></span>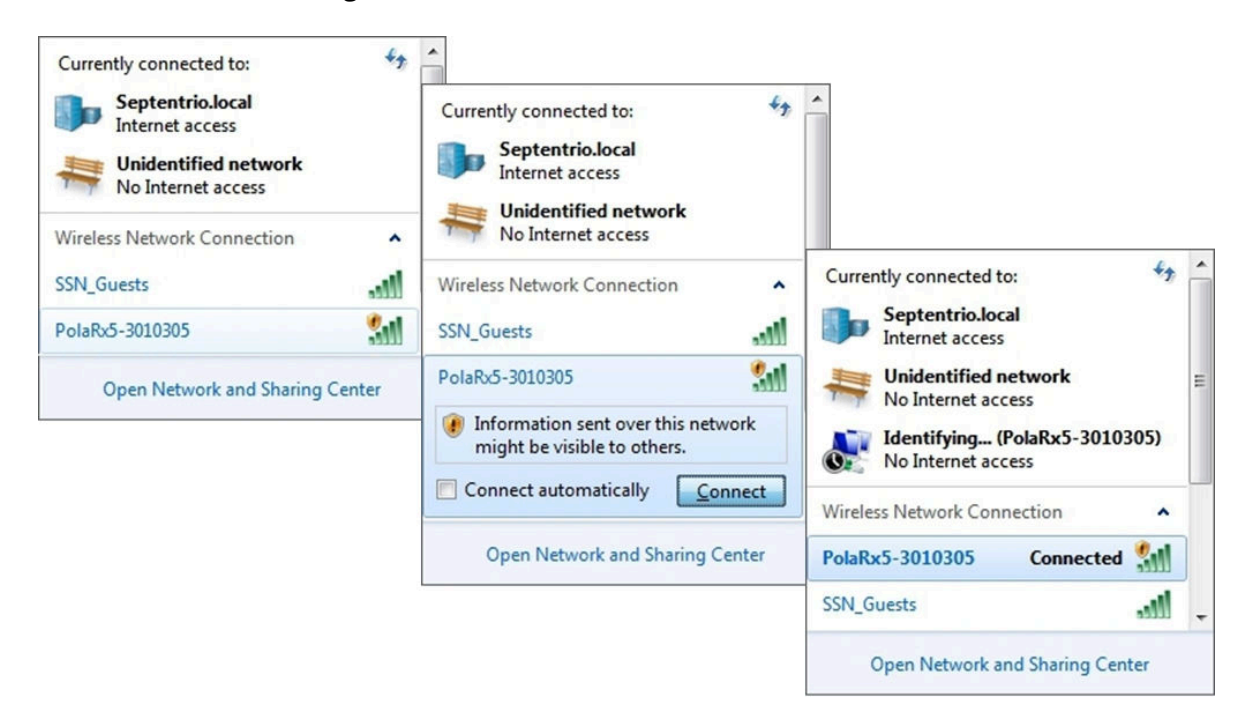

**Figure 3-7:** Select the PolaRx5S from the list of detected wireless signals and connect

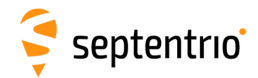

ERE

<span id="page-16-0"></span>When your PC has connected to the PolaRx5S WiFi signal, you can open a web browser using the IP address **192.168.20.1** as shown in Figure [3-8.](#page-16-0)

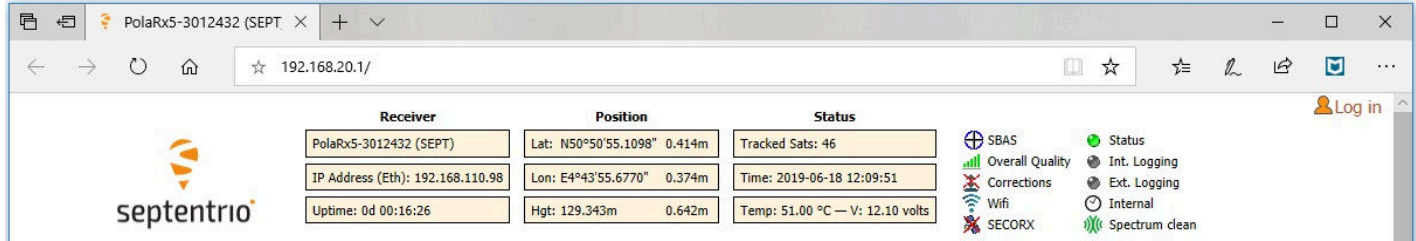

**Figure 3-8:** Connect to the Web Interface of the PolaRx5S over WiFi using the IP address **192.168.20.1** on any web browser

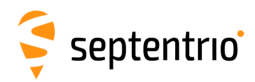

## <span id="page-17-0"></span>**3.3.3 Using the Ethernet cable**

<span id="page-17-1"></span>Connect the Ethernet cable (CBLe\_ETH\_MS) to the socket labeled **ETH** on the front panel of the PolaRx5S as shown in Figure [3-9.](#page-17-1)

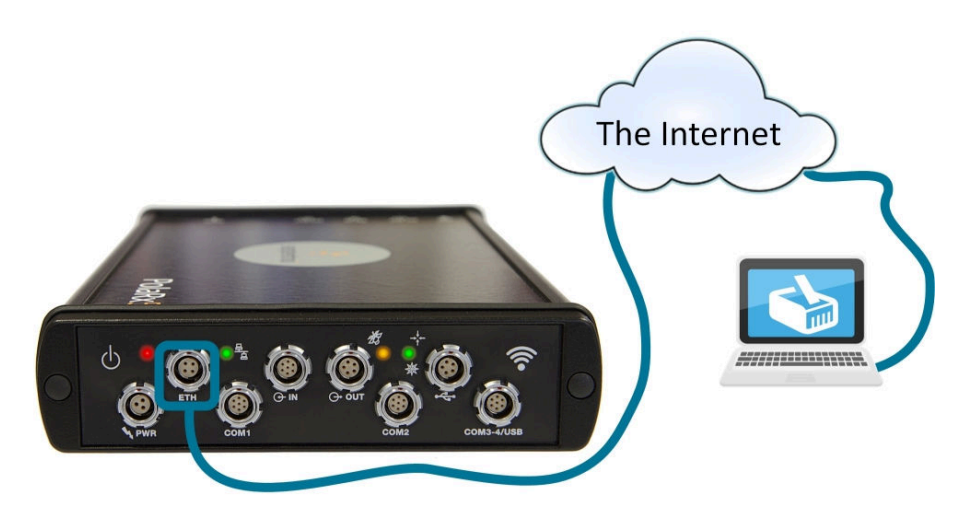

**Figure 3-9:** Connecting to the front-panel Ethernet socket

For the most straightforward setup, the RJ45 socket of the Ethernet cable should be connected to a network running a DHCP server. The IP address assigned to the receiver will be associated with the hostname 'PolaRx5S-*xxxxxxx*', where *xxxxxxx* are the 7 digits of the serial number of the GNSS Receiver Board (GRB) inside the PolaRx5S. This number can also be found on an identification sticker on the receiver housing. You can then make a connection to the receiver using the web address **http://PolaRx5S-***xxxxxxx*.

<span id="page-17-2"></span>Figure [3-10](#page-17-2) shows a screenshot of an Ethernet connection to a PolaRx5 receiver with serial number 3013369 using '**http://polarx5-3013369/**'.

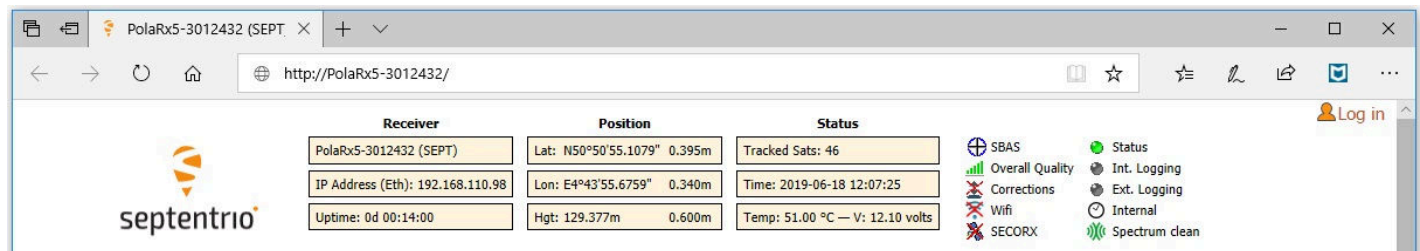

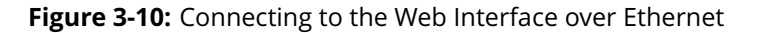

# <span id="page-18-0"></span>**4 Reference station operation**

## <span id="page-18-1"></span>**4.1 How to configure the PolaRx5S as an RTK base station**

The PolaRx5S can be configured to work as a base station and provide differential correction data to one or more rover receivers. The steps below describe how to configure the position of the reference station and output differential corrections over an Ethernet connection. Connecting to the PolaRx5S over Ethernet is described in Section [3.3.3.](#page-17-0)

### **Step 1: Configuring the PolaRx5S base station position**

#### *Set the position as static*

To work as a base station, the position of the PolaRx5S should be set to static. If not, the PolaRx5S will still work as a base station however the position of the rover may show more variation. The 'Static' position mode can be selected in the 'Position' window of the 'Station' menu as shown in Figure [4-1.](#page-18-2)

<span id="page-18-2"></span>

| <b>Overview</b>    | <b>GNSS</b>                      | <b>Station</b>           | <b>Communication</b>                               | <b>Corrections</b> | <b>Data Output</b> | <b>Logging</b> | <b>Admin</b> |
|--------------------|----------------------------------|--------------------------|----------------------------------------------------|--------------------|--------------------|----------------|--------------|
| Station > Position |                                  |                          |                                                    |                    |                    |                |              |
|                    | <b>Settings</b><br><b>Status</b> |                          |                                                    |                    |                    |                |              |
|                    | -Position Mode                   |                          |                                                    |                    |                    |                |              |
|                    | Mode                             | Static Rover             |                                                    |                    |                    |                |              |
|                    | <b>E</b> RTK                     | $\mathcal{A}$            |                                                    |                    |                    |                |              |
|                    | StandAlone                       | $\omega$                 |                                                    |                    |                    |                |              |
|                    | <b>SBAS</b>                      | $\overline{\mathcal{L}}$ |                                                    |                    |                    |                |              |
|                    | <b>DGPS</b>                      | $\overline{\mathcal{L}}$ |                                                    |                    |                    |                |              |
|                    | <b>PPP</b>                       | $\boxed{\mathscr{D}}$    |                                                    |                    |                    |                |              |
|                    |                                  |                          | Reference position @ auto © Geodetic1 © Cartesian1 |                    |                    |                |              |

**Figure 4-1:** Setting the PolaRx5S base station position to static

#### *Set the correct position*

An accurate position of the antenna that is connected to the PolaRx5S should also be set. The default setting of 'auto' can be used for demonstrations however, for most other purposes, a properly surveyed position is advisable. In the example shown in Figure [4-2,](#page-19-0) the position stored under 'Geodetic1' is used. The antenna position can be entered in either Geodetic or Cartesian coordinates.

#### *Select the Datum of the antenna position*

In the **Datum** field, you can select the datum to which the antenna coordinates refer. The selected value is stored in the Datum field of position-related SBF blocks (e.g. PVTCartesian) and also in any output differential corrections. Please note that the **Datum** setting does not apply any datum transformation to the antenna position coordinates.

<span id="page-19-0"></span>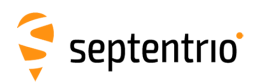

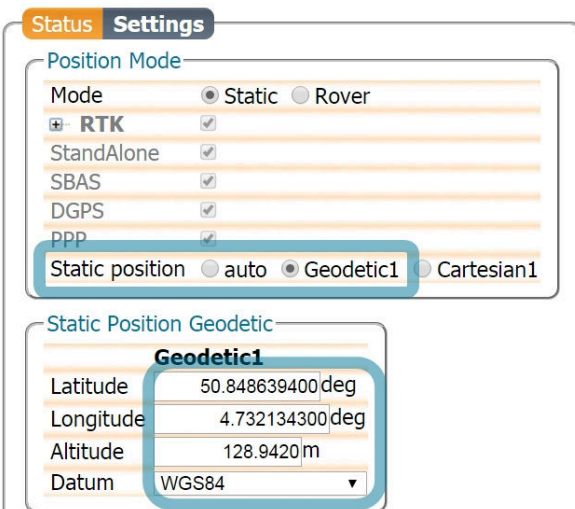

**Figure 4-2:** Setting the static position of the reference station antenna

Click on '**Ok**' to apply the new settings

### **Step 2: Configure output of correction data over Ethernet**

Output of differential corrections can be configured in the **Corrections Output** window as Figure [4-3](#page-20-0) shows. Click on **New RTCM3 output** to start the sequence of configuration steps.

RTCMv3 is the most compact and robust differential correction format and it is recommended to use this format where possible.

Select the Ethernet port you wish to use avoiding the commands port (28784), the webserver port (80), the FTP port (21) as well as the default NTRIP port (2101) and the NTP port (123). The example shown in Figure [4-3](#page-20-0) uses port 28785.

The messages necessary for RTK and DGNSS are selected by default. A summary of other RTK messages can be found in the 'PolaRx5S Reference Guide'.

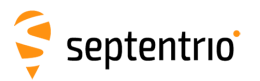

<span id="page-20-0"></span>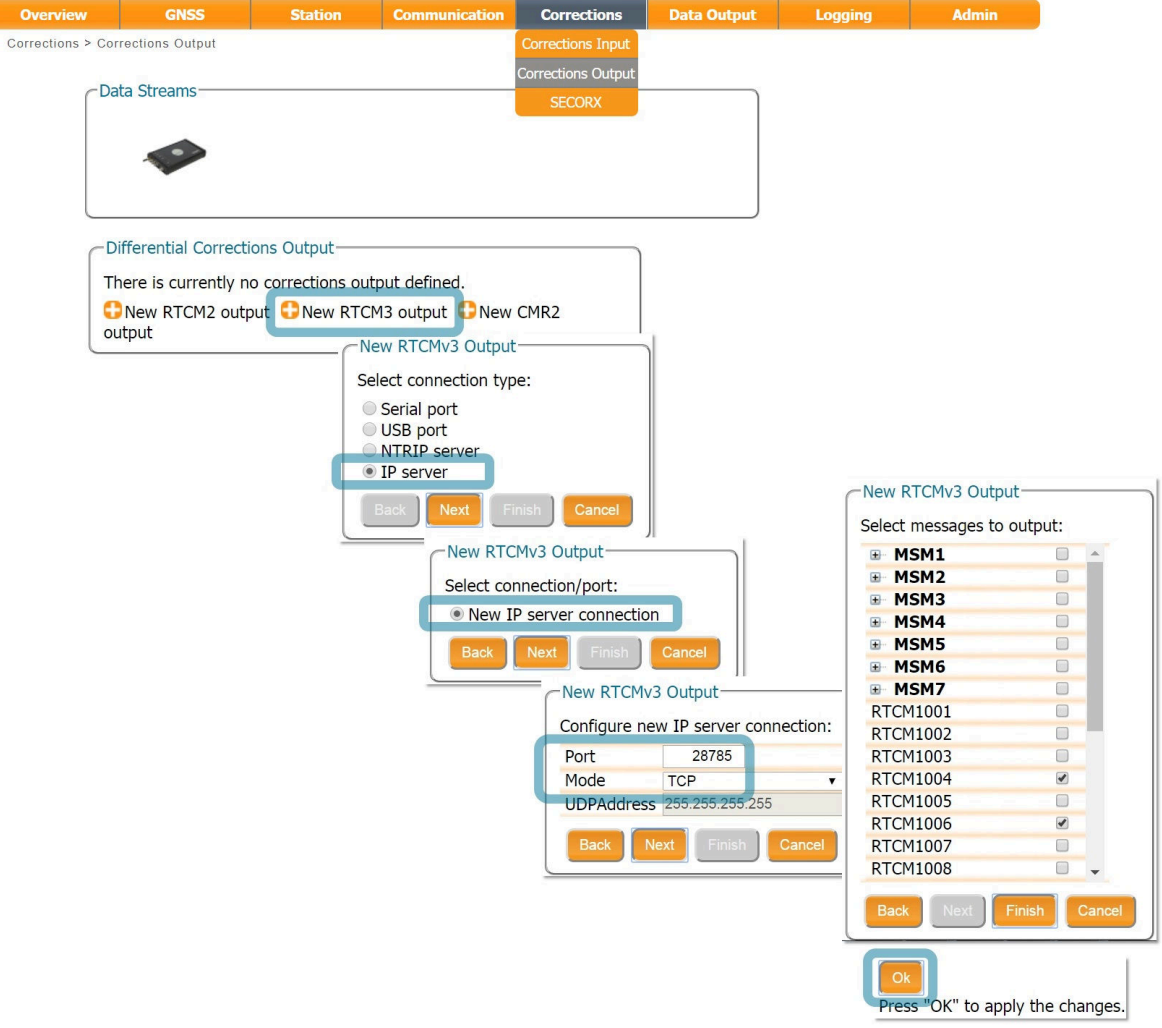

**Figure 4-3:** Click **New RTCM3 output** to start the configuration steps to output differential corrections over Ethernet

### **Step 3: Verifying the configuration**

Having configured the settings and clicked 'Ok' to apply them, you can now connect to the configured Ethernet port of the PolaRx5S using a terminal emulator tool such as Data Link[\\*](#page-20-1). The Ethernet IP address you need can be found in the information bar at the top of the web interface. In the example shown in Figure [4-4,](#page-20-2) the IP address is: 192.168.105.246.

<span id="page-20-2"></span>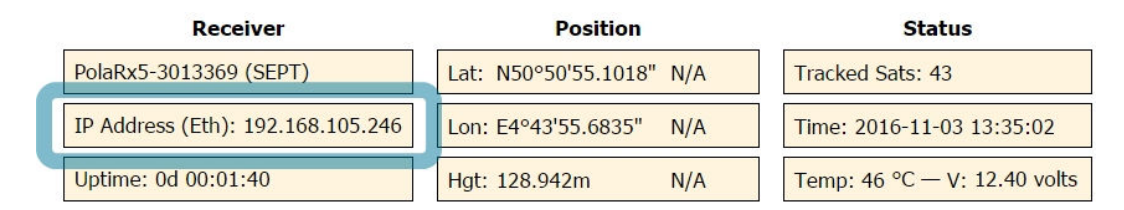

**Figure 4-4:** The IP address of the PolaRx5S can be found on the information bar

<span id="page-20-1"></span>Data Link is part of Septentrio's RxTools suite of GUI Tools supplied with the PolaRx5S

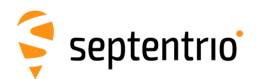

<span id="page-21-0"></span>This IP address and the port number 28785 can then be used to configure a Data Link connection as shown in Figure [4-5.](#page-21-0)

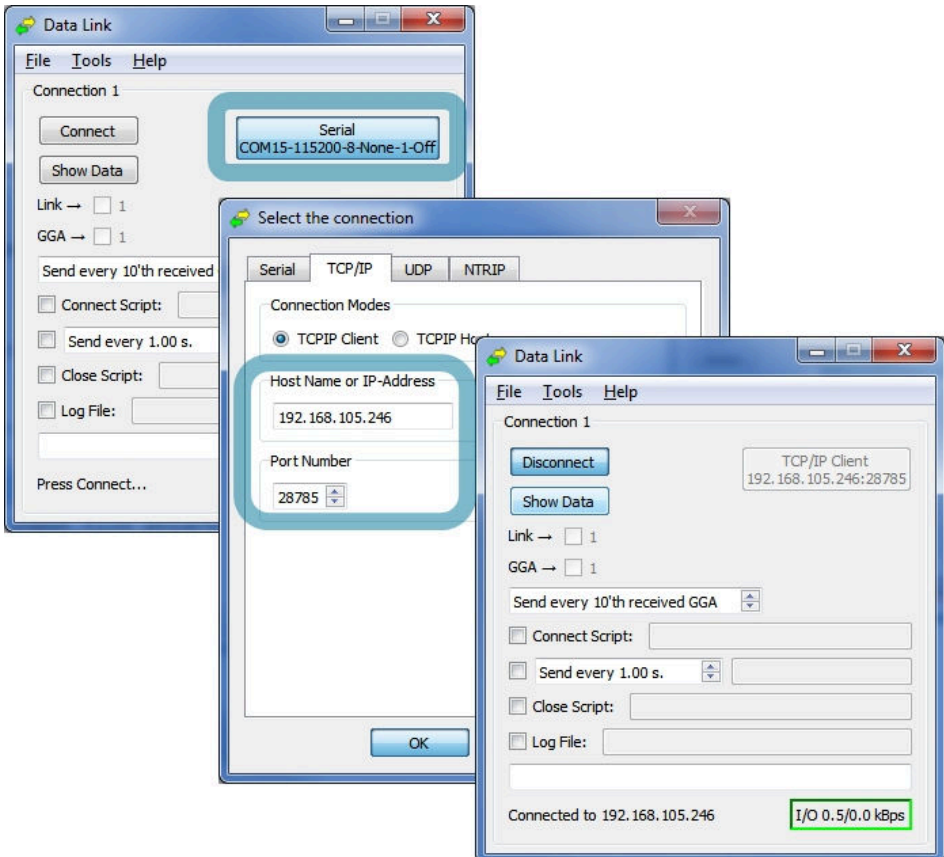

**Figure 4-5:** Configure the Data Link terminal emulator tool to connect to the PolaRx5S Ethernet port over which differential corrections have been configured

<span id="page-21-1"></span>When connected to the output correction stream, click on the 'Show Data' button on Data Link and you should see output similar to that shown in Figure [4-6.](#page-21-1)

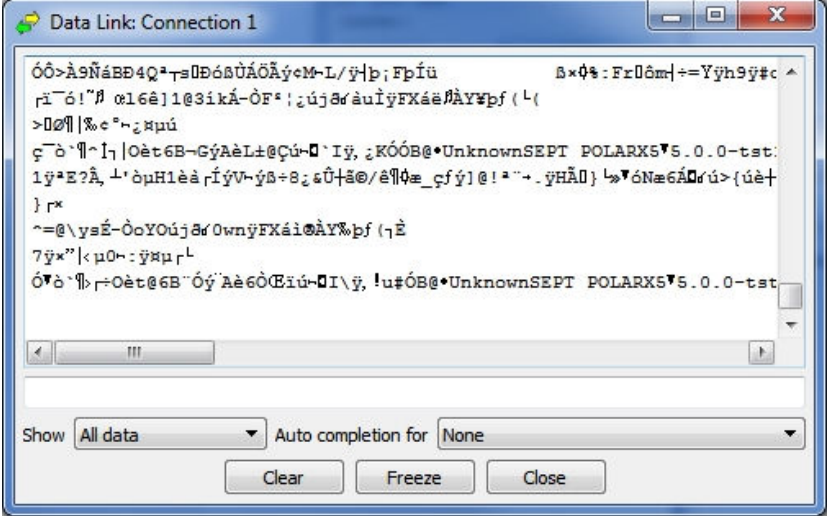

**Figure 4-6:** The RTCMv3 differential correction stream output from the IPS1 Ethernet connection of the PolaRx5S

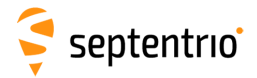

When a connection to the configured Ethernet port has been established, in this example using Data Link, the 'Data Streams' field on the Corrections Output window should now show the active blue connection shown in Figure [4-7](#page-22-0) and the corrections output icon in the information panel should appear active.

<span id="page-22-0"></span>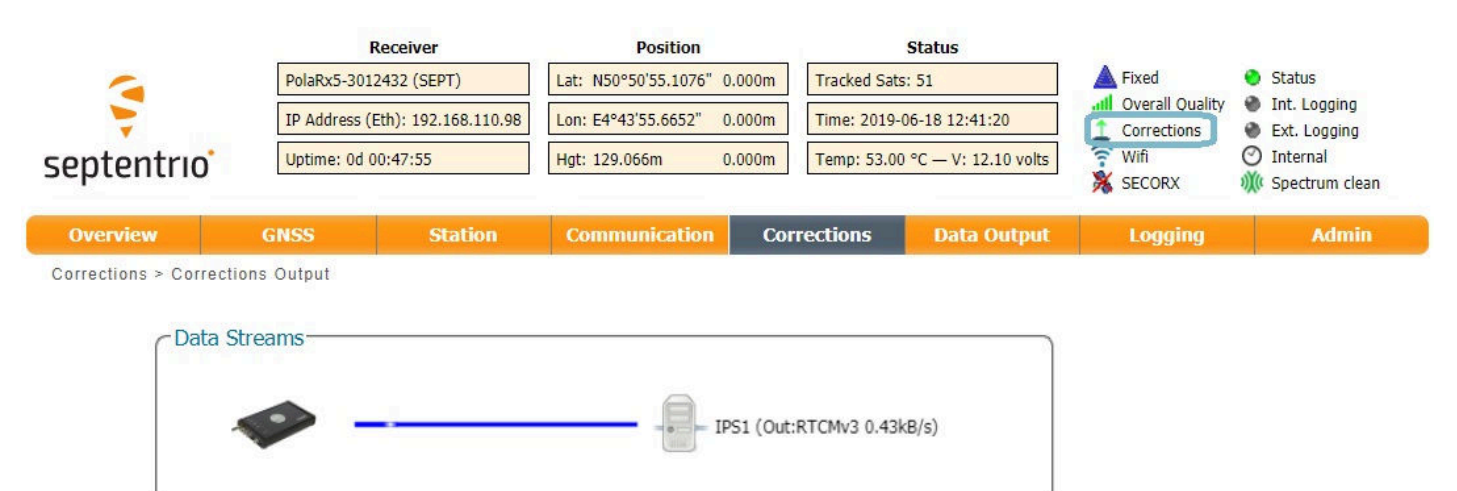

Figure 4-7: Web Interface showing differential corrections output over an Ethernet connection

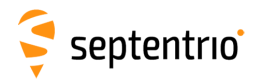

# <span id="page-23-0"></span>**4.2 Configuring the PolaRx5S NTRIP Caster**

The PolaRx5S includes a built-in NTRIP Caster that makes correction data from the PolaRx5S available to up to 10 NTRIP clients (or rovers) over the internet. The caster supports up to three mount points and can also broadcast correction data from a remote NTRIP server.

All settings relating to the PolaRx5S NTRIP Caster can be configured on the NTRIP Caster window of the Web Interface shown in Figure [4-8.](#page-23-1)

<span id="page-23-1"></span>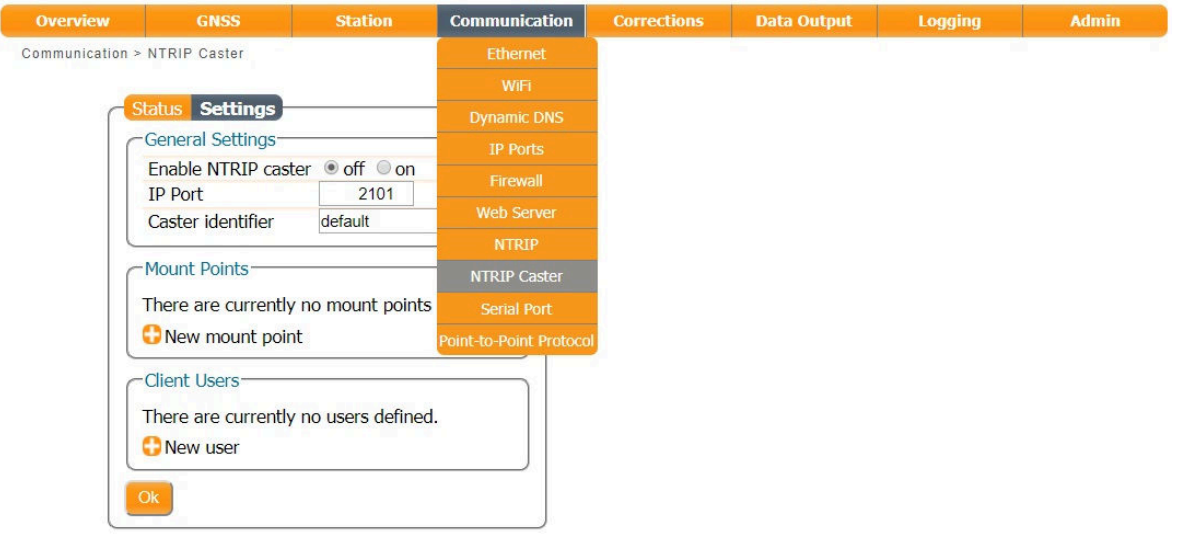

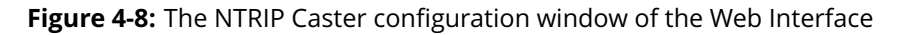

#### *Step 1: Define a new mount point*

In the NTRIP Caster window, click on 'Settings'.

In the General Settings field, enable the NTRIP Caster and select the IP port over which you wish to send correction data: the default port is 2101.

Click on '**New mount point'** as indicated in Figure [4-9.](#page-24-0) Select 'Yes' to enable the mount point and give it a name. This is the name that will appear in the caster source table. Up to 3 mount points can be defined each with a different name. You can also select the type of **Client authentication** for the mount point: **none** - any client can connect without logging in or, **basic** - clients have to login with a username and password.

To select a correction stream from the NTRIP server of the PolaRx5S, select '**No**' in the 'Allow external server' field[\\*](#page-23-2).

Click on the '**Local Server ...**' button to enable the local NTRIP server of the PolaRx5S and to select the individual messages you want to broadcast. By default, correction messages necessary for RTK are pre-selected. Click 'Ok' to apply the settings.

<span id="page-23-2"></span><sup>\*</sup> By setting 'Allow external server' to '**Yes**' the mount point can receive a stream from a remote NTRIP server

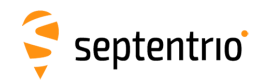

<span id="page-24-0"></span>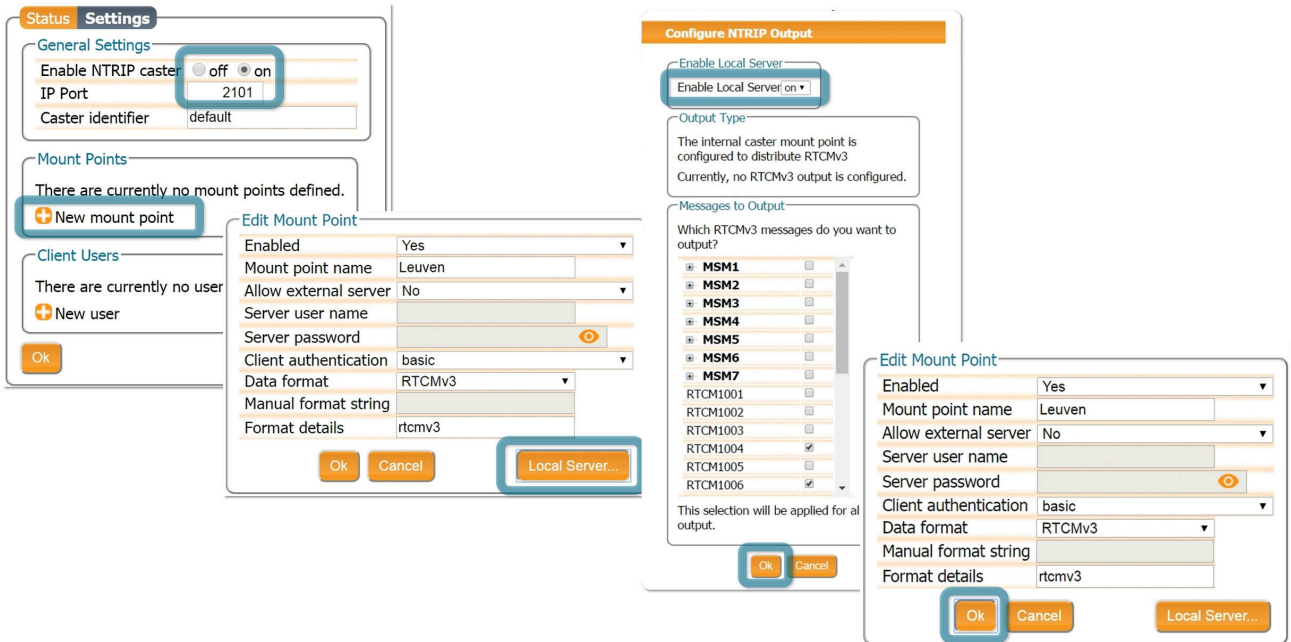

**Figure 4-9:** The configuration sequence for defining a new mount point

#### *Step 2: Define a new user*

If you selected '**basic**' client authentication when configuring the mount point in the previous step, you will need to define at least one user. The user name and password are the credentials needed for the NTRIP client (rover) to access the correction stream.

In the 'Client Users' section, click on '**New User'** as shown in Figure [4-10.](#page-24-1) Enter a User Name and Password for the user and select the mount points that they will have access to. Up to 10 NTRIP clients can log in as a particular user. Click 'Ok' to apply the settings.

<span id="page-24-1"></span>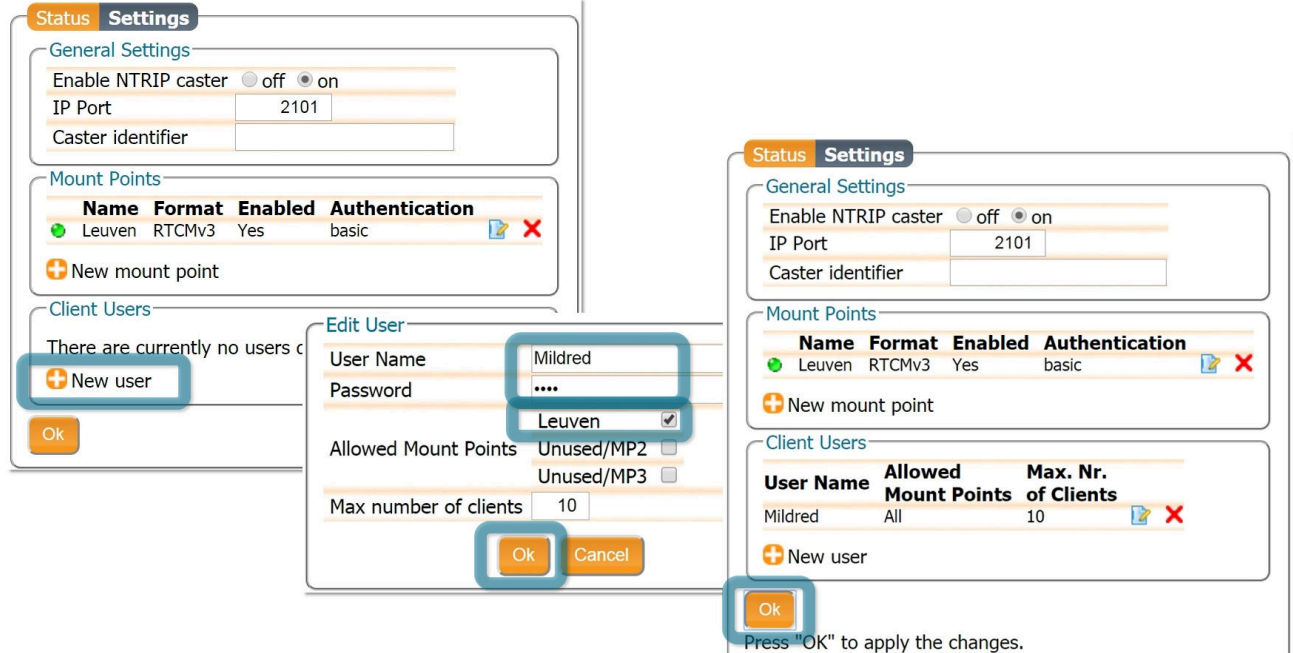

**Figure 4-10:** Configuring the login credentials for a user

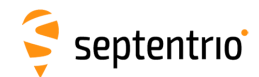

#### *Step 3: Is the NTRIP Caster working?*

In the '**Status**' tab of the NTRIP Caster window, you can see a summary of the NTRIP Caster to make sure that it has been properly configured. In the example shown in Figure [4-11,](#page-25-0) two rover clients are connected to the mount point named 'Leuven' as user 'Mildred'.

<span id="page-25-0"></span>If the client rover receivers are configured to send a GGA message to the caster (as was the case in Figure [4-12\)](#page-25-1), then their position will also be visible.

| Mountpoints <sup>-</sup> |                                   |                      |                               |          |                  |  |
|--------------------------|-----------------------------------|----------------------|-------------------------------|----------|------------------|--|
| <b>Mountpoint</b>        | <b>Server</b><br><b>Connected</b> |                      | <b>Connect</b><br><b>Time</b> | Rate     | <b>Clients</b>   |  |
| Leuven                   | Yes                               |                      | 39m31s                        | 480 Bps  | $\overline{2}$   |  |
| <b>Connected Clients</b> |                                   |                      |                               |          |                  |  |
| <b>Mountpoint</b>        | <b>User</b>                       | <b>Connect</b>       |                               | Latitude | <b>Longitude</b> |  |
| Leuven                   | Mildred                           | <b>Time</b><br>2m22s | 50°50'45.4"                   |          | 4°43'42.8"       |  |

**Figure 4-11:** Connecting as a client to the PolaRx5S NTRIP Caster

#### *On the NTRIP Client side*

Rover receivers can connect to the NTRIP Caster by entering its IP address and Port as shown in Figure [4-12.](#page-25-1) After clicking 'Ok', the mount point source table will be filled and a mount point can be selected. The user name and password can then be entered and within a few seconds, the rover receiver should report an RTK fixed position.

<span id="page-25-1"></span>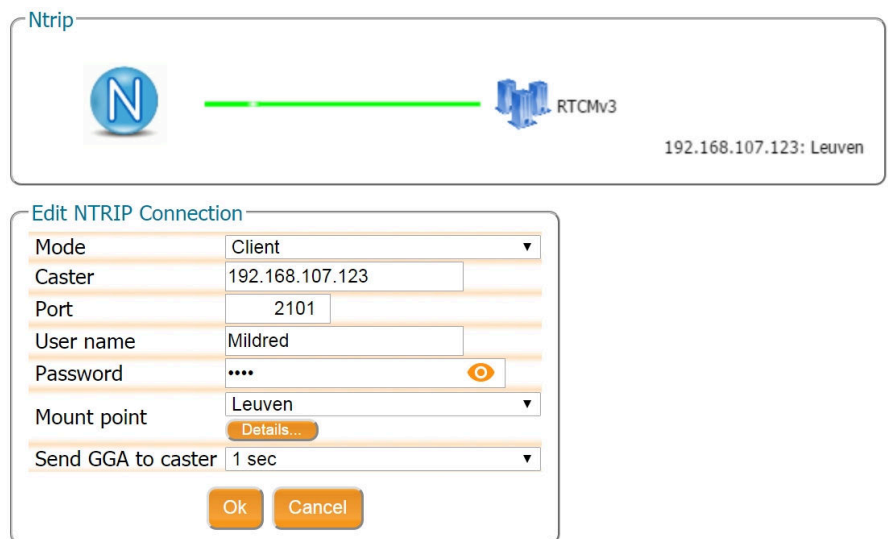

**Figure 4-12:** Connecting as a client to the PolaRx5S NTRIP Caster

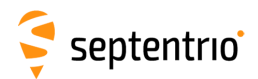

## <span id="page-26-0"></span>**4.3 How to output a PPS (Pulse-per-Second) signal**

The PolaRx5S can output a PPS (Pulse-per-Second) signal that can be used for example, to synchronize a secondary device to UTC time.

### **Step 1: Connect a cable with a BNC connector**

<span id="page-26-1"></span>Connect a cable with a BNC connector to the rear-panel connector labeled 'PPS OUT' and indicated in Figure [4-13.](#page-26-1)

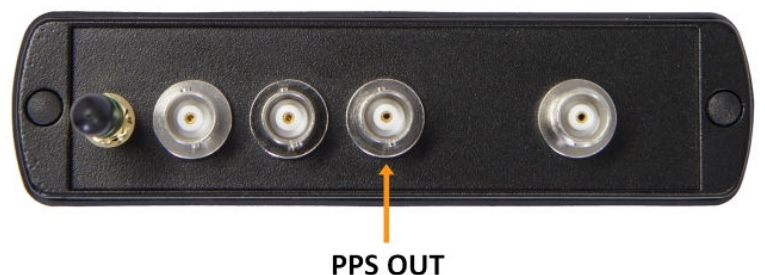

**Figure 4-13:** PPS connector on the rear panel of the PolaRx5S

### **Step 2: Configure the PPS settings**

You can configure the PPS settings on the 'Timing' window of the 'GNSS' menu as shown in Figure [4-14.](#page-26-2)

<span id="page-26-2"></span>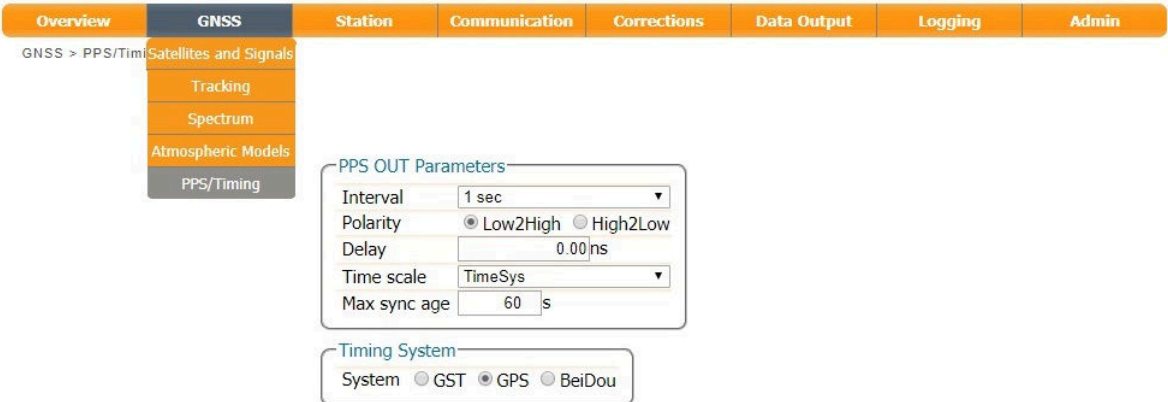

**Figure 4-14:** PPS configuration field in the web interface

The **Interval** is the time interval between successive timing pulses and is selectable between 10 ms and 10 s. The default **Polarity** of the PPS signal is a low-to-high transition which can be alternatively configured as high-to-low.

The **Delay** argument can be used to compensate for signal delays in the system (including antenna, antenna cable and PPS cable). For example, if the antenna cable is replaced by a

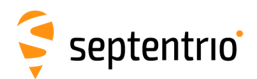

longer one, the overall signal delay would be increased by say, 20 ns. If the Delay value is left unchanged, the PPS pulse will arrive 20 ns too late. To re-synchronize the PPS pulse, the Delay should be increased by 20 ns. The delay can be configured with values between -1 ms and +1 ms.

By default, PPS pulses are aligned with the satellite time system (TimeSys) as shown in the **Time Scale** field. PPS signals can alternatively be aligned with UTC, local receiver time (RxClock) or GLONASS time.

When Time Scale is set to anything other than RxClock, the accuracy of the time of the PPS pulse depends on the age of the last PVT computation. During PVT outages, the PPS generation time, which is extrapolated from the last available PVT information, may start to drift. To avoid large biases, the receiver stops outputting the PPS pulse when the last available PVT is older than the specified **MaxSyncAge**. The MaxSyncAge is ignored when TimeScale is set to RxClock.

#### **Step 3: Click on 'Ok' to apply settings**

The new configuration can also be saved as the boot configuration by clicking 'Save' in the pop-up.

## <span id="page-27-0"></span>**4.4 How to enable the NTP server**

NTP (Network Time Protocol) is an Internet protocol for clock synchronization between computer systems over data networks. It is intended for synchronizing participating computers to within a few milliseconds of UTC. The NTP server functionality on the PolaRx5S can be configured as shown in Figure [4-15.](#page-27-1) When enabled, the NTP server accepts UDP time-stamp requests on port number 123.

<span id="page-27-1"></span>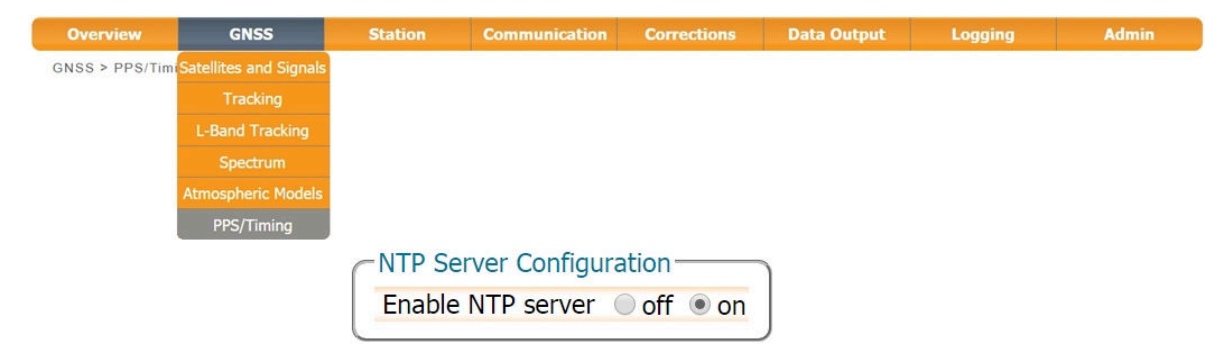

**Figure 4-15:** Enabling the NTP server

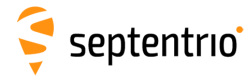

## <span id="page-28-0"></span>**4.5 How to log data**

The PolaRx5S has a 16 GB memory for internal data logging. Data can also be logged to an external USB memory disk.

### <span id="page-28-1"></span>**4.5.1 Internal logging**

#### **Step 1: Defining the Disk Full action**

When setting up a logging session for the first time, it is a good idea to define what you would like to happen when the internal memory is full. This can be configured on the 'Disk Full Management' page of the 'Logging' menu as shown in Figure [4-16.](#page-28-2) There are two options, either the receiver stops logging when the memory is full or it continues logging by making space for new files by deleting the oldest. The default setting is 'Delete oldest'.

<span id="page-28-2"></span>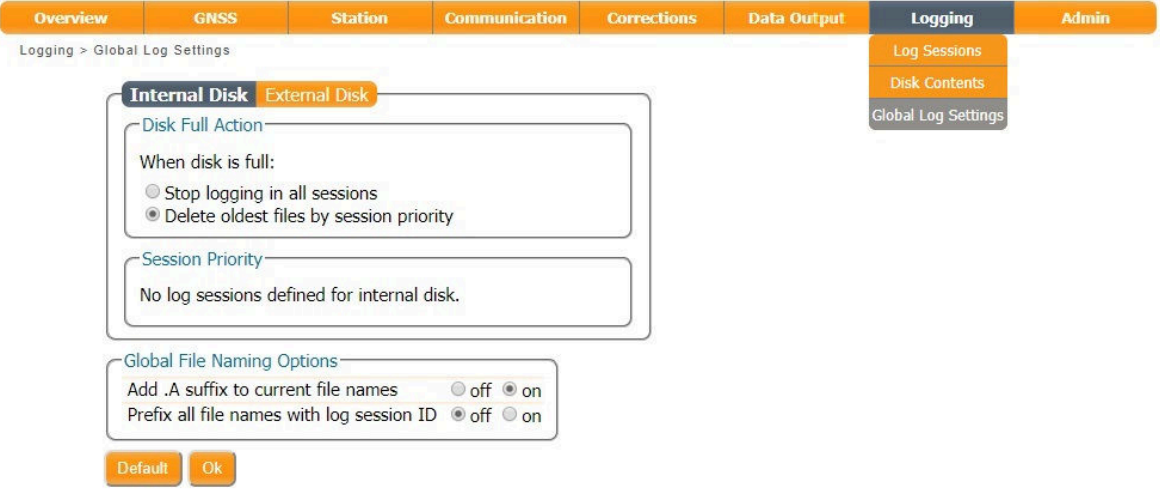

**Figure 4-16:** Selecting what you wish to happen when the internal 16 GB memory is full

### **Step 2: Configuring a logging session**

On the 'Log Sessions' window of the 'Logging' menu you can check which logging sessions have already been defined and define new ones. Up to 8 simultaneous logging sessions can be defined independently: logging Septentrio Binary Format (SBF), RINEX, BINEX, NMEA and RTCM (MSM).

To define a new logging session, click on a **Create** button as shown in Figure [4-17.](#page-29-0)

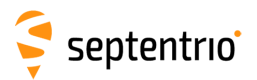

<span id="page-29-0"></span>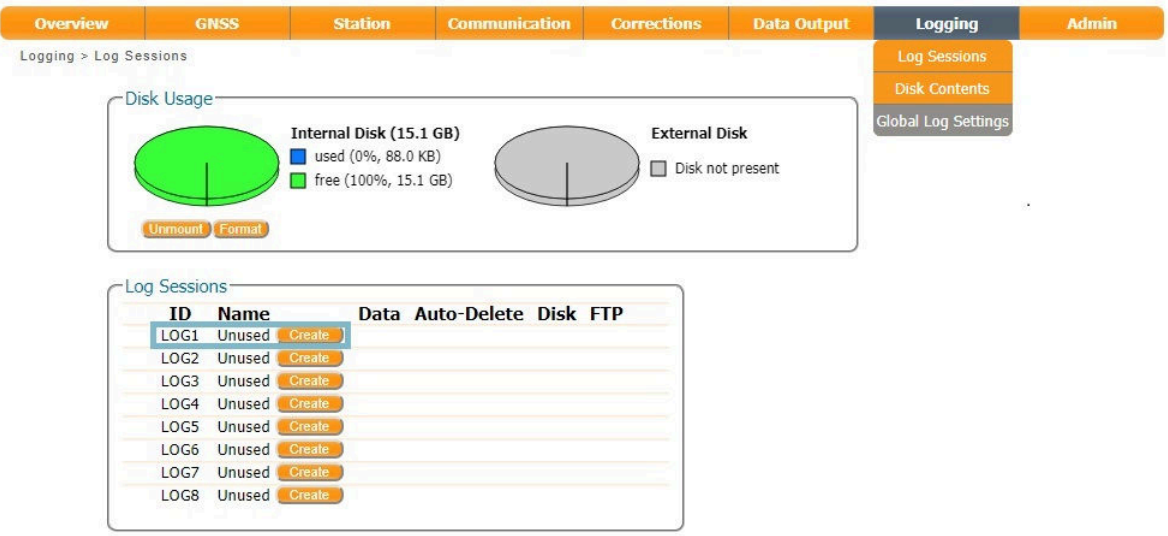

Figure 4-17: Click on a 'Create' button to start defining a new logging session

You can then follow the sequence of steps shown in Figure [4-18](#page-29-1) selecting the various configuration settings for the logging session. In this example, the default settings of 'Internal' Disk and 'Never' for Auto-Delete[\\*](#page-29-2) have been selected. In the 'Edit SBF Stream' window, the messages required for RINEX generation have been selected as well as those useful for the Support department for diagnosing problems. SBF messages can also be selected individually.

<span id="page-29-1"></span>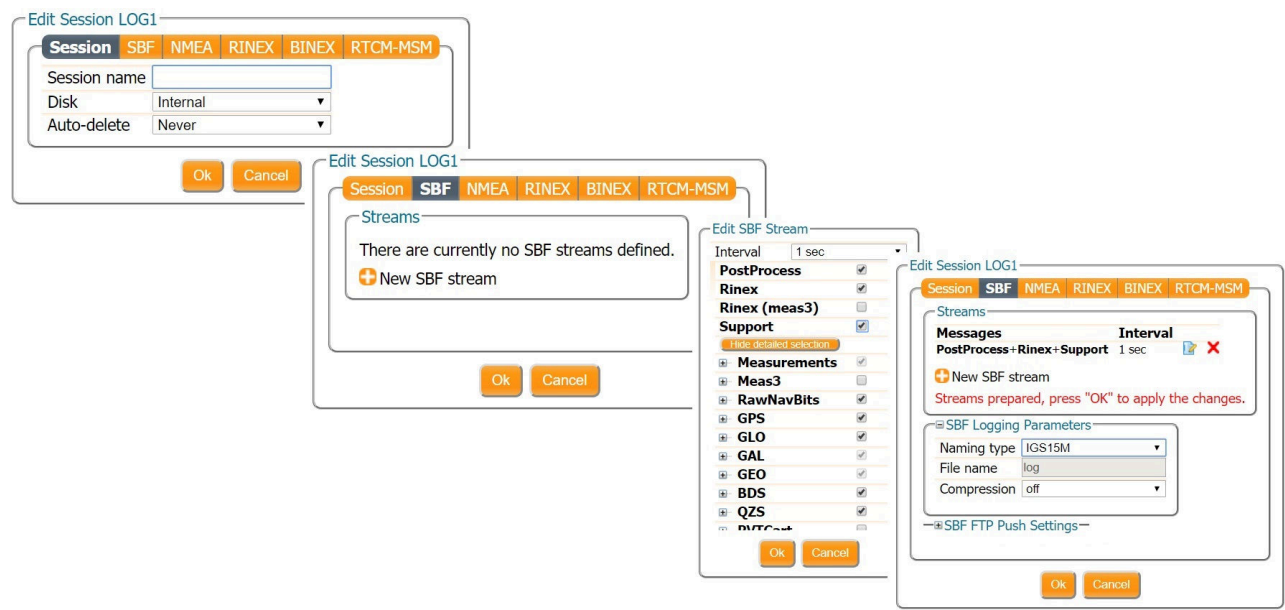

**Figure 4-18:** Follow the sequence of windows to fully configure the logging session

<span id="page-29-2"></span><sup>\*</sup> Please note that, this setting is overruled by the 'Disk Full Action' setting defined in the **Global Log Settings** window.

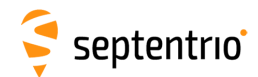

### **Step 3: Verifying the configuration**

When you have finished configuring the logging session, the 'Log Sessions' window will show a summary of the defined logging sessions as in Figure [4-19.](#page-30-0) An estimate of the daily size of data generated with the current logging configuration is also given.

<span id="page-30-0"></span>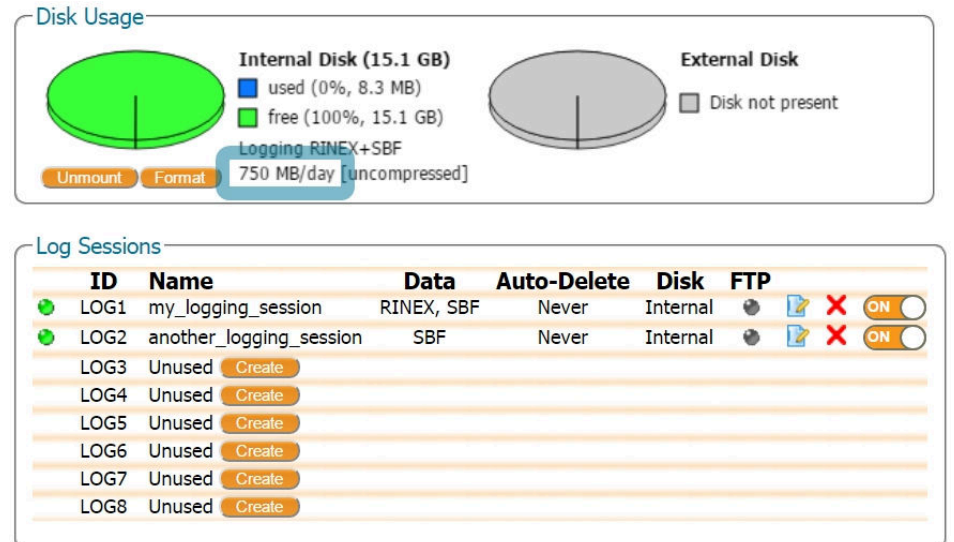

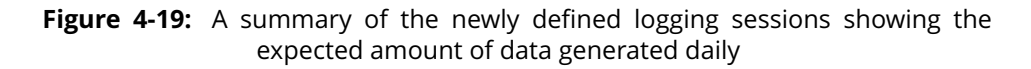

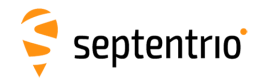

## <span id="page-31-0"></span>**4.5.2 Logging to an external USB memory device**

The PolaRx5S can also log data to an external memory device. To connect the device, you will need a USB Host cable[\\*](#page-31-1) (CBLe\_USB\_HOST) to connect to the front-panel socket indicated by the USB icon  $\leftarrow$  as shown in Figure [4-20.](#page-31-2)

<span id="page-31-2"></span>A high-quality memory device is recommended for external logging as multiple logging sessions can result in a large throughput of data. The 4K random write speed should be greater than 0.1 MBps, and the 4K random read speed should be at least 2 MBps[†](#page-31-3) .

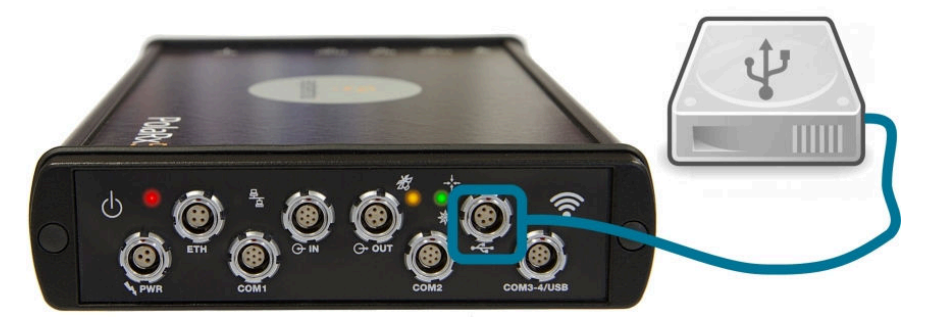

**Figure 4-20:** Connecting an external USB memory device to the PolaRx5S

With an external memory device connected, the new device should be visible in the 'Log Sessions' window as shown in Figure [4-21.](#page-31-4) If the device is not formatted or the formatting is not compatible with the receiver file system, you will be prompted to format the device. This can be done by clicking on the 'Format' button.

<span id="page-31-4"></span>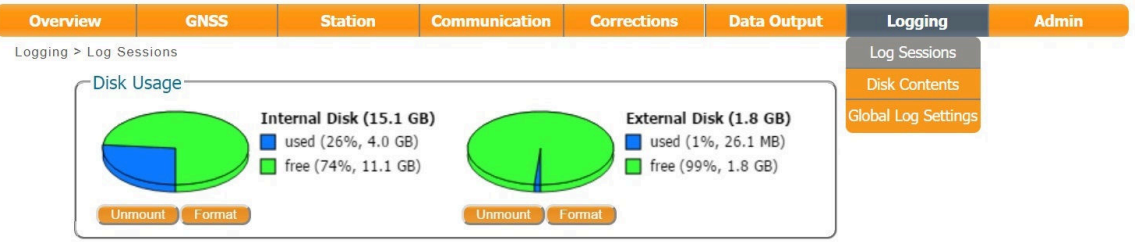

**Figure 4-21:** With a 2 GB external USB memory device connected to the PolaRx5S

New logging sessions can then be defined in a similar way as in Section [4.5.1](#page-28-1) making sure to select 'External' from the drop-down list in the 'Disk' field as shown in Figure [4-22.](#page-32-1)

†

<span id="page-31-1"></span>The CBLe USB HOST is an optional item. It is not part of the standard PolaRx5S delivery

<span id="page-31-3"></span>The 4K random read/write speed is a standard specification for memory devices. More information and a list of benchmarked devices can be found on: http://usb.userbenchmark.com

<span id="page-32-1"></span>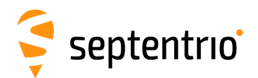

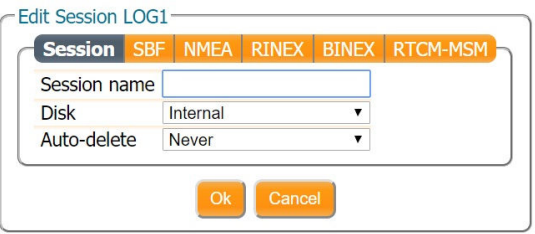

**Figure 4-22:** Select 'External' from the drop-down list to log data to an external memory device

### <span id="page-32-0"></span>**4.5.3 How to FTP push logged data to a remote location**

SBF, RINEX and BINEX files can also be automatically sent to a remote FTP server (FTP push). A different FTP server can be configured for each logging session and, SBF and RINEX files logged in the same session can be sent to different servers.

<span id="page-32-2"></span>The FTP server settings can be entered in the 'Edit Session' window, after configuring SBF or RINEX logging, as shown in Figure [4-23.](#page-32-2) FTP push will create the folder 'data' on the remote server if it does not yet exist. If file transfer fails, the receiver will retry after the 'Retry Interval' which has been selected as 15 minutes in this example.

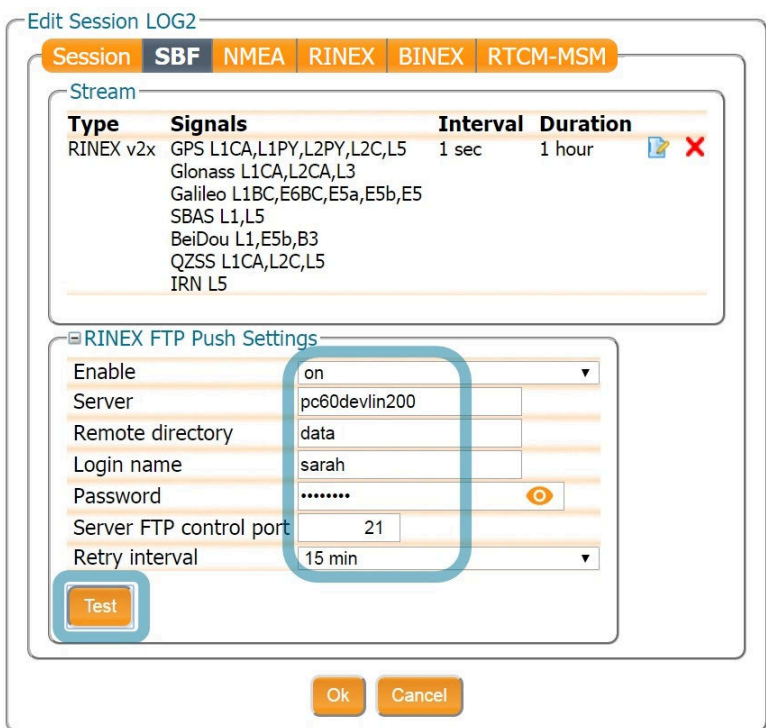

**Figure 4-23:** Configure pushing of RINEX files to an external FTP server

You can check that the FTP server credentials are correct by clicking on the 'Test' button. This will push a small test file to the remote folder and then delete it. The receiver reports whether or not the file was successfully sent and deleted as shown in Figure [4-24.](#page-33-2) If the

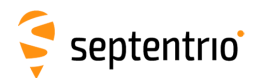

<span id="page-33-2"></span>server is configured such that files cannot be deleted then the receiver will also report this and the test file will remain in the remote folder.

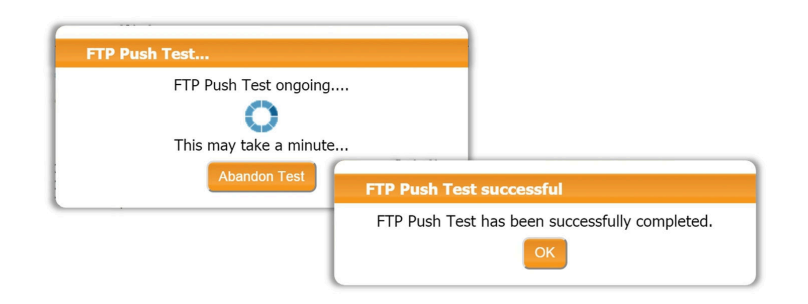

**Figure 4-24:** Testing the remote FTP server credential are correct

## <span id="page-33-0"></span>**4.6 How to access logged data**

### <span id="page-33-1"></span>**4.6.1 Downloading data using the web interface**

Data files logged by the PolaRx5S, both on its internal memory and to an external USB device, can be downloaded using the web interface on the 'Disk Contents' window of the 'Logging' menu. Each logging session is logged to a separate folder. Individual files can be downloaded by clicking on the green download arrow  $\bullet$  next to the file name as shown in Figure [4-25.](#page-33-3)

If you need to download multiple files from the receiver, it may be more convenient to use the FTP server of the PolaRx5S as described in Section [4.6.2.](#page-34-0)

<span id="page-33-3"></span>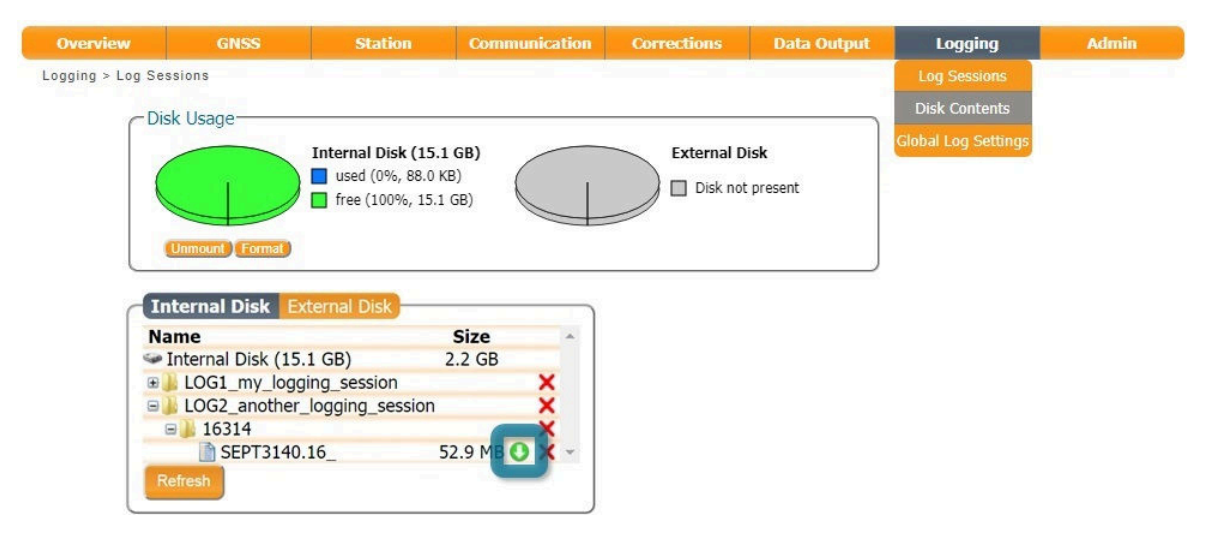

**Figure 4-25:** Downloading logged data files from the PolaRx5S

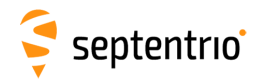

## <span id="page-34-0"></span>**4.6.2 Downloading data using the on-board FTP server**

FTP, SFTP or rsync can be used to download data files logged on the PolaRx5S. The example below details how the on-board FTP server can be used to download data files logged both internally or to an external device. Using an FTP client application such as FileZilla, multiple files can queued for download. The Host name is simply the address in the URL bar of the web interface. Figure [4-26](#page-34-1) shows how to connect using FTP with FileZilla over both the USB connection (**192.168.3.1**) and over Ethernet (**PolaRx5S-3010305**[\\*](#page-34-2)).

The **DSK1** folder contains data files logged on the internal memory while **DSK2** contains files logged to an external device.

<span id="page-34-1"></span>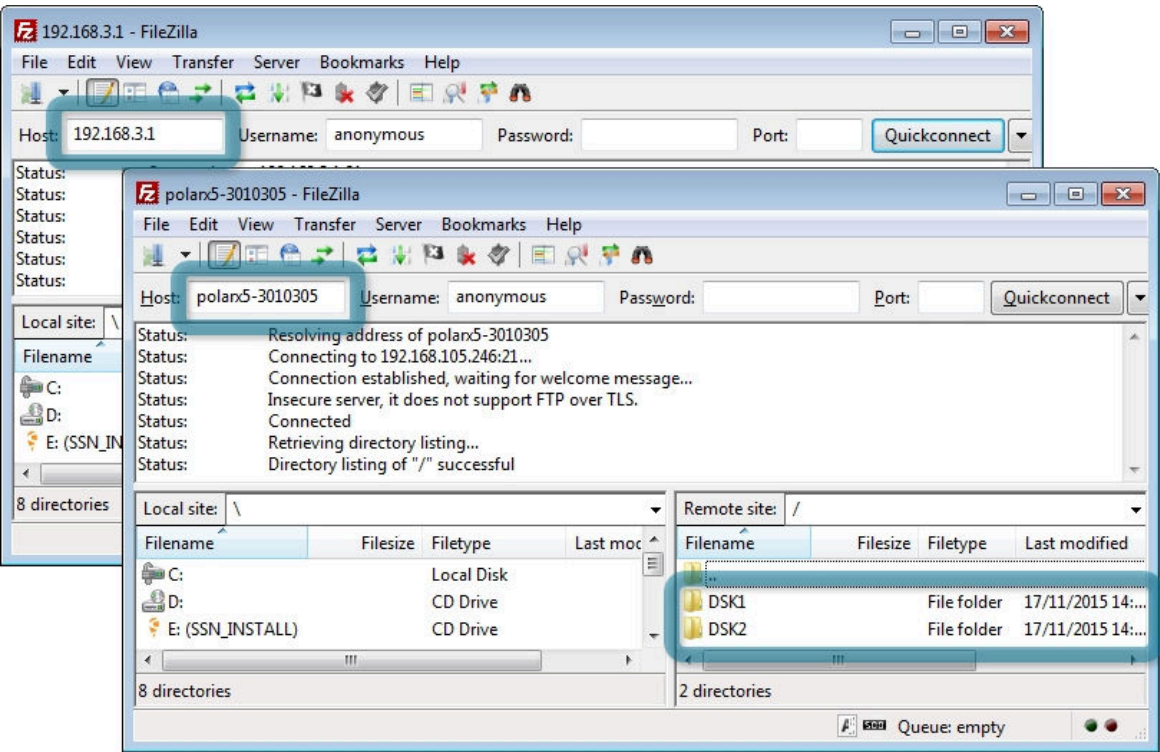

**Figure 4-26:** Downloading logged data files using the PolaRx5S FTP server with a FileZilla client (**DSK1**: files logged on the internal memory, **DSK2**: files logged on an external USB device)

You can also connect over FTP using a file manager such as Windows File Explorer. When connected to the PolaRx5S over USB for example, just enter **ftp://192.168.3.1** in the address bar as shown in Figure [4-27.](#page-35-0)

<span id="page-34-2"></span>The 7-digit number is the serial number of the receiver.

<span id="page-35-0"></span>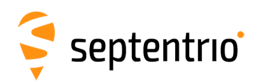

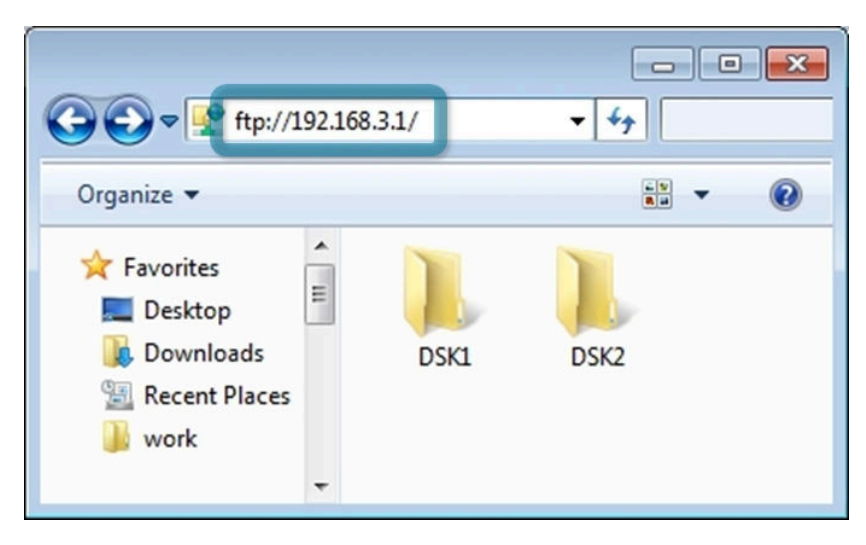

**Figure 4-27:** Downloading logged data files using the FTP server with Windows File Explorer. (**DSK1**: files logged on the internal memory, **DSK2**: files logged on an external USB device)
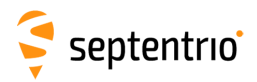

# **4.7 Preserve On Event Logging (POEL)**

### **4.7.1 Introduction**

In some cases, especially when a lot of data is being logged on the receiver, it may be interesting to preserve certain valuable files which are linked to a specific event (e.g. the occurrence of an earthquake). Preserve On Event Logging (POEL) allows such Event-based marking of files in order to prevent them from being deleted.

<span id="page-36-0"></span>To configure POEL, create a new log session as described in Section [4.5](#page-28-0) and select Type: 'Preserve on Event'. Currently, 'Events' refers to hardware events: a voltage transition registered by either the Event A or the Event B pins. Data can be preserved from x minutes before until y minutes after event as shown in Figure [4-28.](#page-36-0) The maximum amount of time data can be preserved before the event is 24 hours.

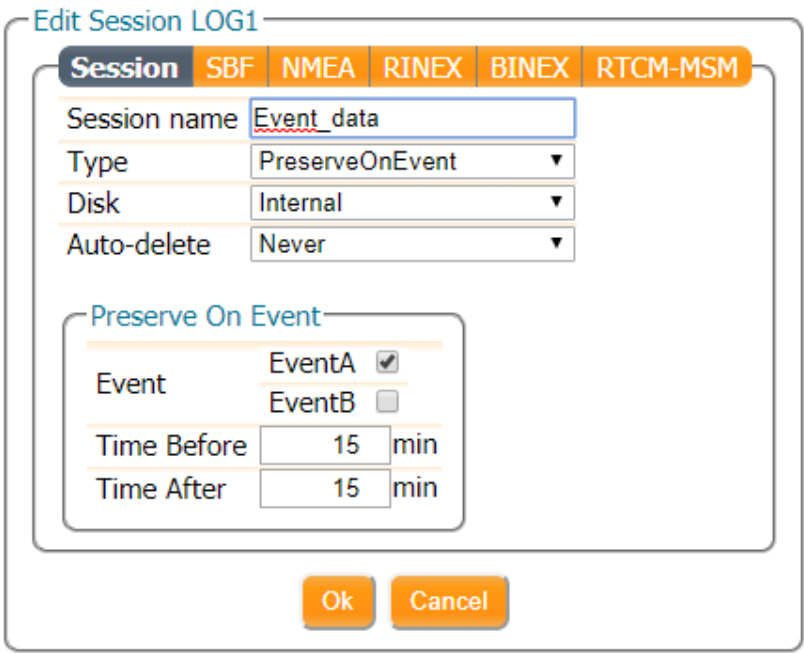

**Figure 4-28:** Configuring a new Preserve On Event log session. In this example, data is preserved from 15 minutes before until 15 minutes after the event.

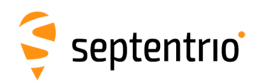

### **4.7.2 Using Preserve on Event Logging in combination with AutoDelete and Delete Oldest**

Both enabling the AutoDelete feature and setting the DiskFullAction to 'Delete Oldest' will result in logged files being deleted from the receiver's internal disk over time. This may lead to complex scenarios in case Preserve On Event Logging is enabled as well.

### **POEL and AutoDelete**

AutoDelete makes sure that files are deleted after a user-defined number of days. When a log file is flagged to be preserved using POEL, the AutoDelete functionality does not delete this file. Thus, as more events occur, the disk will continue to fill with preserved files until the disk is full and the Disk Full Action is activated.

#### **POEL and Delete Oldest**

When the Disk Full Action is set to 'Delete Oldest' as described in Section [4.5.1,](#page-28-1) the receiver deletes old files from the disk when it becomes full. The files in unused or disabled log sessions are first to be deleted. The receiver then scans the enabled low-priority sessions. The oldest file in these sessions is identified and deleted. If no file could be deleted, the receiver scans the medium-priority sessions, and finally it will scan the high-priority sessions.

Preserved files are the last to be deleted but, in case the disk fills with preserved files, these files will also be subject to the Disk Full Action settings. From oldest to newest, the preserved files from the low priority sessions are deleted. After that the preserved files from the medium priority session will be deleted, until the disk is full of High priority, preserved files. Once this is the case, the oldest preserved high priority files will be deleted (per day) to free up space for all other log sessions.

- Files of the active day and the day before the active day are not deleted. This is done to make sure that the user can preserve a sufficient amount of data before an event.
- When multiple events occur within one minute, these are all considered to be the same event by the POEL feature.

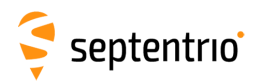

# **4.8 Point-to-Point Protocol (P2PP)**

The PolaRx5S features a Point-to-Point Protocol (P2PP[\\*](#page-38-0)) server, which emulates an IP link over a serial port.

# **4.8.1 How to configure P2P Protocol**

To start configuring the Point-to-Point Protocol, go to the Point-to-Point window as shown in Figure [4-29](#page-38-1)

<span id="page-38-1"></span>

| <b>Overview</b> | <b>GNSS</b>                             | <b>Station</b>   | <b>Communication</b>           | <b>Corrections</b>         | <b>Data Output</b> | Logging | <b>Admin</b> |  |  |  |  |  |
|-----------------|-----------------------------------------|------------------|--------------------------------|----------------------------|--------------------|---------|--------------|--|--|--|--|--|
|                 | Communication > Point-to-Point Protocol |                  | Ethernet                       |                            |                    |         |              |  |  |  |  |  |
|                 | - Point-to-Point Protocol Settings -    |                  | <b>WiFi</b>                    | -to-Point Protocol Status- |                    |         |              |  |  |  |  |  |
|                 | Mode                                    | Off              | <b>Dynamic DNS</b>             | N/A                        |                    |         |              |  |  |  |  |  |
|                 | Port                                    | COM <sub>1</sub> | <b>IP Ports</b>                | is N/A                     |                    |         |              |  |  |  |  |  |
|                 | Client IP<br>192.168.50.2               |                  | Firewall                       | N/A                        |                    |         |              |  |  |  |  |  |
|                 | Server IP                               | 192.168.50.1     | <b>Web Server</b>              |                            |                    |         |              |  |  |  |  |  |
|                 | Authentication                          | None             | <b>NTRIP</b>                   |                            |                    |         |              |  |  |  |  |  |
|                 | Password                                | $\bullet$        |                                |                            |                    |         |              |  |  |  |  |  |
|                 | <b>Connect Timeout</b>                  | 60<br><b>S</b>   | <b>NTRIP Caster</b>            |                            |                    |         |              |  |  |  |  |  |
|                 | <b>Activity Timeout</b>                 | 600<br>$\vert$ S | Serial Port                    |                            |                    |         |              |  |  |  |  |  |
|                 |                                         |                  | <b>Point-to-Point Protocol</b> |                            |                    |         |              |  |  |  |  |  |
|                 | Ok<br><b>Default</b>                    |                  |                                |                            |                    |         |              |  |  |  |  |  |

**Figure 4-29:** The Point-to-Point window

In the current version, the receiver implements a single P2PP server, and the first argument (ServerID) can only take the value P2PP1 .

To enable the P2PP server, change the Mode setting to 'Server'. Note that it is disabled by default. Once the server is enabled, all the other P2PP settings can be configured as shown in Figure [4-30.](#page-39-0) The Port option allows to select the COM port to be used for the point-to-point communication. Next the client and server IP's will need to be set. The ClientIP sets the IP address that will be given to the client (remote from the receiver's perspective) when a connection is established while the ServerIP refers to the IP address that will be given to the server (local from the receiver's perspective) when a connection is established.

<span id="page-38-0"></span>Though sometimes abbreviated as PPP, this feature is referred to as P2PP in Septentrio receivers as to avoid confusion with Precise Point Positioning.

<span id="page-39-0"></span>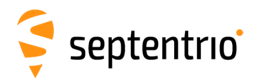

| Mode                    | Server                       |
|-------------------------|------------------------------|
| Port                    | Off                          |
| Client IP               | Server<br><b>JETTUUTUUTE</b> |
| Server IP               | 192.168.50.1                 |
| Authentication          | None                         |
| Password                |                              |
| <b>Connect Timeout</b>  | 60<br>s                      |
| <b>Activity Timeout</b> | 600<br>s                     |

Press "OK" to apply the changes.

<span id="page-39-1"></span>It is possible to require authentication when establishing the connection. To enable authentication, you will need to choose either the PAP or the CHAP protocol as shown in Figure [4-31.](#page-39-1) PAP will use Password Authentication Protocol and CHAP will use Challenge Handshake Authentication Protocol. When authentication is enabled, a password needs to be set in order to successfully configure this feature.

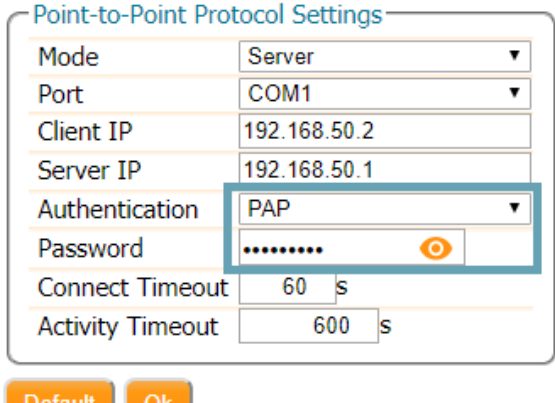

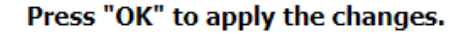

**Figure 4-31:** Enabling P2PP authentication

Finally, Connect Timeout determines the maximum amount of time, in seconds, that a connection attempt may consume before being refused. Meanwhile, Activity Timeout sets the maximum time, in seconds, that a connection may be idle (no data transfer) before it is disconnected. When a timeout occurs, the receiver will shut down the P2PP server and restart it. When a server is enabled, and the configuration is correct, the receiver will start the P2PP server within a maximum of 30 seconds.

**Figure 4-30:** Configuring P2PP

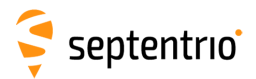

# **4.9 CloudIt**

CloudIt offers an alternative to FTP for RINEX or SBF file submission from the PolaRx5S receivers and supports OpenAM for authentication. To learn more about the CloudIt feature and learn how to set it up, please check the [knowledge base](https://customersupport.septentrio.com/s/topiccatalog) on the Septentrio website.

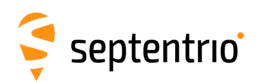

# **5 Scintillation Monitoring with the PolaRx5S**

This chapter covers the configuration of the PolaRx5S receiver and the **RxLogger** GUI tool for ionospheric scintillation and TEC monitoring.

# **5.1 High-level operation overview**

In a typical setup, the PolaRx5S generates and outputs 50 Hz phase and amplitude samples for all visible satellites and frequency bands. These samples are logged on a host PC in hourly files using the provided RxLogger graphical interface tool. At the end of every hour, TEC and scintillation indices are computed for all visible satellites and logged as comma-delimited ASCII records.

The receiver can also output S4 and  $\sigma_{\phi}$  indices in real time for all tracked satellites.

Appendices [E,](#page-99-0) [F](#page-100-0) and [G](#page-101-0) provide further information on operating the receiver at 100 Hz, real-time S4 and  $\sigma_{\phi}$  output and also on the TEC calibration tool built into  $\texttt{sbf2ismr}$ .

# **5.2 Configuring RxLogger**

Septentrio provides the RxTools suite of GUI tools among which is RxLogger. The RxLogger tool provides an easy and convenient way to log and monitor ISMR data from the PolaRx5S. A short description of the various RxTools and how to install them can be found in Appendix [H.](#page-106-0) This section details how to use RxLogger for ISMR file generation.

# **5.2.1 Connecting to the receiver**

The first time you run RxLogger, you will need to create a new connection. Future connections will reuse the last connection by default. Please refer to the RxControl Manual for a complete description of the connection options

For ISMR data logging, it is recommended to use either:

- one of the two Virtual USB COM port connections or
- an Ethernet connection (TCP/IP) to connect RxLogger to the receiver.

The example given in Figure [5-1](#page-42-0) shows a connection via the USB COM Port1 of the receiver which maps onto the COM11 port of the PC.

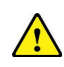

The standard serial ports should **not** be used because their bandwidth is too low to support  $\triangle$  the high data throughput required for ionospheric scintillation monitoring.

<span id="page-42-0"></span>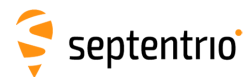

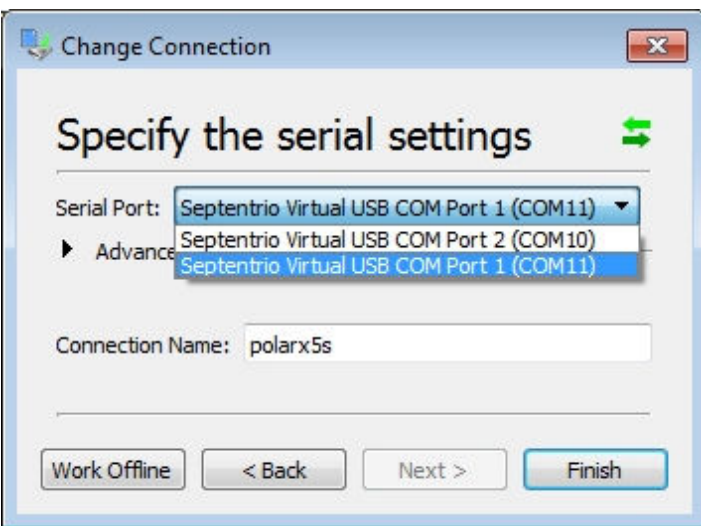

**Figure 5-1:** Connecting to the PolaRx5S over USB using RxLogger

### **5.2.2 Selecting file names and directories**

You need to specify where to store the raw data from the receiver. Raw data (high-rate phase and amplitude and low-rate support data) are stored in SBF (Septentrio Binary Format). Raw data files will be referred to as *SBF files* in the remainder of this chapter.

In the main window of RxLogger, on the **Global** tab select the directory where data files will be logged. In the example shown in Figure [5-2,](#page-43-0) data will be stored in the folder C:\Users\dean\DATA\.

<span id="page-43-0"></span>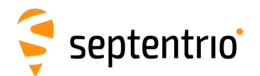

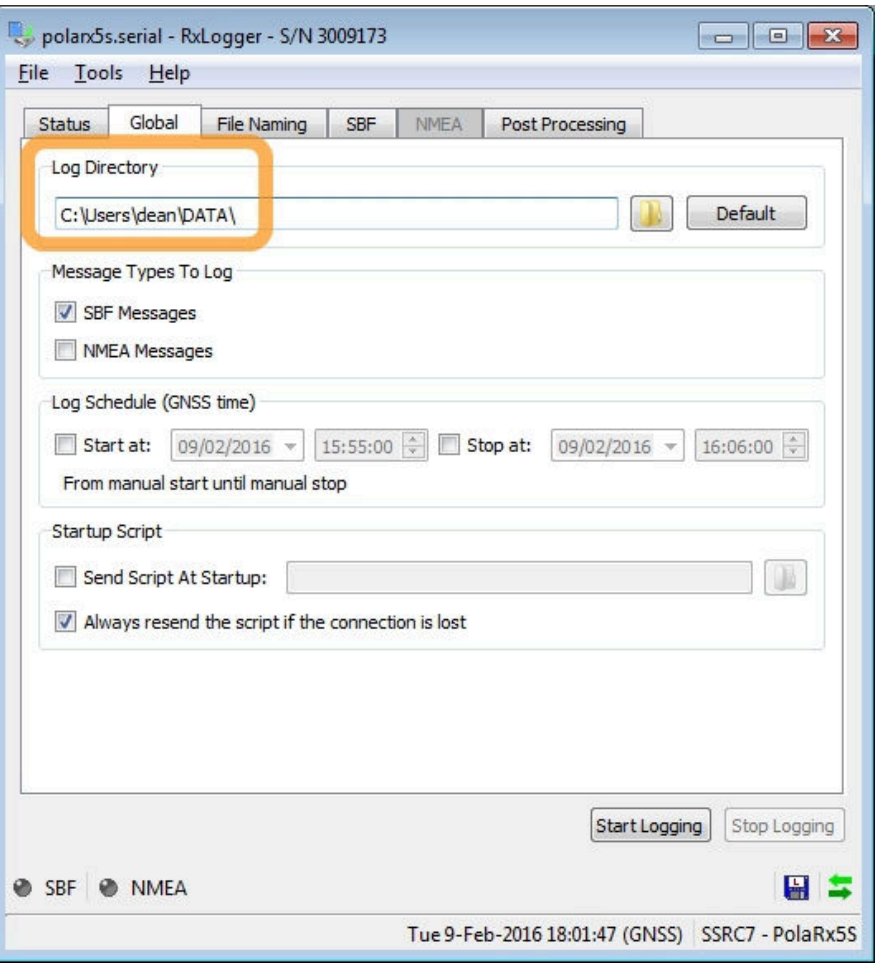

**Figure 5-2:** Select the location on your PC where data files will be logged

In the **File Naming** tab, you can set the file naming convention to one of the IGS options. Selecting 'IGS 1 hour' for example, will cause RxLogger to create hourly SBF files.

Every day, a new directory will be created under the directory specified in the 'Global' tab, with the name being formed from a concatenation of the two-digit year number and the 3-digit day-of-year. Within each of the daily directories, the hourly SBF files follow the IGS file naming convention:

```
ssssdddf.yy_
| | | |
| | | |
     | | | |
| | | +--- yy: two-digit year
| | |
| | +----- f: file sequence character within day
| | A: 1st hour 00h-01h; B: 2nd hour 01h-02h; ...
| | X: 24th hour 23h-24h
| |
   +------- ddd: day of the year of first record in file
\overline{\phantom{a}}-------- ssss: 4-character station name designator
```
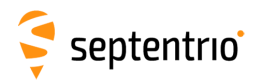

<span id="page-44-0"></span>The 'ssss' field (the station name designator) can be freely chosen by selecting 'Force the MarkerName to:'. In the example shown in Figure [5-3,](#page-44-0) the 'ssss' field has been set to 'SEPT'.

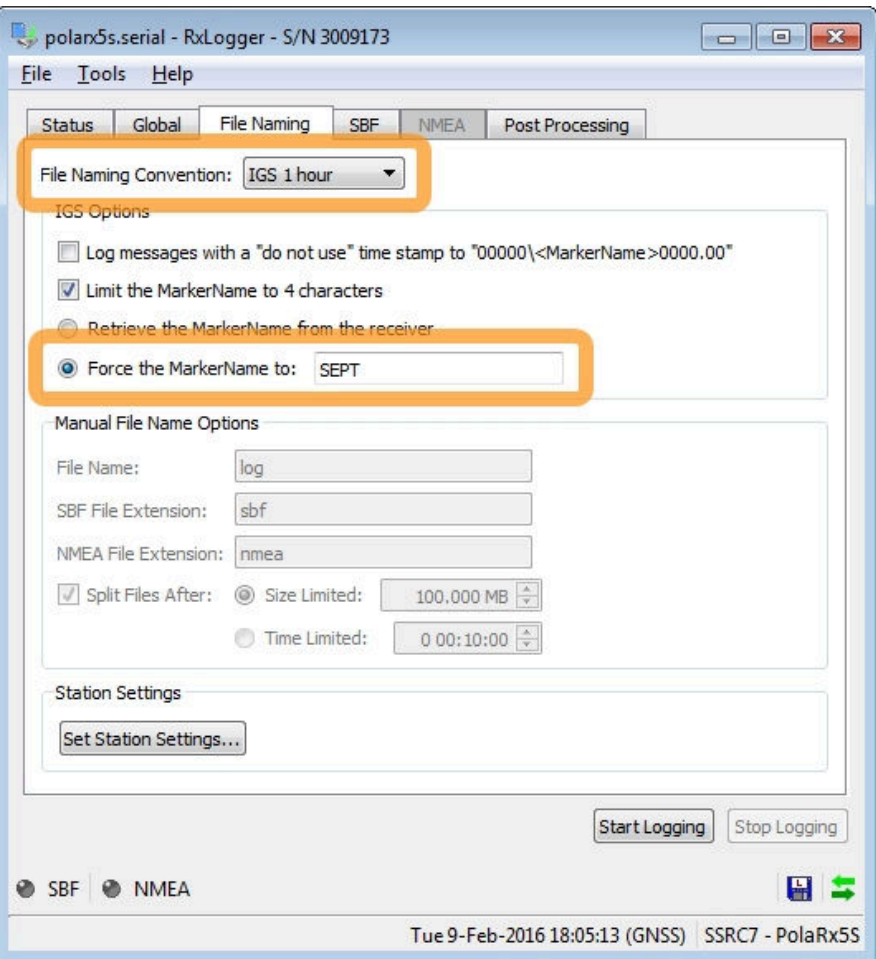

**Figure 5-3:** Specifying the station name designator as 'SEPT'

Figure [5-4](#page-44-1) shows an example of data files logged on February 26, 2016. The files with the '.16\_' extension are SBF files containing the raw data from the receiver. The files with the '.16\_.ismr' extension are the post-processed files containing the scintillation indices. Section [5.2.4](#page-46-0) describes how to configure post-processing actions.

<span id="page-44-1"></span>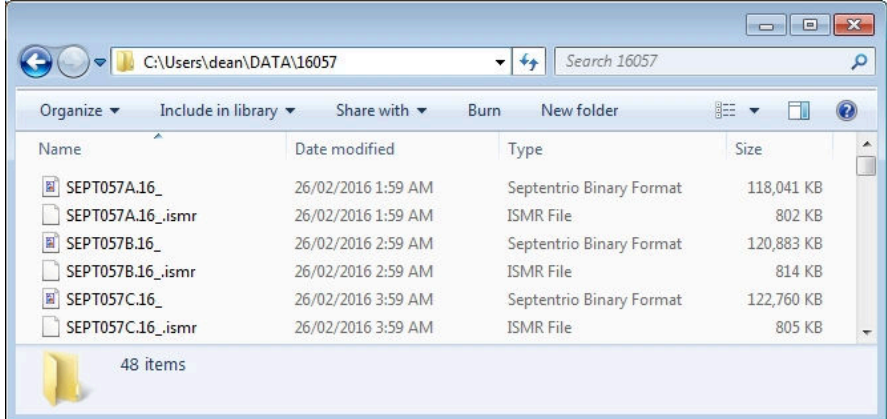

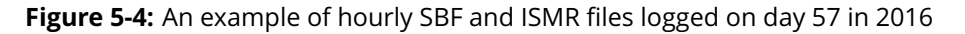

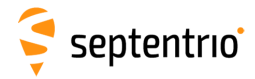

# **5.2.3 Selecting the set of raw data to log**

Raw data in SBF format are arranged in so-called SBF blocks. You need to tell RxLogger which blocks to log and at what interval which is done in the **SBF** tab of the main window of RxLogger. For ionospheric scintillation and TEC monitoring, the following SBF blocks should be logged:

- At an interval of 20ms (50Hz):
	- <sup>I</sup>QCorr
- At an interval of 1s  $(1Hz)^{*}$  $(1Hz)^{*}$  $(1Hz)^{*}$  :
	- MeasEpoch
	- MeasExtra
- At an interval of 10s:
	- ReceiverStatus
	- ChannelStatus
	- ReceiverSetup
- At an interval of *OnChange*:
	- GPSNav
	- GLONav
	- GALNav
	- BDSNav
	- QZSNav

Click the 'Add Stream' button to add a new column in the window.

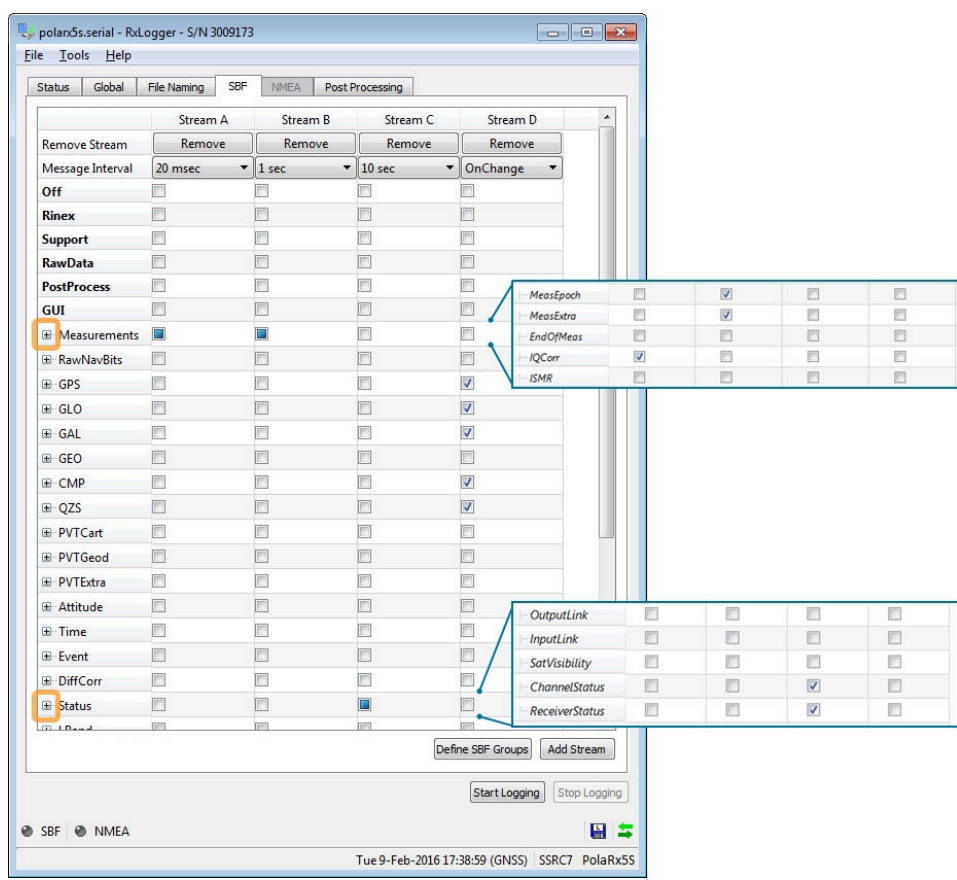

**Figure 5-5:** Select the SBF blocks and logging rates needed for ISMR file generation

<span id="page-45-0"></span>The MeasEpoch and MeasExtra SBF blocks can be logged at 1 Hz to reduce the CPU load and keep file sizes to a minimum

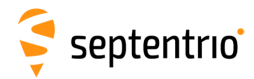

### <span id="page-46-0"></span>**5.2.4 Configuring the post-processing options**

The SBF files themselves do not contain the scintillation indices however, they can be computed using the **sbf2ismr** conversion program. RxLogger can be configured to automatically execute **sbf2ismr** on SBF files. You can do this by defining a post-processing action on the 'Post Processing' tab of the main window of RxLogger. When logging hourly files, as in this example, **sbf2ismr** will be executed every hour.

Refer to Section [5.3](#page-52-0) for a detailed description of the **sbf2ismr** conversion program.

Click the **Add** button to start defining a new post processing action. From there you can select **ISMR Conversion** from the drop-down list as shown in Figure [5-6.](#page-46-1) Then click on 'Next'.

<span id="page-46-1"></span>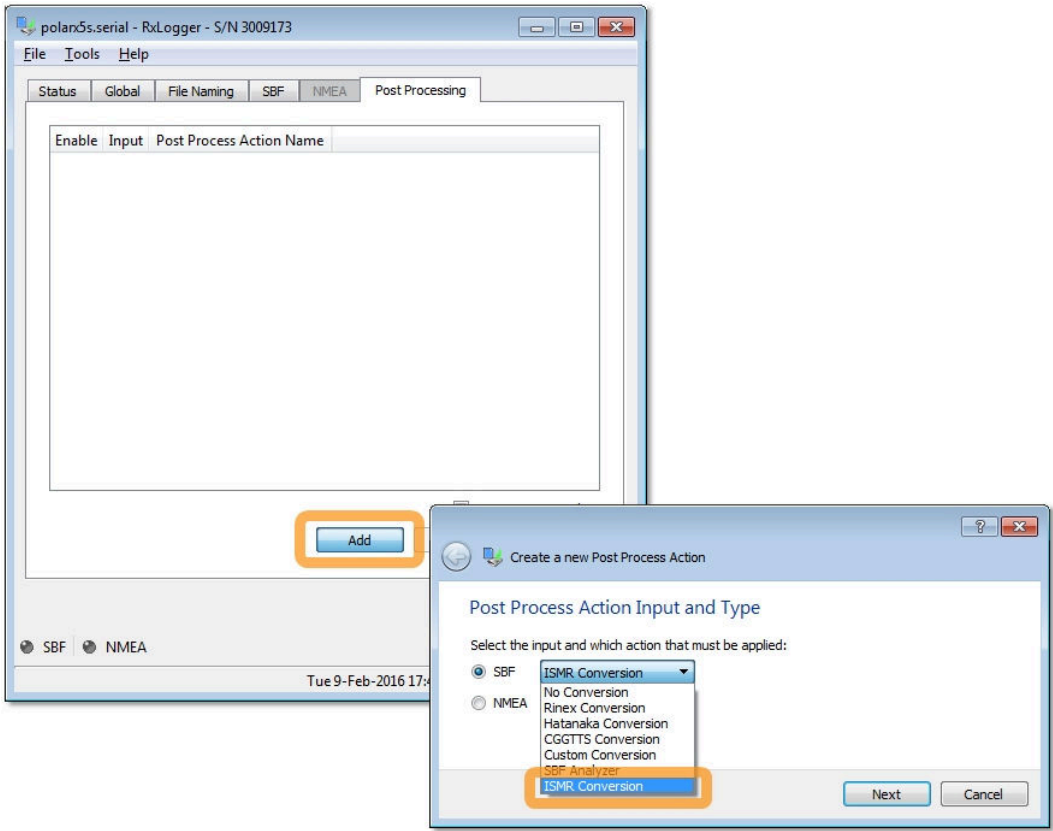

**Figure 5-6:** Selecting automatic generation of ISMR files from SBF data files

On the 'ISMR Parameters' page shown in Figure [5-7,](#page-47-0) you can select the desired phase detrending cut-off frequency - the default is 0.10 Hz).

You may want to reduce the number of columns in the ISMR file if for example, you are only interested in single-frequency indices. Section [5.3.1](#page-56-0) gives more details on how this can be done.

You can also exclude one or more constellations from the ISMR file, even if the data from satellites from these constellations are contained in the SBF file.

Optionally, you can also provide a TEC calibration file in order to correct for TEC biases. Section [5.3.1](#page-57-0) provides more details on TEC calibration.

# <span id="page-47-0"></span>septentrio<sup>®</sup>

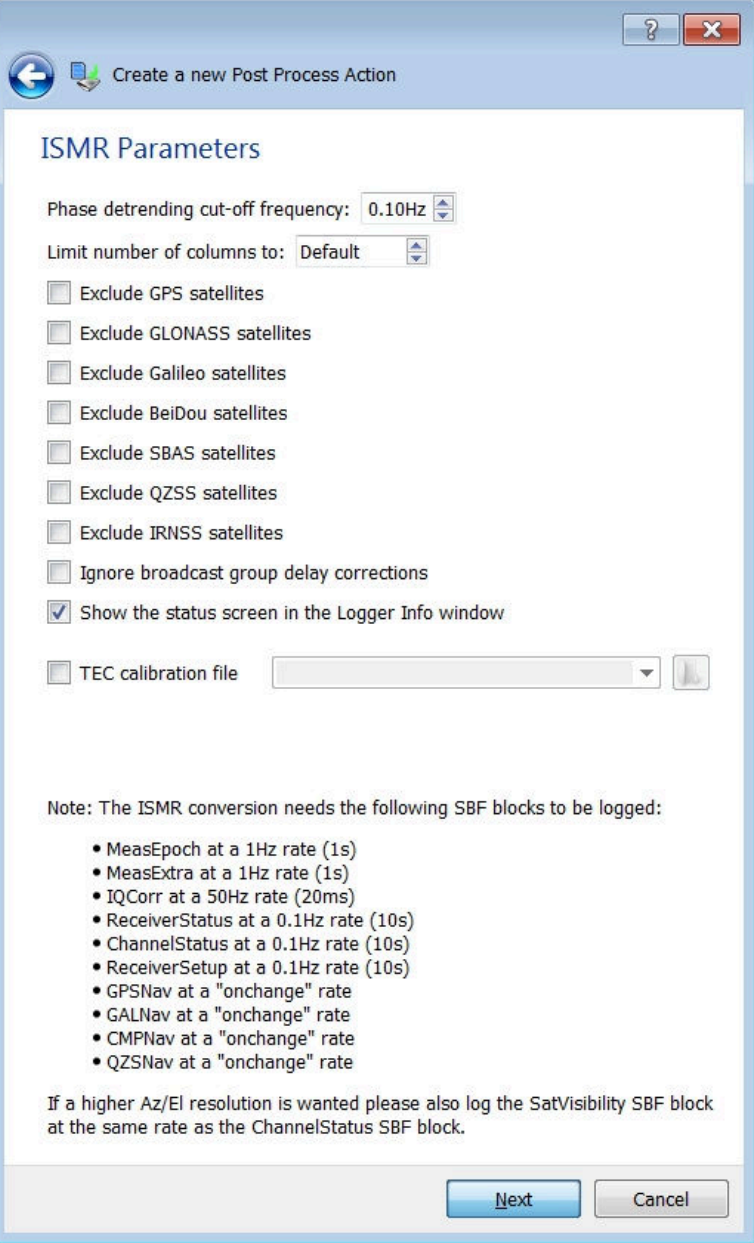

**Figure 5-7:** The default parameters for conversion of SBF to ISMR format

<span id="page-47-1"></span>After clicking 'Next', you can select then select which compression to apply to the ISMR file. As these files are typically small (<200kbytes), file compression is not normally required.

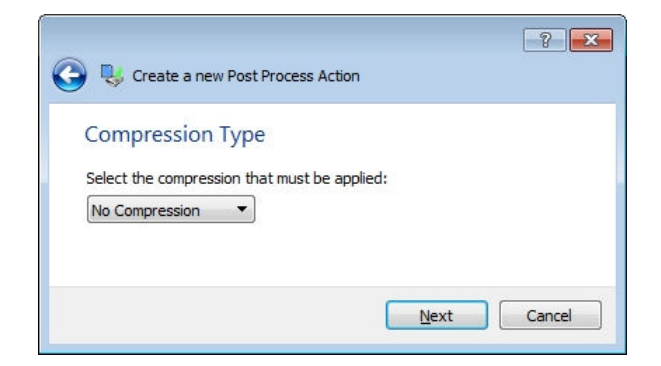

**Figure 5-8:** Selecting not to compress the generated ISMR data files

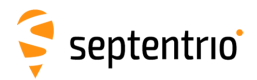

<span id="page-48-0"></span>Clicking 'Next' in Figure [5-8](#page-47-1) will now bring you to the 'Output File Settings' window where you can select a destination for the newly created ISMR files. A remote FTP server location can be selected or, clicking on 'Next' will select the default settings, as shown in Figure [5-9.](#page-48-0) This will store the ISMR files in the same directory as the raw SBF files.

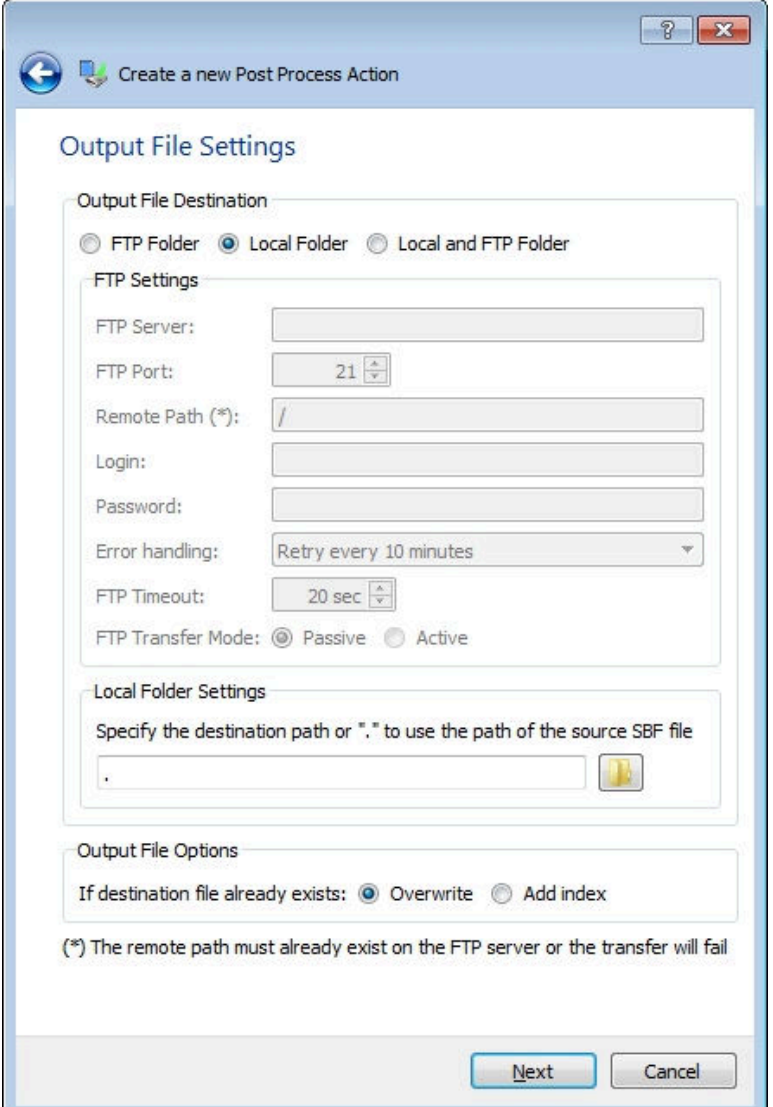

**Figure 5-9:** Storing the generated ISMR files in the default location - alongside the logged raw SBF files

On the final configuration window shown in Figure [5-10,](#page-49-0) you are prompted to enter a name for the post-processing action and a description. The name used is for information only and has no bearing on the post processing.

49

<span id="page-49-0"></span>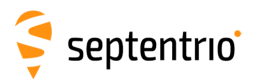

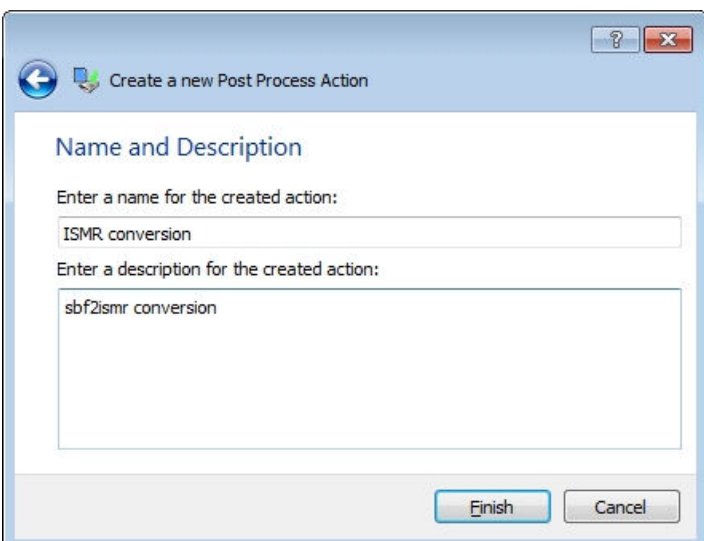

**Figure 5-10:** Enter a name and description for the newly configured SBF to ISMR data conversion

Click **Finish** to finalize the configuration and you will see the 'ISMR conversion' action appearing in the list of post processing actions. You can now click **Start Logging** to start data logging[\\*](#page-49-1).

### **5.2.5 Monitoring logging and ISMR status**

In the **Logger Info** window of the **Status** tab of the main window of RxLogger, as shown in Figure [5-11,](#page-49-2) you can follow the progress of the logging and post-processing and get a snapshot of the ISMR indices.

<span id="page-49-2"></span>

|                                        | PC Date | PC Time | GNSS Date GNSS Time |          |                                                                                                    |                                                                           |                          |              |                |               |              |                       |                                      |                |                |                                                                                                    |         |                       |                | Description |                |                |                 |                   |
|----------------------------------------|---------|---------|---------------------|----------|----------------------------------------------------------------------------------------------------|---------------------------------------------------------------------------|--------------------------|--------------|----------------|---------------|--------------|-----------------------|--------------------------------------|----------------|----------------|----------------------------------------------------------------------------------------------------|---------|-----------------------|----------------|-------------|----------------|----------------|-----------------|-------------------|
|                                        |         |         |                     |          |                                                                                                    | C:\Users\dean\AppData\Local\Temp\11548\0\SEPT056P.16 is converted to ISMR |                          |              |                |               |              |                       |                                      |                |                |                                                                                                    |         |                       |                |             |                |                |                 |                   |
|                                        |         |         |                     |          | ------------------------------<br>RxVersion:5.0.0-tst160224r5498 sbf2ismr-7.3.1x<br>RxType: PolaRx5S<br>SN:3012439 |                                                                           |                          |              |                |               |              |                       |                                      |                |                |                                                                                                    |         |                       |                |             |                |                |                 |                   |
|                                        |         |         |                     |          |                                                                                                    | Time (GPS): 15:10:00 25 Feb 2016 (TOW:400200 WN:1885)                     |                          |              |                |               |              |                       |                                      |                |                | we are the first that the disk back and first the pair and the theory and the theory and the theory and the mail that they have then one could be the theory of the theory and the |         |                       |                |             |                |                |                 |                   |
|                                        |         |         |                     |          | <b>IPRN EL</b>                                                                                                    |                                                                           | TEC   Sig                |              | LT C/NO        |               |              | CCD Tot54 Phi60   Sig |                                      |                | LT C/NO        |                                                                                                    |         | CCD TotS4 Phi60   Sig |                | LT          | C/NO           |                | CCD TotS4 Phi60 |                   |
|                                        |         |         |                     |          |                                                                                                    | [deg] [TECUl]                                                             |                          |              | $[s]$ $(dBHz)$ | (m)           |              | [rad]                 |                                      |                | $[s]$ $(dBHz)$ | [m]                                                                                                    |         | [rad]                 |                |             | $[s]$ $(dBHz)$ | [m]            |                 | [rad]             |
|                                        |         |         |                     |          | $ G10 -$                                                                                                    |                                                                           | $-- 1LLCA$               |              | 1965 41.3      | 0.09          | 0.08         |                       | $-- 1$ L <sub>2C</sub>               | 1956           | 39.8           | 0.18                                                                                                    | 0.11    | --                    | L5             | 1965        | 44.3           | 0.02           | 0.06            | $\sim$ $\sim$     |
|                                        |         |         |                     |          | $IG11 - -$                                                                                                    |                                                                           | $-- 151CB$               | 520          | 32.6           | 0.05          | 0.22         | ere il                | L2C                                  |                |                |                                                                                                    |         | $m +$                 | LS             |             |                | $-1$           |                 | $\sim$ $-$        |
|                                        |         |         |                     |          | $1612 - -$                                                                                                    |                                                                           | $-- ILLCA$               |              | 1962 41.0      | 0.04          | 0.07         | $-1$                  | L <sub>2</sub> C                     | 1956           | 36.4           | 0.02                                                                                                    | 0.14    | www.com               | L5             |             |                |                |                 | $\sim$ $\sim$     |
|                                        |         |         |                     |          | $ G13 -$                                                                                                    |                                                                           | $-- ILLCA$               | 1976         | 50.0           | 0.03          | 0.03         | and 11                | L <sub>2</sub> C                     |                |                |                                                                                                    |         | sale:                 | LS             | <b>MARK</b> |                |                |                 | and and           |
|                                        |         |         |                     |          | $1G15 - -$                                                                                                    |                                                                           | $--$ ILICA               |              | 1976 52.6      | 0.02          | 0.02         |                       | $-- 1$ L <sub>2C</sub>               | 1970           | 48.8           | 0.00                                                                                                    | 0.03    | $- - 1$               | L5             | --          |                | --             |                 | $- -$             |
|                                        |         |         |                     |          | $1617 =$                                                                                                    |                                                                           | $-- ILLCA$               | 1975         | 44.5           | 0.03          | 0.05         | ment in               | L <sub>2</sub> C                     | 1970           | 42.8           | 0.01                                                                                                    | 0.07    | $- - 1$               | LS             |             |                |                |                 | $-1$              |
|                                        |         |         |                     |          | $IG18 - -$                                                                                                    |                                                                           | $-  L1CA$                |              | 1975 44.9      | 0.02 0.04     |              |                       | $-- 1$ L <sub>2C</sub>               | --             | --             | $-$                                                                                                    |         | $-$                   | 7.5            | $\sim$      |                |                |                 | $- -$<br>$-1$     |
|                                        |         |         |                     |          | $1G19 -$<br>$1620 - -$                                                                                             |                                                                           | $-- ILLCA$<br>$-- 1L1CA$ | 1971<br>1975 | 41.9<br>40.0   | 0.05<br>0.07  | 0.06<br>0.12 | <br>$-1$              | L <sub>2</sub> C<br>L <sub>2</sub> C | $\cdots$<br>-- | --             | $-$                                                                                                    | -       | $m = -1$<br>-- 1      | LS<br>L5       | --          |                | --             | $-$             | $- -$             |
|                                        |         |         |                     |          | $1G24 - -$                                                                                                    |                                                                           | $-- ILLCA$               | 1975         | 49.8           | 0.02          | 0.03         |                       | $-- 1$ L <sub>2C</sub>               | 1970           | 48.8           | 0.01                                                                                                    | 0.04    |                       | L5             | 1974        | 54.0           | 0.01           | 0.02            | $\sim$ $-$        |
|                                        |         |         |                     |          | $1628 -$                                                                                                    |                                                                           | $-- 1L1CA$               | 1975         | 47.1           | 0.00          | 0.03         |                       | $-- 1.20$                            | --             | --             |                                                                                                    |         | $- -$                 | L5             |             |                | --             |                 | $\qquad \qquad -$ |
|                                        |         |         |                     |          | $1G30 =$                                                                                                    |                                                                           | $  $ LiCA                | 1964         | 33.0           | 0.15          | 0.23         |                       | $-1$ L <sub>2</sub> C                | 1957           | 33.0           | 0.01                                                                                                    | 0.22    | me.                   | T.S            | 1964        | 38.9           | 0.01           | 0.11            | $\sim$ $-$        |
| 2016-02-25 16:09:44 2016-02-25 15:10:0 |         |         |                     | $1201 -$ |                                                                                                    | $-- 1LLCA$                                                                |                          | 1972 53.0    | $0.01$ $0.02$  |               |              | $-- 1L2CA$            | 1971                                 | 44.5           | 0.03           | 0.06                                                                                                    | --      |                       |                |             | $-1$           | $\sim$         | $- -$           |                   |
|                                        |         |         |                     | $1802 -$ |                                                                                                    | $-- 1LLCA$                                                                | 1972                     | 49.0         | 0.03           | 0.03          |              | $-- 122CA$            | 1971                                 | 46.3           | 0.02           | 0.05                                                                                                    | $m = 1$ | <b>Color</b>          |                |             | $-1$           | $-$            | $\sim$ $-$      |                   |
|                                        |         |         |                     |          | $ R08 -$                                                                                                    |                                                                           | $-- 1$ LICA              | 1972         | 46.0           | 0.08          | 0.05         |                       | $-- I L2CA$                          | 1971           | 42.4           | 0.03                                                                                                    | 0.08    | man 1                 | <b>COMPOS</b>  |             |                | --             | $-$             | $-1$              |
|                                        |         |         |                     |          | $1810 -$                                                                                                    |                                                                           | $  $ L1CA                |              | 1972 51.6      | $0.01$ $0.03$ |              |                       | $-- I L2CA$                          | 1971           | 42.6           | 0.07                                                                                                    | 0.08    | <b>MACHINE</b>        | <b>MAG</b>     |             |                | $-16$          | <b>MAG</b>      | $\sim$ $-$        |
|                                        |         |         |                     |          | $1211 - -$                                                                                                    |                                                                           | $--$  Lica               | 1972         | 51.5           | 0.04          | 0.02         |                       | $-- 12CA$                            | 1971           | 44.8           | 0.00                                                                                                    | 0.06    | $- -$                 |                |             |                |                | --              | $- -$             |
|                                        |         |         |                     |          | $1R19 -$                                                                                                    |                                                                           | $-- 1L1CA$               | 1972         | 45.4           | 0.07          | 0.05         |                       | $-- 1L2CA$                           | 1971           | 42.6           | 0.01                                                                                                    | 0.08    | www." I               | <b>County</b>  |             |                | <b>Service</b> | <b>START</b>    | $-1$              |
|                                        |         |         |                     |          | $1220 - -$                                                                                                    |                                                                           | $--$ (LiCA               | 1971         | 40.4           | 0.20          | 0.09         |                       | $-- 112CA$                           | 1971           | 42.6           | 0.06                                                                                                    | 0.07    | man.                  |                |             |                |                |                 | $\sim$ $\sim$     |
|                                        |         |         |                     |          | $1821 - -$                                                                                                    |                                                                           | $-- ILLCA$               | 208          | 39.3           | 0.08          | 0.11         |                       | $-- 1L2CA$                           | 204            | 35.9           | 0.03                                                                                                    | 0.16    | man 11                | <b>Service</b> | <b>MAG</b>  |                | $= -$          | $-$             | $-1$              |
|                                        |         |         |                     |          | $1E09 - -$                                                                                                    |                                                                           | $-- 1L1BC$               | 1191         | 45.8           | 0.01          | 0.06         |                       | $- - 185a$                           | 1191           | 46.3           | 0.01                                                                                                    | 0.05    |                       | $-- 1$ E5b     | 1191        | 47.0           | 0.02           | 0.04            | $\sim$ $\sim$     |
|                                        |         |         |                     |          | $E24 -$                                                                                                    |                                                                           | $-- 1L1BC$               | 1973         | 52.5           | 0.00          | 0.03         |                       | $-- 1.55a$                           | 1973           | 52.8           | 0.00                                                                                                    | 0.02    | mm. 1                 | ESP            | 1973        | 54.0           | 0.00           | 0.02            | $-$               |
|                                        |         |         |                     |          | $1226 -$                                                                                                    |                                                                           | $-- 1L1BC$               | 1973         | 40.3           | 0.01          | 0.09         | $-1$                  | ESA                                  | 1972           | 38.5           | 0.02                                                                                                    | 0.11    |                       | ESb            | 1972        | 40.8           | 0.01           | 0.09            | $- -$             |
|                                        |         |         |                     |          | $1820 =$                                                                                                    |                                                                           | $  L1CA$                 | 1973         | 40.0           | $0.38$ $0.11$ |              | mm 1                  | L5                                   |                | --             | <b>Service</b>                                                                                                    |         | <b>START</b>          |                |             |                | <b>Service</b> | <b>START</b>    | $-$               |
|                                        |         |         |                     |          | $1523 - -$                                                                                                    |                                                                           | $--$ ILICA               | 1973         | 44.0           | 0.17          | 0.06         | -- 1                  | L5                                   | 1972           | 44.8           | 0.01                                                                                                    | 0.06    |                       |                |             |                |                |                 | $- -$             |
|                                        |         |         |                     |          | $1525 -$                                                                                                    |                                                                           | $- - 1$ LiCA             | 1937         | 39.8           | 4.96          | 0.09         | $-1$                  | L5                                   | si i           | $\sim$         | <b>Service</b>                                                                                                    | $-1$    |                       | <b>Bit for</b> |             |                | $-$            | <b>British</b>  | $\sim$ $-$        |
|                                        |         |         |                     |          | $1536 - -$                                                                                                    |                                                                           | $-- 1L1CA$               | 1973         | 44.5           | 0.06          | 0.06         | $-1$                  | L5                                   | 1972           | 45 R           | 0.02                                                                                                    | 0.04    |                       |                |             |                |                |                 | $- -$             |
|                                        |         |         |                     | $IC05 =$ | $m = 1$                                                                                                    | B1                                                                        | 1972                     | 38.3         | 0.07           | 0.11          | $m = -1$     | B <sub>2</sub>        | 1971                                 | 42.8           | 0.04           | 0.08                                                                                                    | $-1$    | B <sub>3</sub>        | 1971           | 38.3        | 0.05           | 0.11           | $-1$            |                   |
|                                        |         |         |                     |          | $IC08 -$                                                                                                    |                                                                           | <b>B1</b>                | 1966         | 40.3           | 0.07          | 0.09         | $-1$                  | <b>B2</b>                            | 1966           | 43.3           | 0.03                                                                                                    | 0.07    | $- - 1$               | B <sub>3</sub> | 1966        | 40.8           | 0.01           | 0.10            | $- -$             |
|                                        |         |         |                     |          | $1C11 =$                                                                                                    | $-1$                                                                      | R1                       | 1966         | 42.4           | 0.07          | 0.08         | $-1$                  | B2                                   | 1966           | 48.0           | 0.02                                                                                                    | 0.04    | $- - 1$               | B3             | 1966        | 45.9           | 0.01           | 0.05            | $-1$              |
|                                        |         |         |                     |          | $IC12 - -$                                                                                                    | $\sim$ $\sim$                                                             | B1                       | 1971         | 39.9           | 0.25          | 0.09         |                       | <b>B2</b>                            | 1970           | 45.3           | 0.03                                                                                                    | 0.06    |                       | B <sub>3</sub> | 1970        | 43.0           | 0.02           | 0.06            | $\sim$ $-$        |
|                                        |         |         |                     |          | $1T02 -$                                                                                                    | $- - 1$                                                                   | L5                       | 1971         | 39.5           | $0.01$ $0.11$ |              | <b>STAR</b>           |                                      |                |                |                                                                                                    |         |                       |                |             |                |                |                 | $- -$             |

**Figure 5-11:** The Logger Info field gives summary information on the ISMR indices as well as logging and post processing

<span id="page-49-1"></span><sup>\*</sup> Data logging can be stopped at any time by clicking the **Stop Logging** button

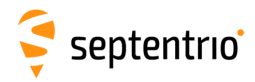

### **5.2.6 Compressing the raw SBF files**

The hourly SBF files can be very large so it may be a good idea to compress these files. This can be done by defining a second post-processing action on the 'Post Processing' tab of the main window of RxLogger.

In the same way as before, click **Add** to configure a new post-processing action as shown in Figure [5-12.](#page-50-0) This time, in the 'Post Process Action Input and Type' window, just click 'Next' as there is no conversion to apply. You can now select the compression program you wish to use.

<span id="page-50-0"></span>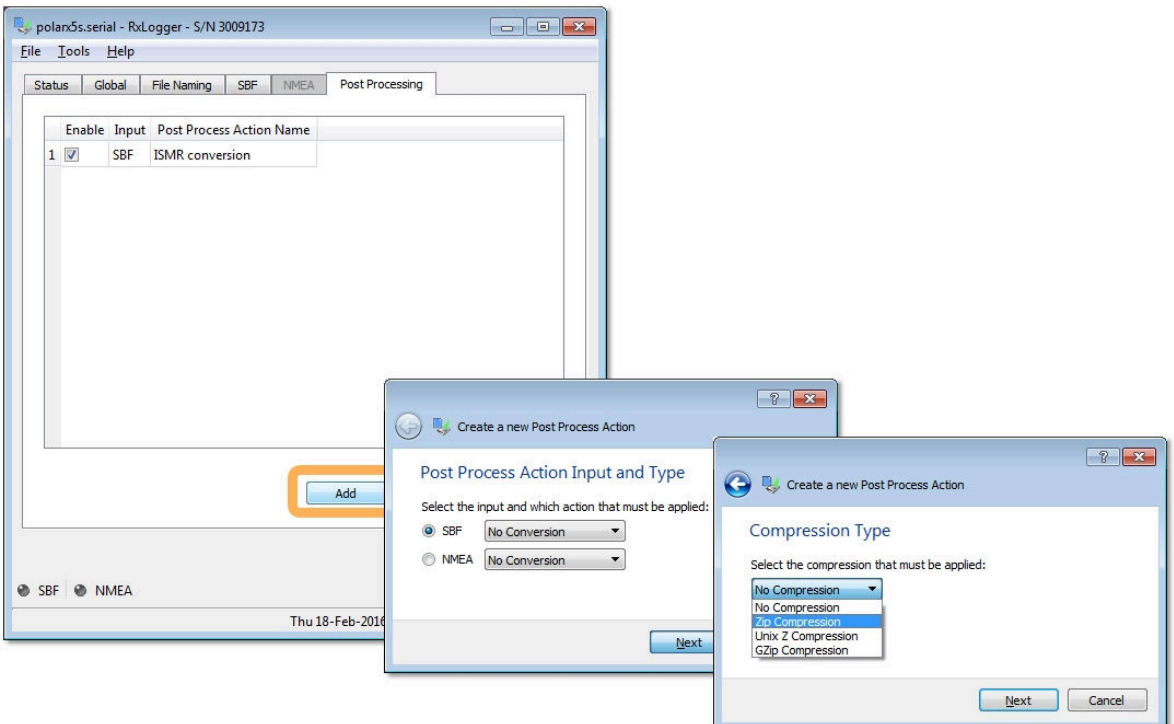

**Figure 5-12:** Add a second post processing action

As before, enter a name and description of this new post-processing action and click 'Finish'.

Make sure to check the **Remove Source Files** box in the *Post Processing* tab as shown in Figure [5-13](#page-51-0) in order to delete the original (non-compressed) SBF files.

<span id="page-51-0"></span>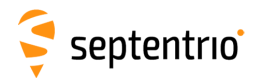

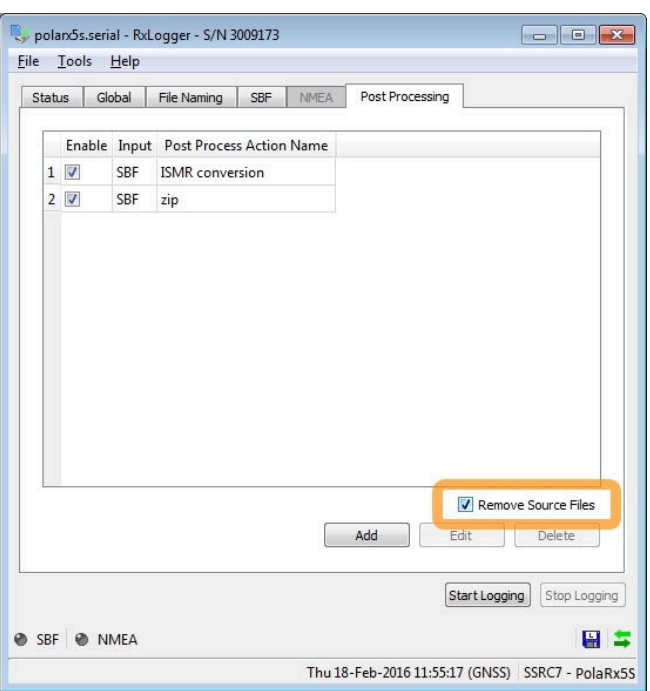

**Figure 5-13:** Select **Remove Source Files** to delete the non-compressed raw SBF files after generating the compressed files

### **5.2.7 Exiting and restarting RxLogger**

When exiting and restarting RxLogger, all the user settings from the previous session of RxLogger are preserved: they are stored in the file . septentrio\rxlogger.conf in the user's home directory. Thus, the configuration steps described above need only be carried out once.

### **5.2.8 Starting RxLogger from the command line**

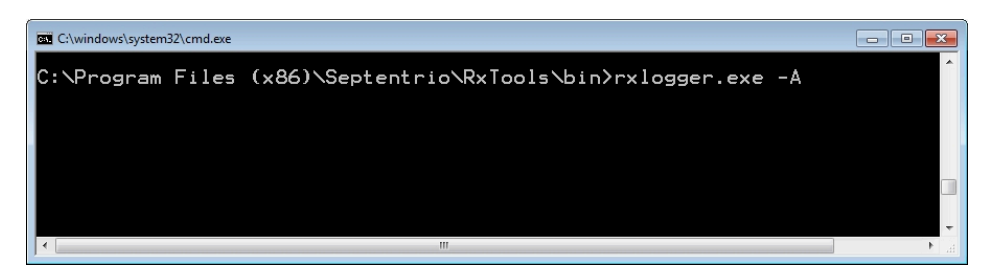

<span id="page-51-1"></span>RxLogger can be launched from the command line, as shown in Figure [5-14.](#page-51-1)

**Figure 5-14:** Launching RxLogger from the command line

Rxlogger starts in the configuration as stored in the  $rx$ logger.conf file. The -A command line option causes RxLogger to immediately start logging without any user interaction. The command ' $rx \log qer -A'$  can be included in a boot script on the host PC to automatically start RxLogger at each boot.

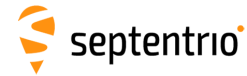

# <span id="page-52-0"></span>**5.3 sbf2ismr program**

The **sfb2ismr** program converts a binary SBF file containing 50 or 100 Hz raw correlation and phase data into an ASCII ISMR file containing ionospheric scintillation and TEC indices. In addition, **sfb2ismr** can also produce an ASCII file containing the unprocessed 50 or 100 Hz raw correlations and phase data. **sfb2ismr** can also be used for TEC calibrations.

**sfb2ismr** is a command line tool: both Windows and Linux versions are provided. Typically, **sfb2ismr** is automatically started from RxLogger at the end of each hourly file, but it can also be manually called at any time to get an instant overview of the scintillation indices, or to reprocess the raw high-rate data.

The output ISMR file contains comma-delimited ASCII records for all satellites in view for every minute. An example of the contents of an ISMR file is given below:

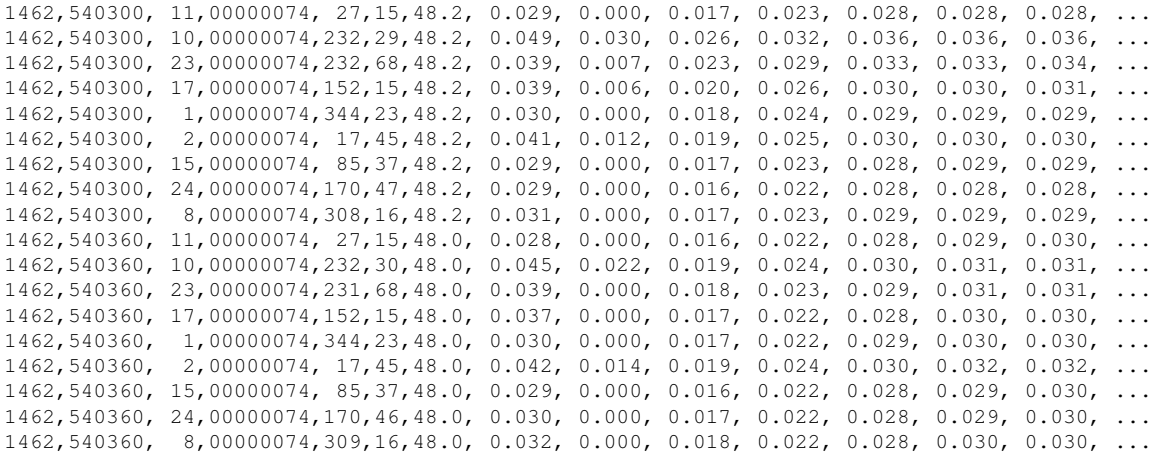

#### The command **sfb2ismr** with the -h option prints the help screen, including a definition of all the fields (or columns) in a record:

C:\Program Files (x86)\Septentrio\RxTools\bin>sbf2ismr.exe -h sbf2ismr is a utility to convert the data in a SBF file into ASCII ionospheric scintillation monitoring records. The SBF file needs to contain the following SBF blocks at at least the specified interval: IQCorr, 20ms MeasEpoch, 1s<br>MeasExtra. 1s MeasExtra, ReceiverStatus, 10s ChannelStatus, 10s ReceiverSetup, 10s SatVisibility, 10s (optional, allows increased resolution of azimuth/elevation) GPSNav, OnChange GALNav, OnChange<br>BDSNav, OnChange BDSNav, OnChange<br>QZSNav, OnChange OnChange Command line options: sbf2ismr -f InputFile [-o ISMRFile][-p PreviousFile][-x Systems][-c DetFreq] [-n NoCols][-S][-r RawFile][-g][-b StartEpoch] [-e EndEpoch][-V][-h] -f InputFile (mandatory) Name of the input SBF file. -o ISMRFile Name of the output file containing the ISMR records (see format below). This argument is optional. If not provided, the output file name is the same as the input file name, with the extension .ismr being added. See below the format of the ISMR file.

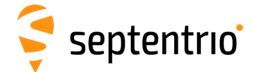

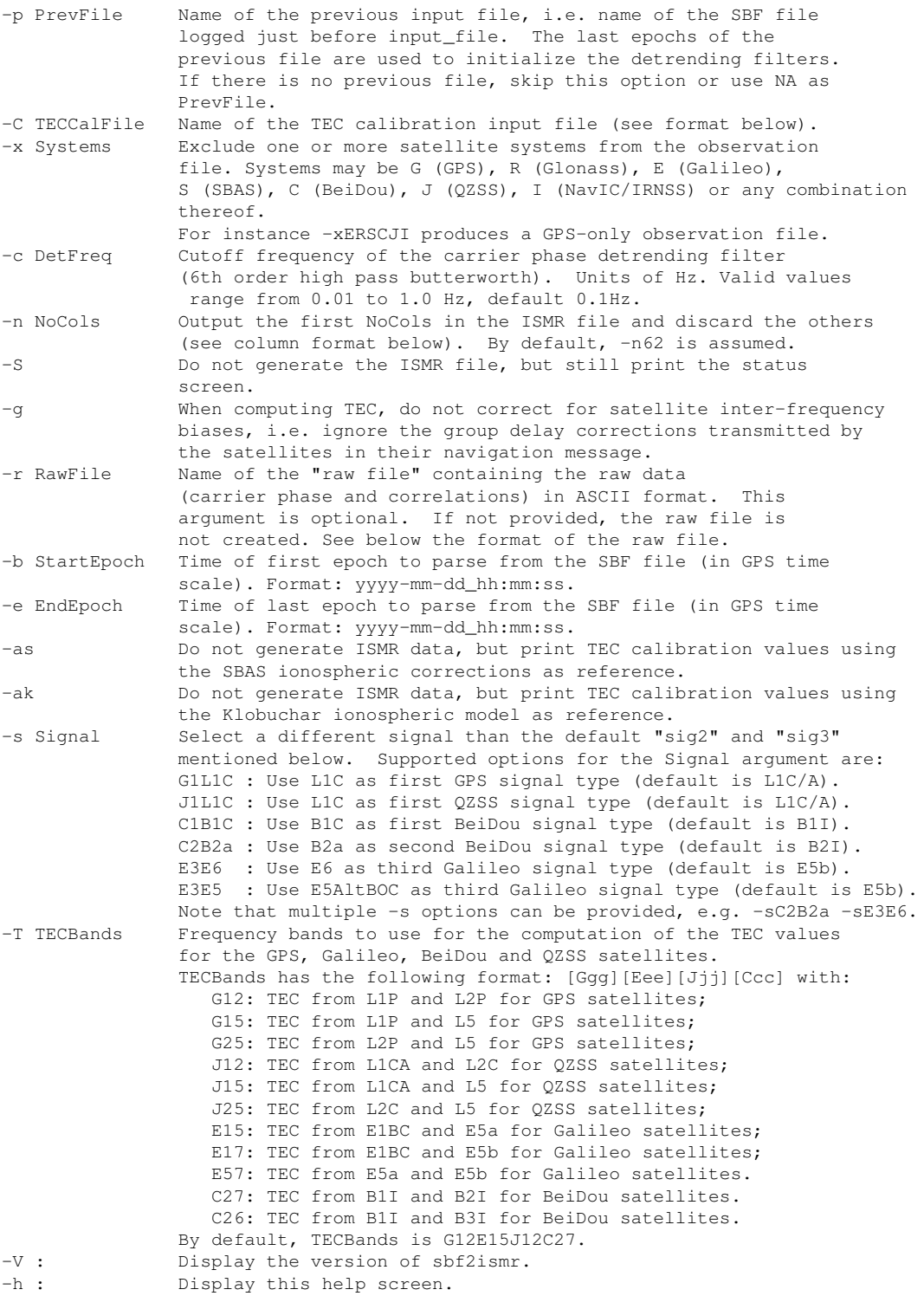

Format of the ISMR output file ------------------------------

Note: The default signals available in the ISMR file are as follows. Other signals can be selected with the -s option.

"Sig1": L1CA for GPS/GLONASS/SBAS/QZSS, E1 for GALILEO, B1I for BeiDou and L5 for NavIC(IRNSS). "Sig2": L2C for GPS/GLONASS/QZSS, E5a for GALILEO, L5 for SBAS, B2I for BeiDou and L1 for NavIC(IRNSS).

"Sig3": L5 for GPS/QZSS, E5b for GALILEO, B3 for BeiDou.

Col 1: WN, GPS Week Number

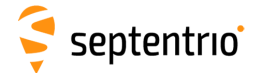

Col 2: TOW, GPS Time of Week (seconds) Col 3: SVID (see numbering convention in the 'SBF Outline' section of the Reference Guide) Col 4: Value of the RxState field of the ReceiverStatus SBF block Col 5: Azimuth (degrees) Col 6: Elevation (degrees) Col 7: Average Sig1 C/N0 over the last minute (dB-Hz) Col 8: Total S4 on Sig1 (dimensionless) Col 9: Correction to total S4 on Sig1 (thermal noise component only) (dimensionless) Col 10: Phi01 on Sig1, 1-second phase sigma (radians) Col 11: Phi03 on Sig1, 3-second phase sigma (radians) Col 12: Phi10 on Sig1, 10-second phase sigma (radians) Col 13: Phi30 on Sig1, 30-second phase sigma (radians) Col 14: Phi60 on Sig1, 60-second phase sigma (radians) Col 15: AvgCCD on Sig1, average of code/carrier divergence (meters) Col 16: SigmaCCD on Sig1, standard deviation of code/carrier divergence (meters) Col 17: TEC at TOW-45s (TECU), taking calibration into account (see -C option) Col 18: dTEC from TOW-60s to TOW-45s (TECU) Col 19: TEC at TOW-30s (TECU), taking calibration into account (see -C option) Col 20: dTEC from TOW-45s to TOW-30s (TECU) Col 21: TEC at TOW-15s (TECU), taking calibration into account (see -C option) Col 22: dTEC from TOW-30s to TOW-15s (TECU) Col 23: TEC at TOW (TECU), taking calibration into account (see -C option) Col 24: dTEC from TOW-15s to TOW (TECU) Col 25: Sig1 lock time (seconds) Col 26: sbf2ismr version number Col 27: Lock time on the second frequency used for the TEC computation (seconds) Col 28: Averaged C/N0 of second frequency used for the TEC computation (dB-Hz) Col 29: SI Index on Sig1: (10\*log10(Pmax)-10\*log10(Pmin))/(10\*log10(Pmax)+10\*log10(Pmin)) (dimensionless) Col 30: SI Index on Sig1, numerator only: 10\*log10(Pmax)-10\*log10(Pmin) (dB) Col 31: p on Sig1, spectral slope of detrended phase in the 0.1 to 25Hz range (dimensionless) Col 32: Average Sig2 C/N0 over the last minute (dB-Hz) Col 33: Total S4 on Sig2 (dimensionless) Col 34: Correction to total S4 on Sig2 (thermal noise component only) (dimensionless) Col 35: Phi01 on Sig2, 1-second phase sigma (radians) Col 36: Phi03 on Sig2, 3-second phase sigma (radians) Col 37: Phi10 on Sig2, 10-second phase sigma (radians) Col 38: Phi30 on Sig2, 30-second phase sigma (radians) Col 39: Phi60 on Sig2, 60-second phase sigma (radians) Col 40: AvgCCD on Sig2, average of code/carrier divergence (meters) Col 41: SigmaCCD on Sig2, standard deviation of code/carrier divergence (meters) Col 42: Sig2 lock time (seconds) Col 43: SI Index on Sig2 (dimensionless) Col 44: SI Index on Sig2, numerator only (dB) Col 45: p on Sig2, phase spectral slope in the 0.1 to 25Hz range (dimensionless) Col 46: Average Sig3 C/N0 over the last minute (dB-Hz) Col 47: Total S4 on Sig3 (dimensionless) Col 48: Correction to total S4 on Sig3 (thermal noise component only) (dimensionless) Col 49: Phi01 on Sig3, 1-second phase sigma (radians) Col 50: Phi03 on Sig3, 3-second phase sigma (radians) Col 51: Phi10 on Sig3, 10-second phase sigma (radians) Col 52: Phi30 on Sig3, 30-second phase sigma (radians) Col 53: Phi60 on Sig3, 60-second phase sigma (radians) Col 54: AvgCCD on Sig3, average of code/carrier divergence (meters) Col 55: SigmaCCD on Sig3, standard deviation of code/carrier divergence (meters) Col 56: Sig3 lock time (seconds) Col 57: SI Index on Sig3 (dimensionless) Col 58: SI Index on Sig3, numerator only (dB) Col 59: p on Sig3, phase spectral slope in the 0.1 to 25Hz range (dimensionless) Col 60: T on Sig1, phase power spectral density at 1 Hz (rad^2/Hz) Col 61: T on Sig2, phase power spectral density at 1 Hz (rad^2/Hz) Col 62: T on Sig3, phase power spectral density at 1 Hz (rad^2/Hz)

Format of the raw ASCII output file (option -r) -----------------------------------------------

Col 1: TOW, GPS Time of Week (seconds) Col 2: SVID (see numbering convention in the 'SBF Outline' section of the Reference Guide) Col 3: Signal type (see numbering convention in the 'SBF Outline' section of the Reference Guide) Col 4: Carrier phase (cycles) Col 5: I correlation (dimensionless) Col 6: Q correlation (dimensionless)

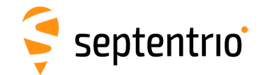

Format of the TEC calibration input file (option -C) ---------------------------------------------------- The TEC calibration file is a text file that can be provided as input to sbf2ismr to correct for TEC biases. Each line of the file must contain a satellite identifier (RINEX convention) followed by the TEC calibration value in TECU for that particular satellite. It is possible to apply the same calibration value to all satellites of a constellation by replacing the satellite number by wildcards. If the calibration value is set to 'NA', no TEC is computed for the specified satellite. If the same satellite is addressed multiple times in the file, only the last entry is taken into account. Comments can be added by preceding them with a '#' character. Example of a valid calibration file: #This is a comment E12 9.45  $R03 - 0.3$  $G** 2.4$ G21 2.8 S\*\* NA With this file, the TEC calibration value is 9.45TECU for Galileo E12, -0.3TECU for GLONASS R03, 2.4 for all GPS satellites except G21 where it is 2.8TECU. TEC should not be computed for SBAS satellites (calibration value set to 'NA'). For

is assumed to be zero. Corrected TEC values are obtained by subtracting the TEC calibration value from the raw TEC. The ISMR file contains corrected values.

all satellites not addressed in the calibration file, the TEC calibration value

### **5.3.1 ISMR record details**

#### **Time tag**

The first two columns contain the week number and time-of-week. The time scale is GPS time, even for non-GPS satellite records.

#### **Supported satellites**

ISMR records are generated every minute for all satellites tracked by the receiver.

The SVID column identifies the satellite and the different constellations are assigned their own range of values. For example, SVID values in the range 1-37 refer to GPS satellites. You can find the full list of satellite constellation SVID ranges in the 'SBF Outline' section of the 'PolaRx5S Reference Guide'.

#### **Supported signals**

For each satellite, the ISMR file contains iono indices (S4, Phi*xx*, ...) for up to three signals, as listed in the table below. The signals in italic can be selected with the -s option of **sfb2ismr**.

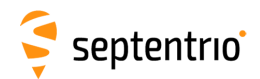

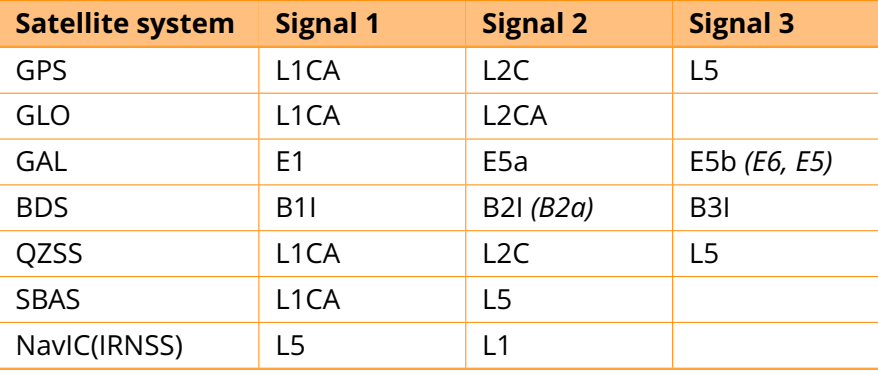

#### <span id="page-56-0"></span>**Number of columns**

By default, the ISMR file contains 62 columns, i.e. 62 values for each satellite every minute.

It is possible to specify the number of columns to be included in the ISMR file by using the -n option of **sfb2ismr**. For example, a user only interested in the satellite azimuth and elevation (columns 5 and 6) could use the option  $-n6$  to skip all columns after the 6th one.

### **Not-Applicable values**

Not-applicable columns or fields for which the value is unknown contain the 'nan' (not-a-number) string.

#### **S4 index**

The total S4 (columns 8, 33 and 47) is the standard deviation of the 50 Hz raw signal power normalized to the average signal power over the last minute.

The S4 correction (columns 9, 34 and 48) accounts for the thermal noise contribution in the total S4.

The corrected S4 (i.e. without the thermal noise contribution) can be computed as follows:

$$
X = S4_{total}^{2} - S4_{correction}^{2}
$$

$$
S4_{corrected} = \begin{cases} \sqrt{X} & \text{if } X > 0\\ 0 & \text{if } X \le 0 \end{cases}
$$

#### **Phi***xx* **indices**

The Phi*xx* indices (columns 10 to 14, 35 to 39 and 49 to 53) contain the standard deviation, in radians, of the 50 Hz detrended carrier phase averaged over intervals of 1, 3, 10, 30 and 60 seconds. More specifically:

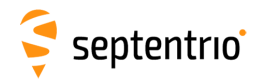

- Phi01 is the average of the 60 standard deviations computed over 1-s intervals during the last minute.
- Phi03 is the average of the 20 standard deviations computed over 3-s intervals during the last minute.
- Phi10 is the average of the 6 standard deviations computed over 10-s intervals during the last minute.
- Phi30 is the average of the 2 standard deviations computed over 30-s intervals during the last minute.
- Phi60 is the standard deviation computed over the whole last minute.

The phase detrending is done by filtering the raw 50 Hz carrier phase measurements by a 6th order Butterworth high-pass filter. The cutoff frequency of that filter is user selectable with the -c option of **sfb2ismr**.

#### **Code-phase divergence**

Columns 15-16, 40-41and 54-55 report the average value and the standard deviation of the difference between the pseudorange and the carrier phase measurements over the last minute.

#### <span id="page-57-0"></span>**TEC**

TEC and dTEC values (both in TECU unit) are provided in columns 17-24.

Absolute TEC values are reported every 15 seconds (there are 4 TEC columns per ISMR record) which are based on dual-frequency pseudorange measurements only. dTEC values report the change of TEC over the four 15-second intervals of the previous minute. dTEC is computed from the carrier phase measurements only. It is much more accurate than TEC but only gives information on the TEC variation over time.

Note that absolute TEC values can be biased by satellite and station inter-frequency biases. Sources of station biases include the antenna, the antenna cable, splitters, amplifiers, and the receiver.

The table below lists the default signals used for each constellation in the determination of TEC values as well as how the satellite biases are handled for that constellation.

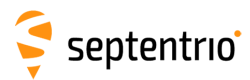

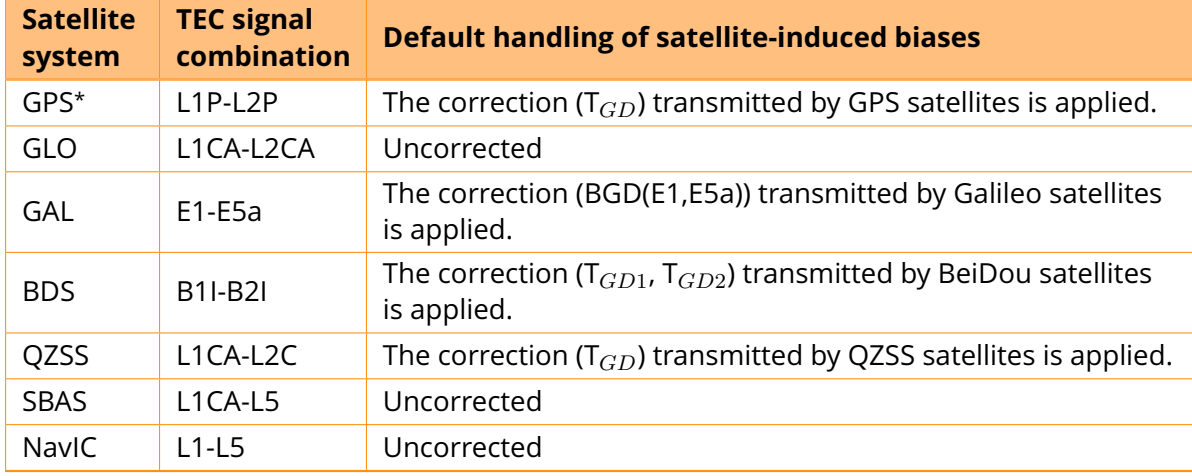

∗ For GPS, the TEC is based on the P-code measurements (as opposed to the C/A-code) on L1 and L2. There is therefore no need for correction of the L1P-L1CA satellite biases.

For some constellations, other signal combinations can be selected with the  $-T$  option of **sfb2ismr**.

It is possible to disable the correction of the satellite inter-frequency biases, i.e. to ignore the corrections transmitted by the satellites. This is done using the option '-g' with **sfb2ismr**

Station biases (and residual satellites biases) can be provided in a TEC calibration file using the '-C' option with **sfb2ismr**. See the help text in Section [5.3](#page-52-0) for the TEC calibration file format. **sfb2ismr** can be used to generate the calibration file. See Appendix [G](#page-101-0) for details.

Note that, by default, the receiver does not apply any code smoothing which results in noise of a few TECUs on the TEC values. To reduce the noise at the expense of filtering short-term TEC variations, code smoothing can be enabled using the '**setSmoothingInterval**' command on the receiver. This remark does not apply to dTEC, which is computed on the basis of carrier phase measurements.

#### **Scintillation index**

The SI index (columns 29, 43 and 57) is computed as follows:

$$
SI = \frac{10log(Pmax) - 10log(Pmin)}{10log(Pmax) + 10log(Pmin)}
$$

Where Pmax is conventionally defined as the power amplitude of the third peak down from the maximum excursion over the 3000 samples in the last minute, and Pmin is the power amplitude of the third level up from the minimum excursion.

Columns 30, 44 and 58 provide a modified scintillation index where only the numerator is computed (it is expressed in dB).

#### **Spectral slope and strength**

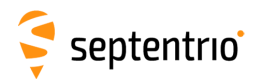

Columns 31, 45 and 59 provide the opposite of the slope (often denoted '*p*') of the phase PSD in log-log axes, where the PSD is obtained by computing the FFT of the 3000 detrended phase samples in the last minute. The slope is computed by fitting a linear polynomial to the PSD over the 0.1 to 25 Hz frequency range.

The figure below illustrates the way the slope is computed. In the example depicted, *p* is about 1.7.

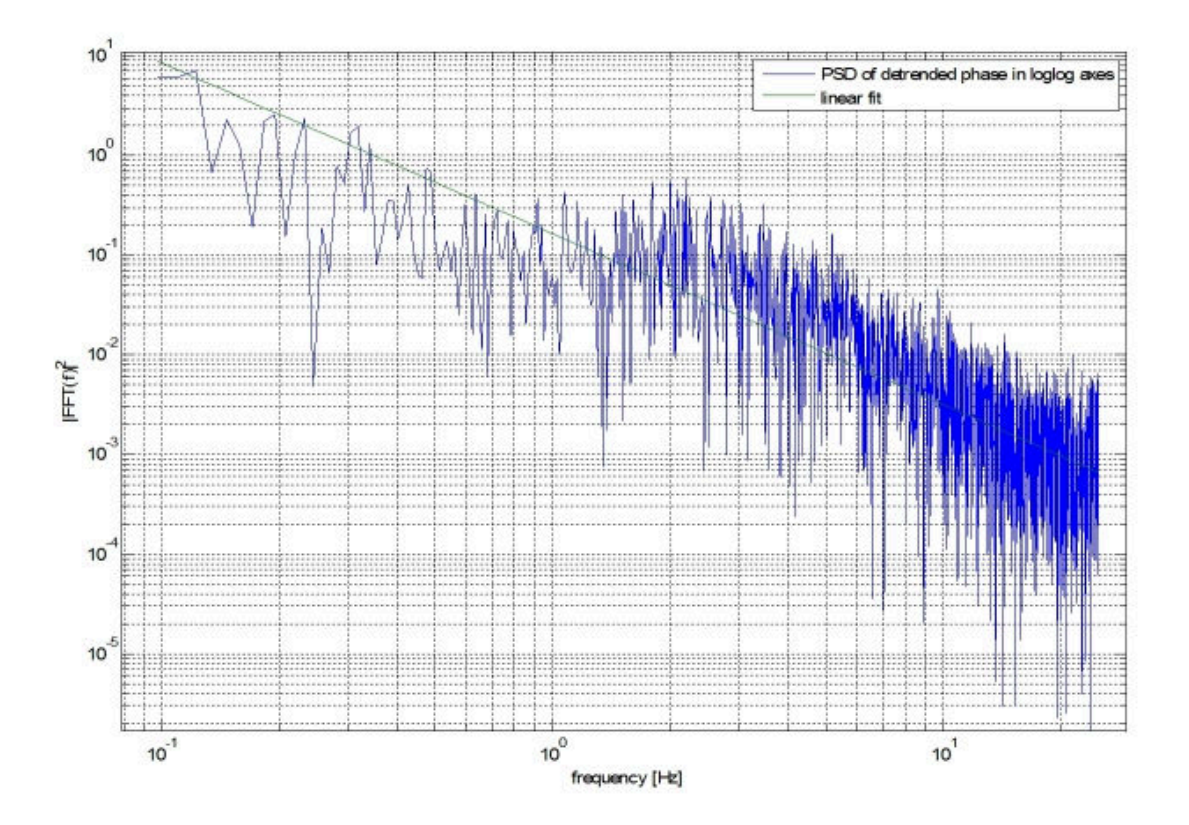

Next to the spectral slope, the spectral strength (often noted '*T*') is provided in columns 60 to 62. The spectral strength is the detrended phase power spectral density at 1.0 Hz, i.e. the intercept of the linear polynomial described above.

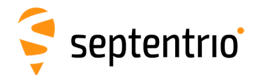

# **5.3.2 Monitoring the current scintillation status with sbf2ismr**

Invoking **sfb2ismr** with the -S option produces a 'status screen' output, which is handy for checking the current status of the receiver and the level of the major scintillation indices. When using the  $-S$  option, no ISMR file is created, a status screen only is produced.

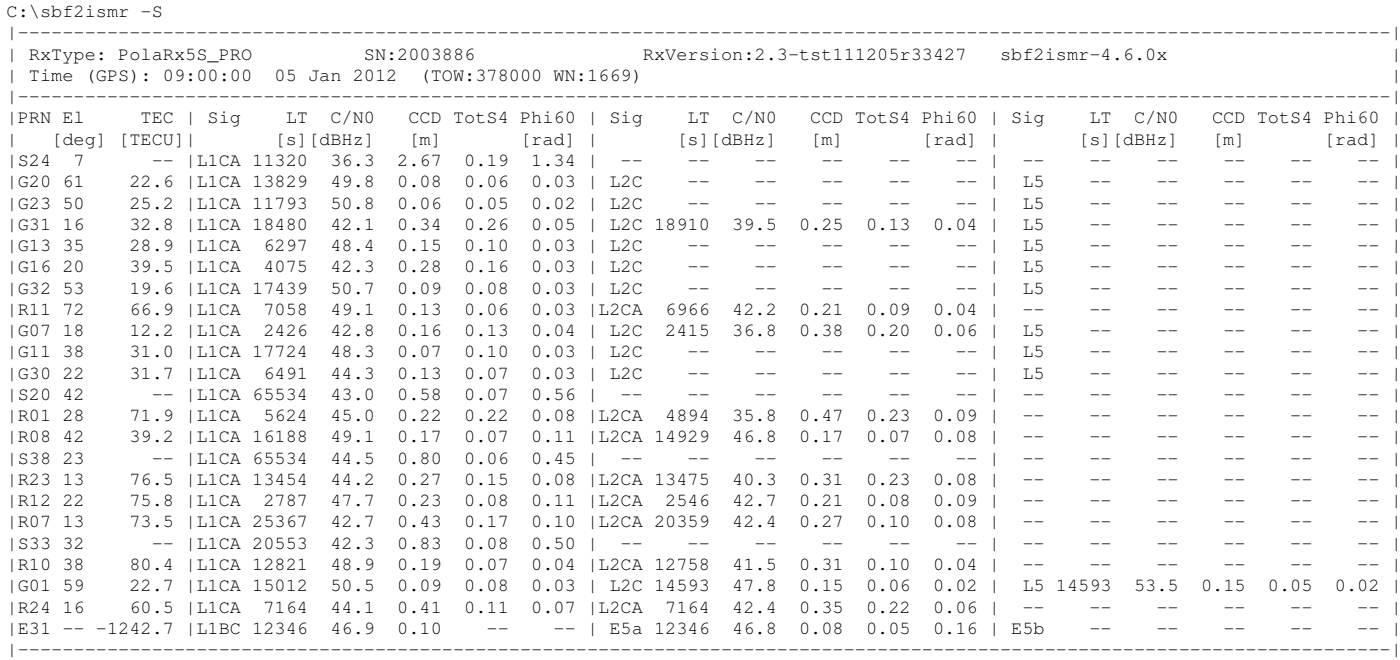

# **5.3.3 Parsing the raw data**

Using the -r option, in addition to the ISMR file, **sfb2ismr** produces an ASCII comma-delimited file containing the raw phase and correlation values. The format of this file is described in the help screen of **sfb2ismr** (see the screen dump in Section [5.3\)](#page-52-0).

For example, to extract raw data from the SBF file test1.sbf, use the following command:

#### C: \**sbf2ismr -f test1.sbf -r out\_ascii.txt**

The output file  $($ out\_ascii.txt in the example above) contains records such as those given below:

```
183601.00,101,20,98042793.214,119,11
183601.00,13,0,120929967.314,-305,-2
183601.00,2,0,120488916.249,258,-5
183601.00,8,0,108470409.601,-890,0
183601.00,10,0,107547455.595,806,0
183601.00,4,0,133013504.780,-165,7
183601.00,7,0,108677898.257,-836,-13
183601.00,7,3,84684077.234,266,5
183601.00,26,0,118815821.740,-323,-2
183601.00,5,0,110675377.978,727,-27
...
```
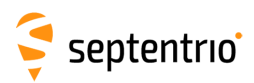

†

# **6 Receiver monitoring**

# **6.1 Basic operational monitoring**

The 'Overview' page of the web interface in Figure [6-1](#page-61-0) shows at a glance a summary of the PolaRx5S's operational status.

<span id="page-61-0"></span>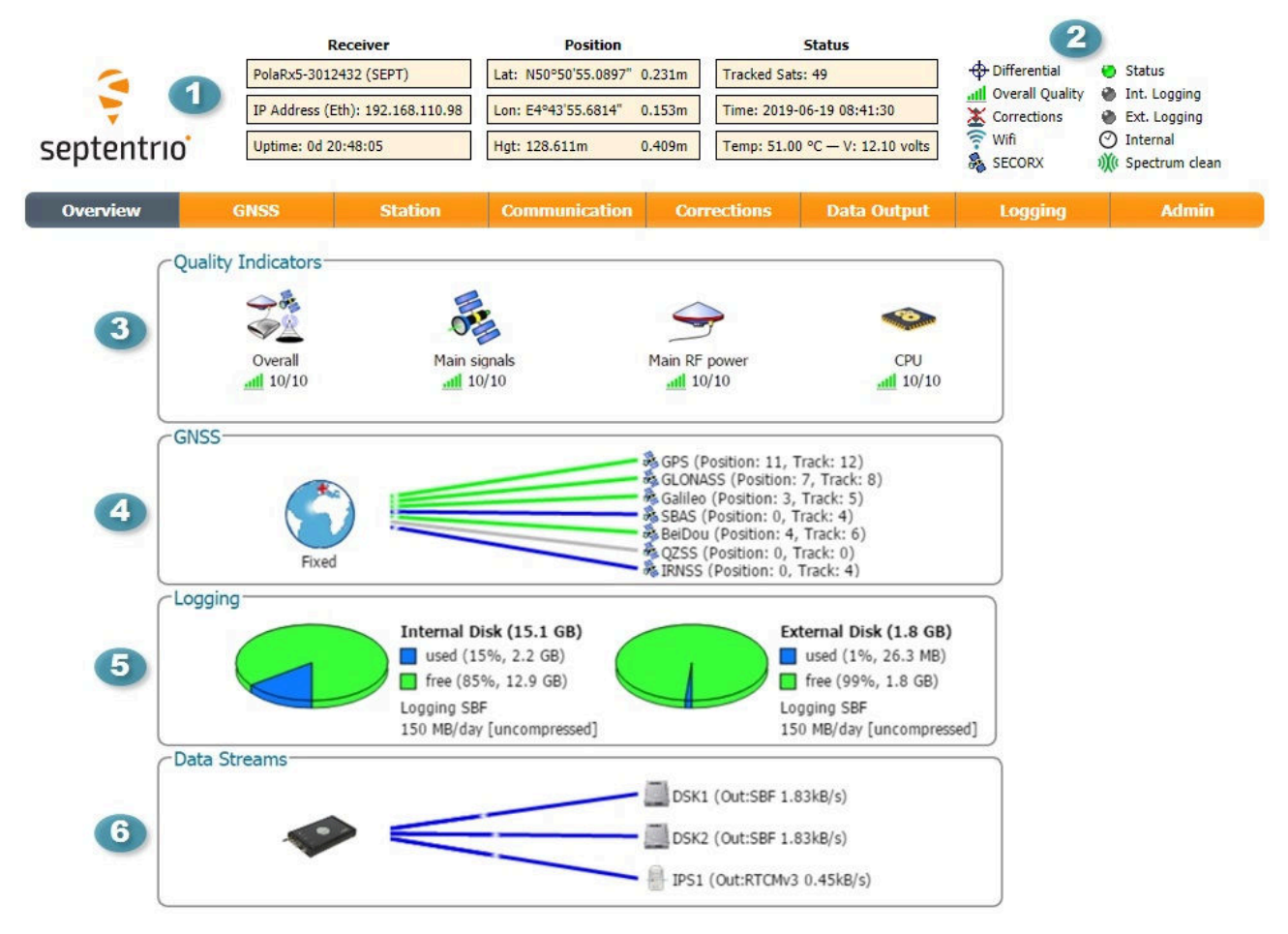

**Figure 6-1:** Overview page of the web interface

40 The main information bar at the top of the window gives some basic receiver information: receiver type, serial number and position. The length of time since the last power cycle (Uptime) and the total number of satellites in tracking is also given. The temperature of the receiver board and the voltage supplied is also shown.

2 The icons to the right of the information bar show that, in this example, the position of the receiver is fixed, the overall signal quality is Excellent (5 out of 5 bars) and the receiver is logging both internally (Int. Logging) and to an external USB memory device (Ext. Logging). The Corrections icon indicates that differential corrections are being sent out to a rover receiver. The active WiFi icon shows that the on-board WiFi modem is turned on and the clock icon shows that in this case, the receiver is using its own internal clock $^\dagger$ .

<span id="page-61-1"></span>In the case of the PolaRxS receiver, this icon will indicate that an **External** clock is being used

# septentrio

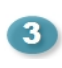

**3** The Quality indicators gives a simple overview of signal quality, RF antenna power and CPU load of the receiver.

**4. The GNSS field details how many satellites for each constellation are being tracked and** used in the position solution (PVT). A green line indicates that at least one satellite in the constellation is being used in the PVT, a blue line indicates that satellites are being tracked but not used and a grey line that there are no satellites from that particular constellation in tracking. More information can be found in the **Satellites and Signals** page on the 'GNSS' menu.

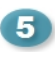

The Logging field summarizes the current logging sessions and disk capacities. The complete logging information and configuration windows can be found via the **Logging** menu.

The **Data Streams** field gives and overview of the data streams into (green lines) and 6 out from (blue lines) the receiver. In this example, the receiver is logging SBF data to the internal memory (DSK1) and an external device (DSK2). The receiver is also sending out RTCMv3 differential correction data over the IPS1 port.

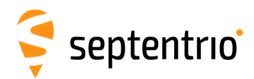

# **6.2 AIM+: Detecting and mitigating interference**

The PolaRx5S is equipped with a sophisticated RF interference monitoring and mitigation system (AIM+). To mitigate the effects of narrow-band interference, three notch filters can be configured in either auto or manual mode. These notch filters effectively remove a narrow part of the RF spectrum around the interfering signal. The L2 band being open for use by radio amateurs is particularly vulnerable to this type of interference. The effects of wideband interference both intentional and unintentional can be mitigated by turning on the WBI mitigation system. The WBI system also reduces, more effectively than traditionally used pulse-blanking methods, the effects of pulsed interferers.

#### *The spectrum view plot*

In the Spectrum window of the GNSS menu, you can monitor the RF spectrum and configure three separate notch filters to cancel out narrowband interference. Figure [6-2](#page-63-0) shows the L2 frequency band with the GPS L2P signal at 1227.60 MHz indicated. Different bands can be viewed by clicking on the 'Show table' button as shown. The spectrum is computed from baseband samples taken at the output of the receiver's analog to digital converters.

<span id="page-63-0"></span>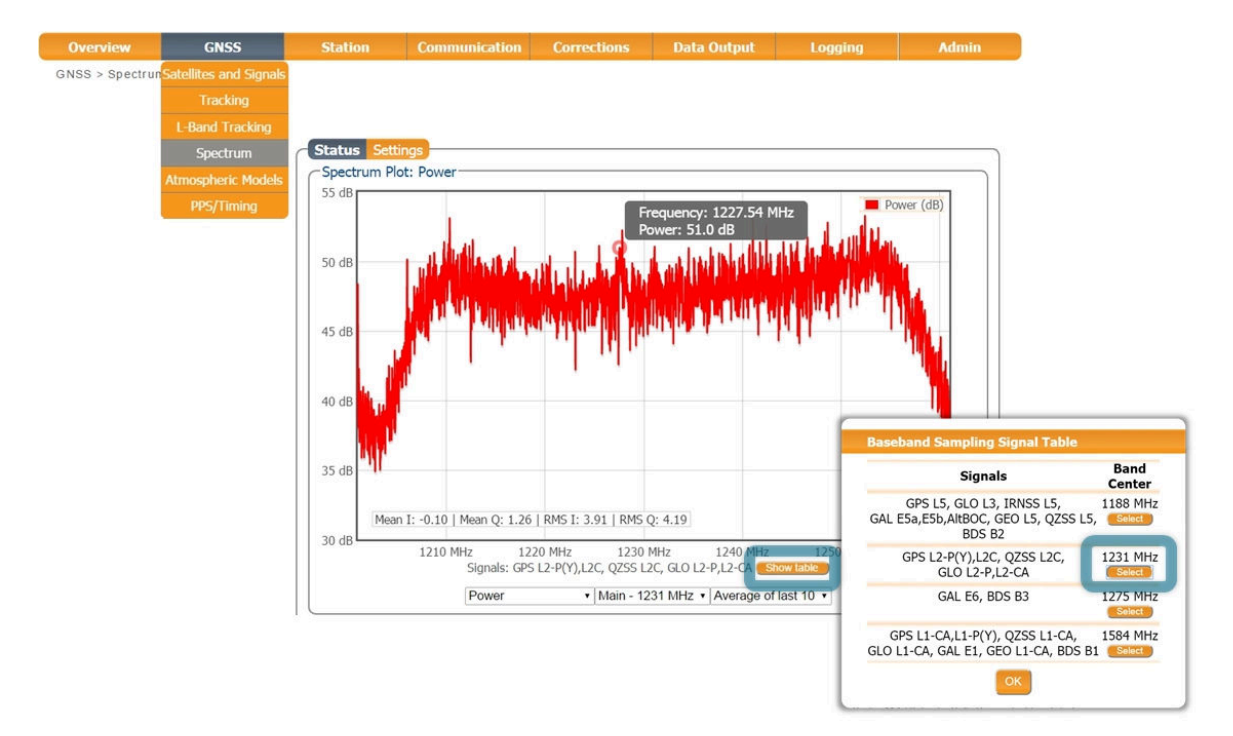

**Figure 6-2:** The RF spectrum of the L2 Band

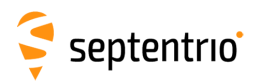

# **6.2.1 Narrowband interference mitigation**

#### *Configuring the notch filters*

<span id="page-64-0"></span>In the default auto mode of the notch filters, the receiver performs automatic interference mitigation of the region of the spectrum affected by interference. In manual mode as shown configured for Notch1 in Figure [6-3,](#page-64-0) the region of the affected spectrum is specified by a centre frequency and a bandwidth which is effectively blanked by the notch filter.

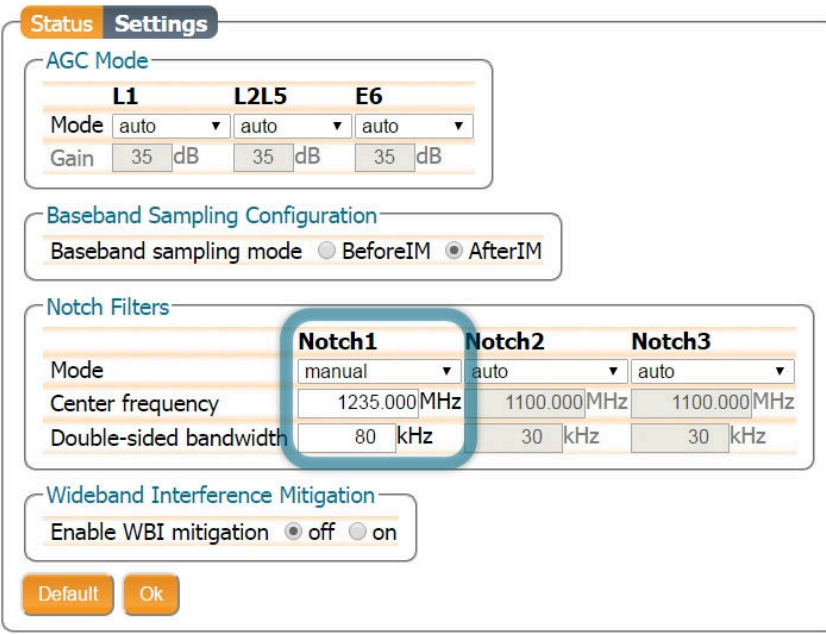

**Figure 6-3:** Configuring the first notch filter Notch1 at 1235 MHz

<span id="page-64-1"></span>With the **Notch1** settings as shown in Figure [6-3,](#page-64-0) the L2-band after the notch filter (After IM) is shown in Figure [6-4](#page-64-1) with the blanked section clearly visible.

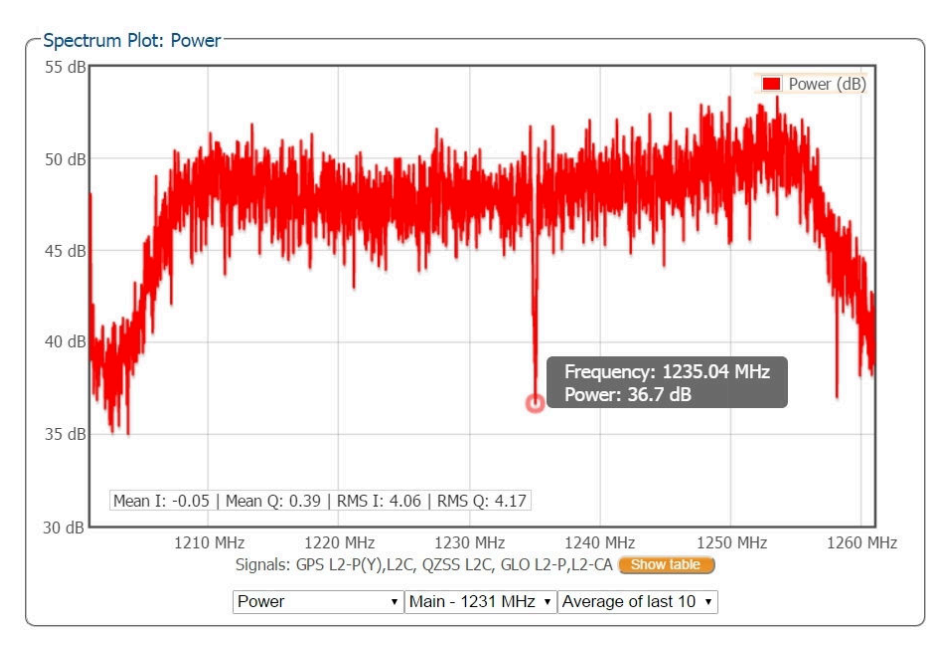

**Figure 6-4:** The RF spectrum of the L2 Band after applying the notch filter at 1235 MHz

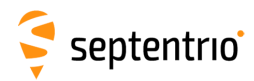

# **6.2.2 Wideband interference mitigation**

Wideband interference of GNSS signals can be caused unintentionally by military and civilian ranging and communication devices. There are also intentional sources of interference from devices such as chirp jammers. The wideband interference mitigation system (WBI) of the PolaRx5S can reduce the effect of both types of interference on GNSS signals.

#### *Configuring WBI mitigation*

<span id="page-65-0"></span>The Wideband Interference Mitigation system (WBI) can be enabled by selecting **on** as shown in Figure [6-5.](#page-65-0) Enabling WBI will increase the power consumed by the PolaRx5S by about 160 mW.

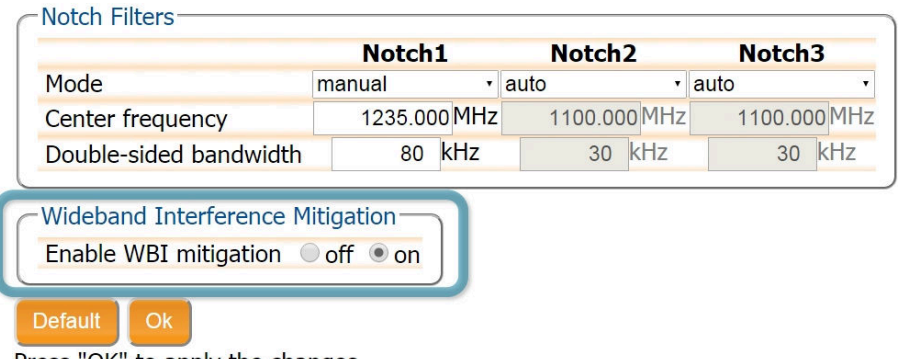

Press "OK" to apply the changes.

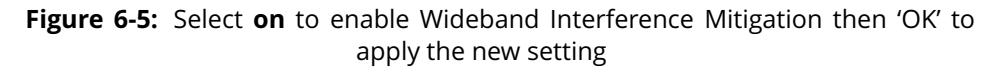

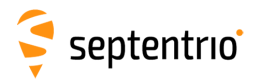

#### *WBI mitigation in action*

<span id="page-66-0"></span>The GPS L1 band interference shown in Figure [6-6](#page-66-0) is produced by combining the GNSS antenna signal with the output from an in-car GPS chirp jammer.

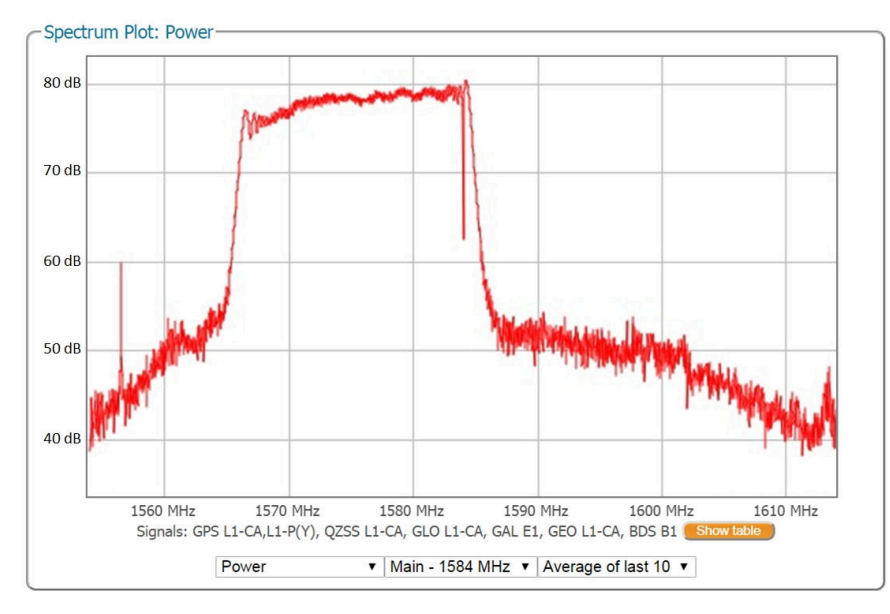

**Figure 6-6:** Simulated wideband interference in the GPS L1 band using an in-car chirp jammer

When WBI mitigation is enabled the effect of the interference is dramatically reduced to the extent that the small signal bump at the GPS L1 central frequency of 1575 MHz is clearly visible as Figure [6-7](#page-66-1) shows.

<span id="page-66-1"></span>In this particular test, the interference signal caused the receiver to fall back to the less precise DGNSS or standalone positioning modes. With WBI mitigation enabled however, the receiver was able to maintain an RTK fix position throughout.

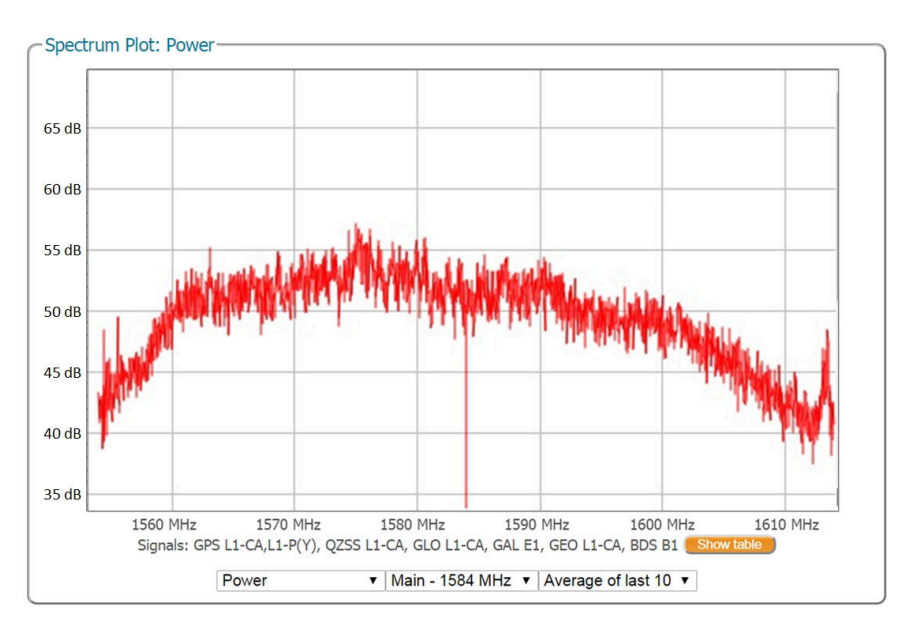

**Figure 6-7:** Enabling WBI interference mitigation greatly reduces the effect of the interference caused by the chirp jammer

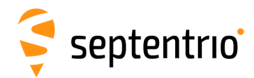

# **6.3 How to log data for problem diagnosis**

If the PolaRx5S does not behave as expected and you need to contact Septentrio Support Department, it is often useful to send a short SBF data file that captures the anomalous behavior, as well as a Diagnostic Report from the receiver.

### **6.3.1 Support SBF file**

#### **Step 1: Configuring a new logging session**

On the menu bar select 'Logging' then the 'Log Sessions' window where you can define a new logging session.

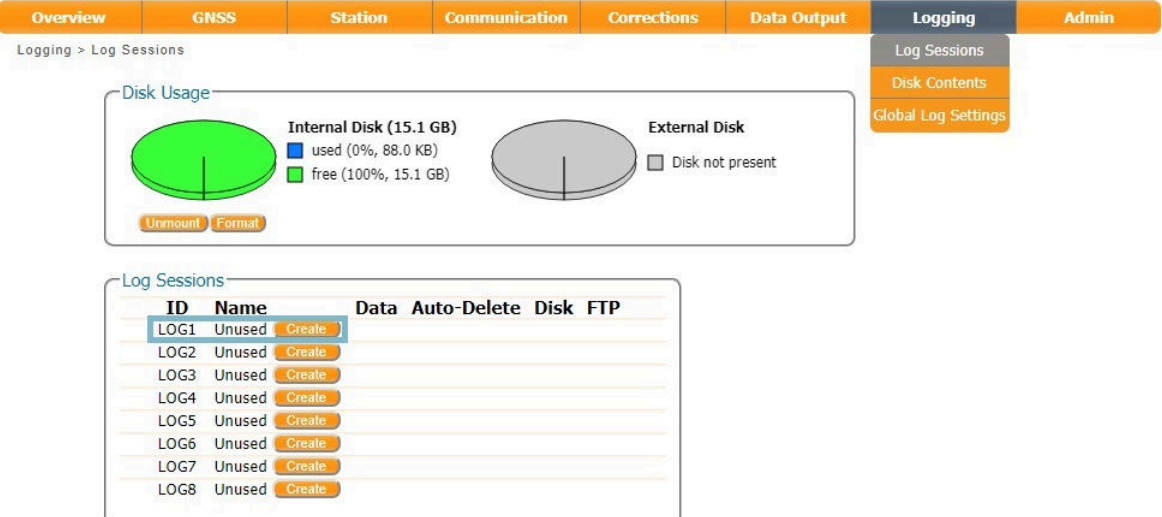

Figure 6-8: Click on the 'Create' button to start defining a new logging session

#### **Step 2: Select to log the Support data blocks**

In the 'Edit Session' window click on 'SBF Logging' and 'New SBF stream' as usual. In the final 'Edit SBF Stream' field, make sure to select the 'Support' option as shown in Figure [6-9.](#page-68-0) This option automatically selects all the SBF blocks that are useful for the Support Department to help diagnose receiver problems.

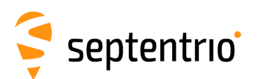

 $\overline{\mathbf{S}}$ 

<span id="page-68-0"></span>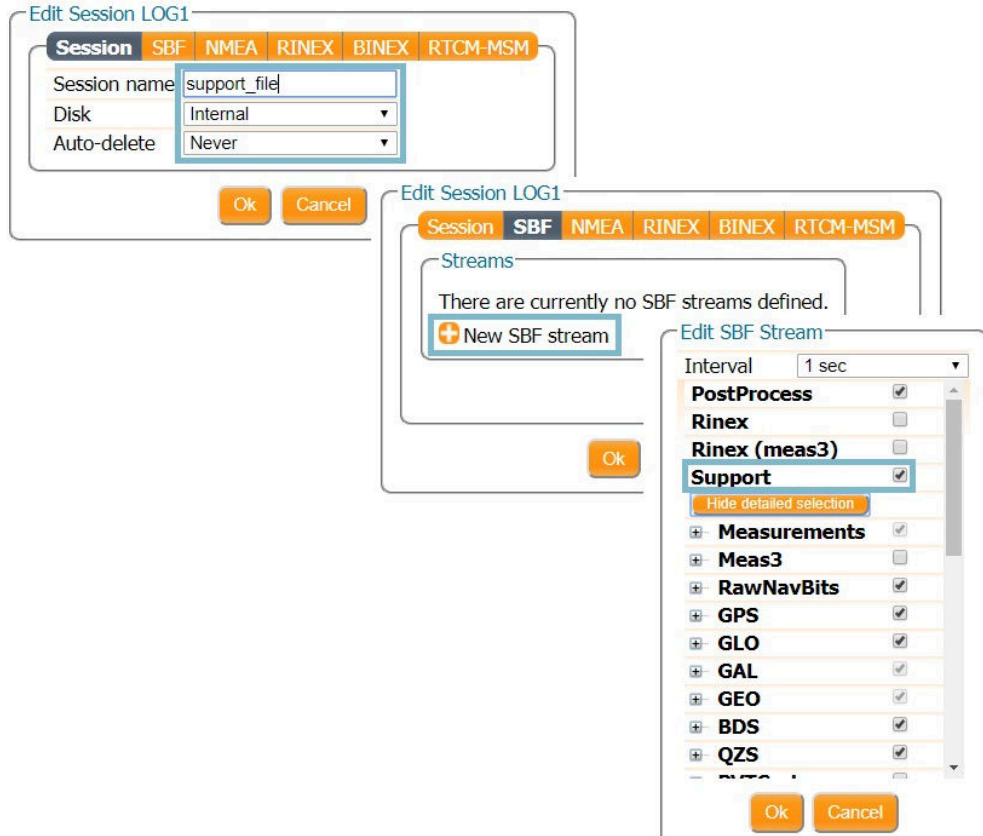

**Figure 6-9:** Configure a logging session selecting 'Support' in the 'Edit SBF Stream' field

When logging has been correctly configured, the 'Log Sessions' window will show the newly defined session as active as indicated in Figure [6-10.](#page-68-1)

<span id="page-68-1"></span>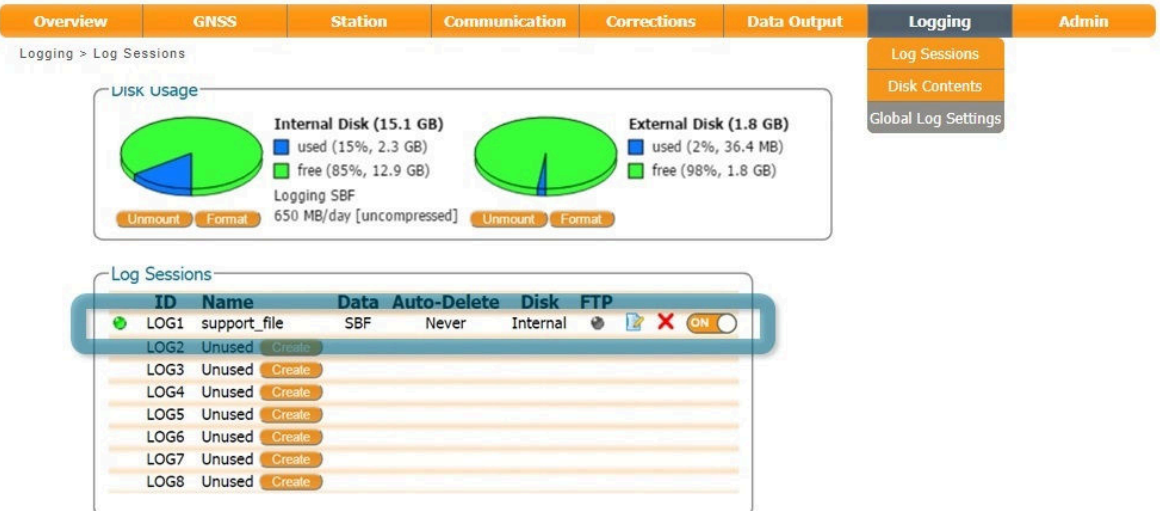

**Figure 6-10:** The 'Log Sessions' window showing an active logging session

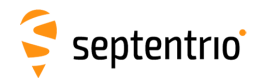

#### **Step 3: Downloading the logged SBF file**

The logged SBF file can be downloaded on the 'Disk Contents' page as shown in Figure [6-11.](#page-69-0) Click on the download icon  $\bullet$  next the SBF file you want to download.

<span id="page-69-0"></span>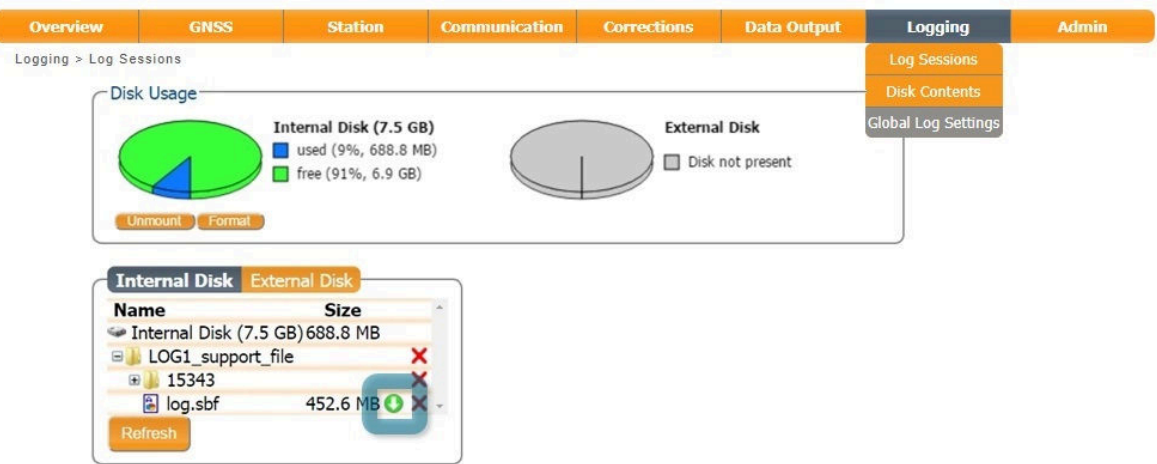

Figure 6-11: Click on the green download icon to next to the file you want to download

### **6.3.2 Diagnostic Report**

A **Diagnostic Report** can be generated under the **Admin/About** tab on the Web interface as shown in Figure [6-12](#page-69-1) and saved to your PC.

<span id="page-69-1"></span>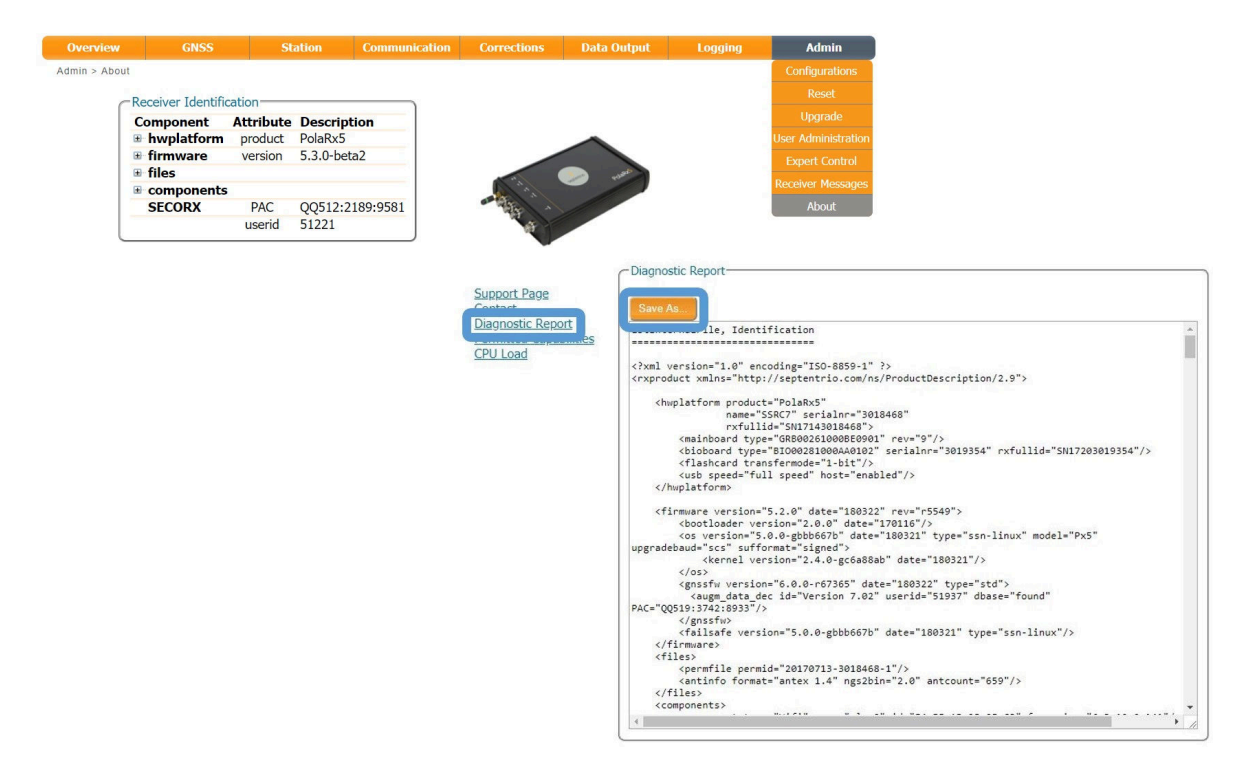

**Figure 6-12:** Generate a Diagnostic Report

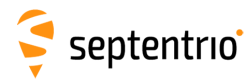

<span id="page-70-0"></span>ſ

EN KARA

# **6.4 Activity logging**

The PolaRx5S reports various events in the 'Receiver Messages' window of the 'Admin' menu that can be used to check the receiver operations. The example in Figure [6-13](#page-70-0) shows that four, 15 minute SBF files have been successfully FTP pushed to a remote location.

| <b>Overview</b>           | <b>GNSS</b>                                                                                                    | <b>Station</b> | <b>Communication</b>                                        | <b>Corrections</b> | <b>Data Output</b> | <b>Logging</b> | <b>Admin</b>          |  |  |  |  |  |  |
|---------------------------|----------------------------------------------------------------------------------------------------|----------------|-------------------------------------------------------------|--------------------|--------------------|----------------|-----------------------|--|--|--|--|--|--|
| Admin > Receiver Messages |                                                                                                    |                |                                                             |                    |                    |                | Configurations        |  |  |  |  |  |  |
|                           |                                                                                                    |                |                                                             |                    |                    |                | Reset                 |  |  |  |  |  |  |
|                           | Receiver Messages-<br>[0:Tue 2019-06-18 11:53:24] Last shutdown caused by command                                                                    |                |                                                             |                    |                    |                |                       |  |  |  |  |  |  |
|                           | $[1: True 2019-06-18 11:53:29]$ Mount : Success on mounting internal disk in 3s<br>$[2:$ Tue 2019-06-18 11:53:29] Mount : No external disk available |                |                                                             |                    |                    |                |                       |  |  |  |  |  |  |
|                           |                                                                                                    |                | [3:Tue 2019-06-18 11:53:31] CPU Overload occurred at 91.17% |                    |                    |                | <b>Expert Control</b> |  |  |  |  |  |  |
|                           | [4:Tue 2019-06-18 11:53:37] Stored initial position (4021427.084m,332892.359m,4923028.700m)                                                          |                |                                                             |                    |                    |                |                       |  |  |  |  |  |  |
|                           |                                                                                                    |                |                                                             |                    |                    |                |                       |  |  |  |  |  |  |
|                           |                                                                                                    |                | Clear                                                       | Freeze             |                    |                |                       |  |  |  |  |  |  |

**Figure 6-13:** Receiver events reported by the PolaRx5S in the Receiver Messages window

# **6.5 How to use the Monitoring feature to configure the receiver to power down on low voltage**

The monitoring feature allows the receiver to turn itself off when the external voltage supply is below a certain threshold. Note that the monitoring feature only considers the external voltage supplied to the 3-pin PWR connector and will not consider the voltage when the receiver is powered using Power over Ethernet or through the internal battery (in case of the PolaRx5e). While in standby mode, the power consumption of the receiver is reduced to approximately 0.22W.

# **6.5.1 Configuring the monitoring feature**

#### **Step 1: Define a voltage threshold and standby time**

On the menu bar, select 'Station' and then 'Power Mode'. Next, click on the 'Monitoring'-tab. Here you can configure the voltage threshold and define how long the receiver should remain in standby before attempting to wake up again as shown in Figure [6-14.](#page-71-0) If the voltage level is still below the threshold value when the receiver tries to wake up, it will remain in standby and will periodically (as defined by the standby duration) check the voltage level until the voltage is at a sufficiently high level for the receiver to wake up.

<span id="page-71-0"></span>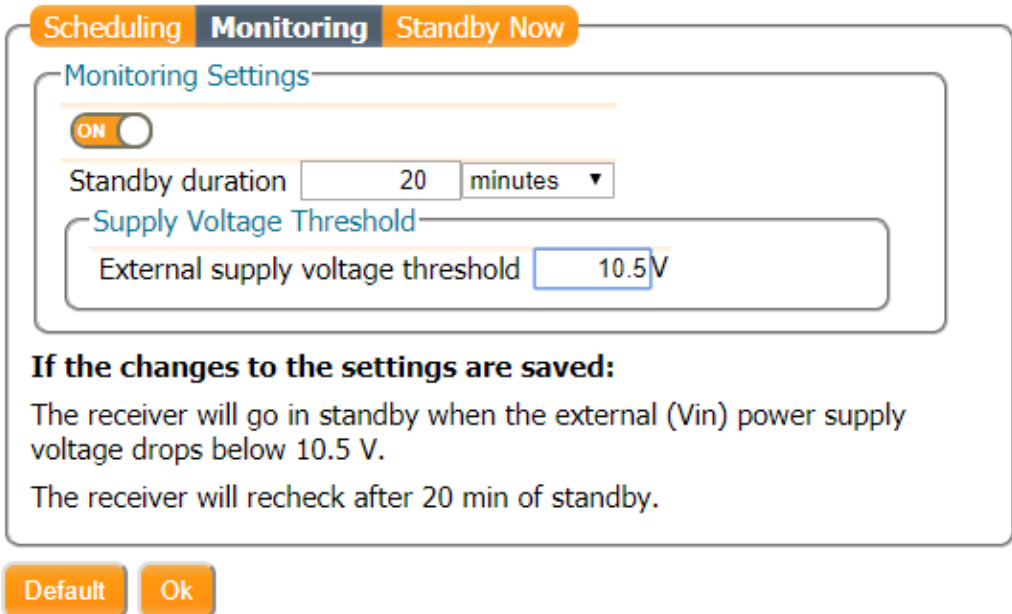

Press "OK" to apply the changes.

**Figure 6-14:** Defining a voltage threshold and standby time. In this example, the receiver is configured to go into Standby mode when the voltage level drops below 10.5V and to check the voltage after 20 minutes.
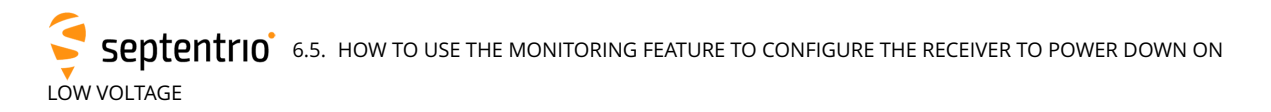

#### **Step 2: Save the configuration**

Press "OK" to apply the changes. Since the receiver will load the boot configuration when waking up again after having gone into standby due to low voltage, make sure to save the configuration to boot as shown in Figure [6-15.](#page-72-0) Note that, if the current voltage is lower than the threshold value defined in step 1, the receiver will not go into standby immediately but will display a warning and wait for 30 seconds, allowing the user to save the configuration to boot or increase the threshold value.

<span id="page-72-0"></span>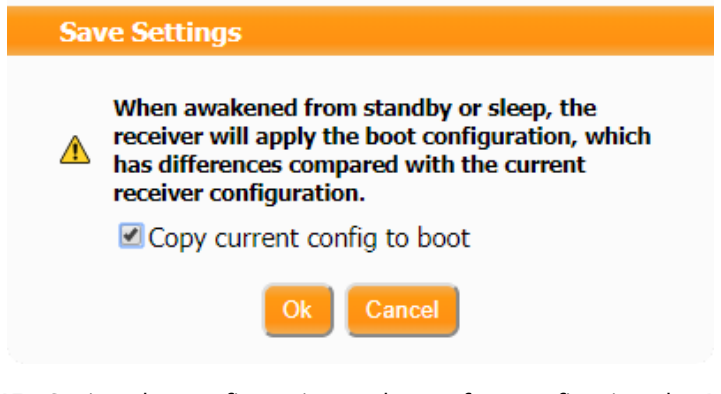

**Figure 6-15:** Saving the configuration to boot after configuring the Monitoring feature

Note that the receiver will not attempt to wake up to check the voltage levels during time  $\mathbf{r}$ periods for which scheduled sleep is enabled. For more information see Section [6.6.](#page-73-0)

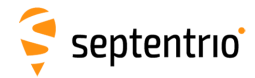

### <span id="page-73-0"></span>**6.6 Scheduled sleep**

The Scheduled Sleep feature allows users to configure the receiver in such a way that it will sleep for a predefined amount of time and/or during a number of predefined intervals.

#### **6.6.1 Configuring scheduled sleep**

#### **Step 1: Configure a new Wake-Up Schedule**

<span id="page-73-1"></span>On the menu bar select 'Station' and then 'Power Mode'. Next, click on the 'Scheduling'-tab. Here you can configure a full 'Wake-Up Schedule' as shown in Figure [6-16.](#page-73-1)

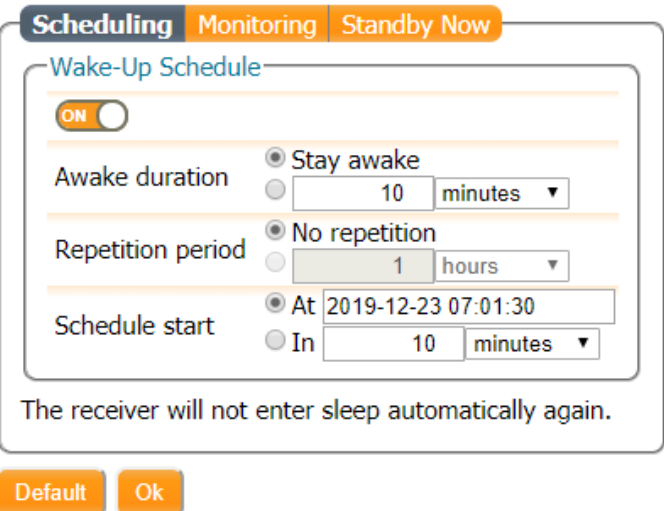

**Figure 6-16:** Overview of the Wake-Up Schedule

The Wake-Up schedule allows you to configure both the length of the period the receiver should be awake and whether or not this wake-up period should recur, and if so, how frequently (See Figure [6-17\)](#page-74-0).

<span id="page-74-0"></span>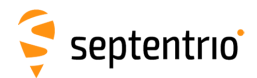

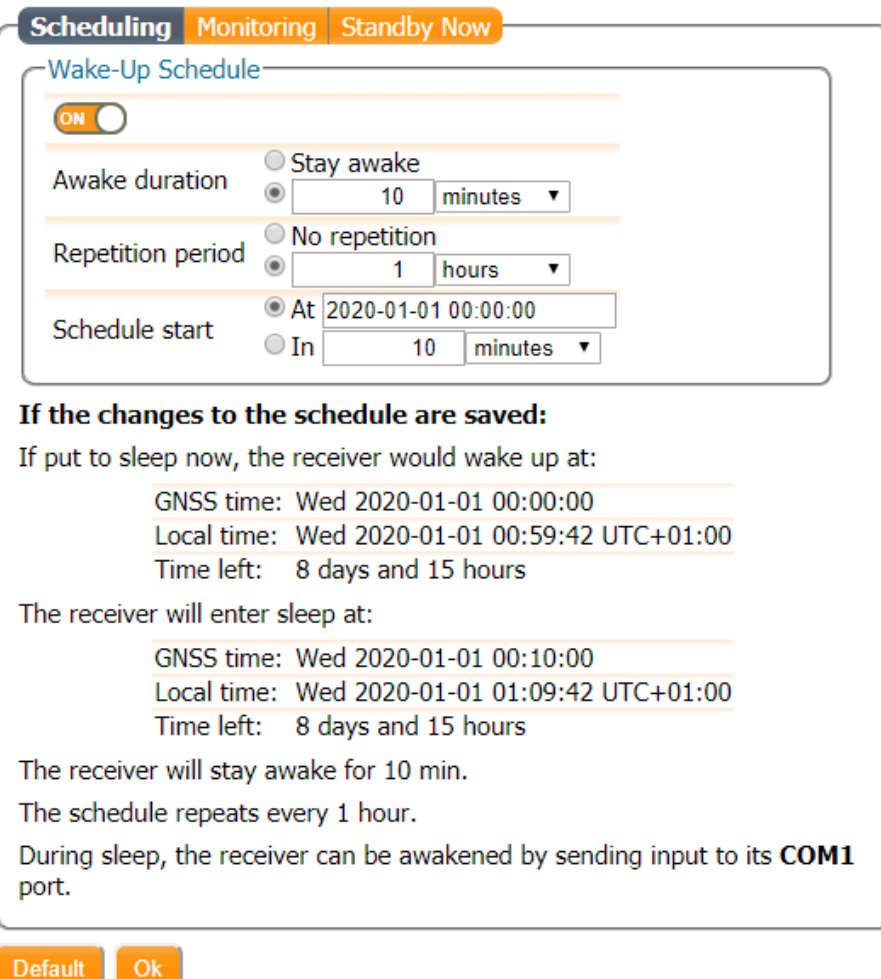

Press "OK" to apply the changes.

**Figure 6-17:** Example of a fully configured Wake-Up schedule.

#### **Step 2: Determine the awake duration**

To determine how long the receiver should stay awake, fill in the desired time span in the Awake duration field. In the example shown in Figure [6-17,](#page-74-0) this is set to 10 minutes.

#### **Step 3: Define the repetition period**

Next, determine how often the receiver needs to wake up for the previously configured period of time. If you wish for the receiver to wake up just once, leave the Repetition Period option at its default value of 'No RepetitionâĂŹ. The example shown in Figure [6-17](#page-74-0) shows a receiver which is configured to wake up for 10 minutes every hour.

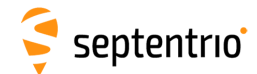

#### **Step 4: Choose when the schedule should start**

Finally, define a time in the Schedule Start field to choose when you want the Wake-Up Schedule to start taking effect. This effectively corresponds to the first time the receiver will attempt to wake up from standby mode for the period of time defined in the 'Awake DurationâĂŹ field.

#### **Step 5: Save the configuration**

After pressing 'Ok' to apply the changes, the receiver will suggest to copy the current configuration to boot. This is because when waking up from standby or sleep, the receiver will apply the boot configuration which at this point does not contain the recently configured changes (Figure [6-18\)](#page-75-0).

<span id="page-75-0"></span>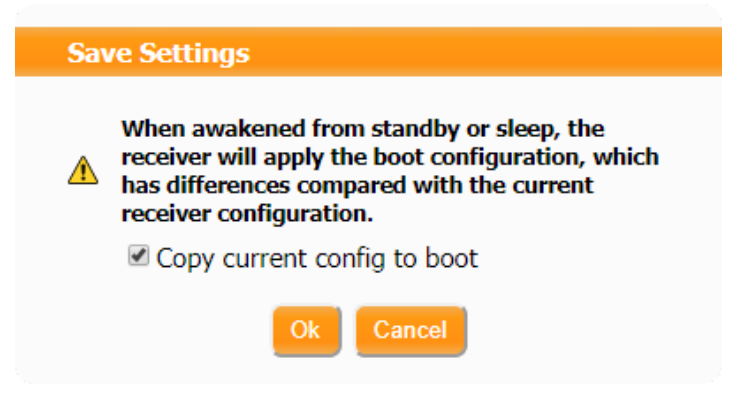

**Figure 6-18:** Upon applying the changes, the receiver will show a warning suggesting to copy the current configuration to boot

Note that you can also configure the receiver to wake up at a certain point in the future and then just stay awake. To do this, simply leave both the Awake duration and Repetition Period options at their default setting and define when the receiver should wake up by choosing an appropriate Start Schedule time as shown in Figure [6-19.](#page-76-0)

<span id="page-76-0"></span>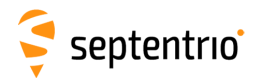

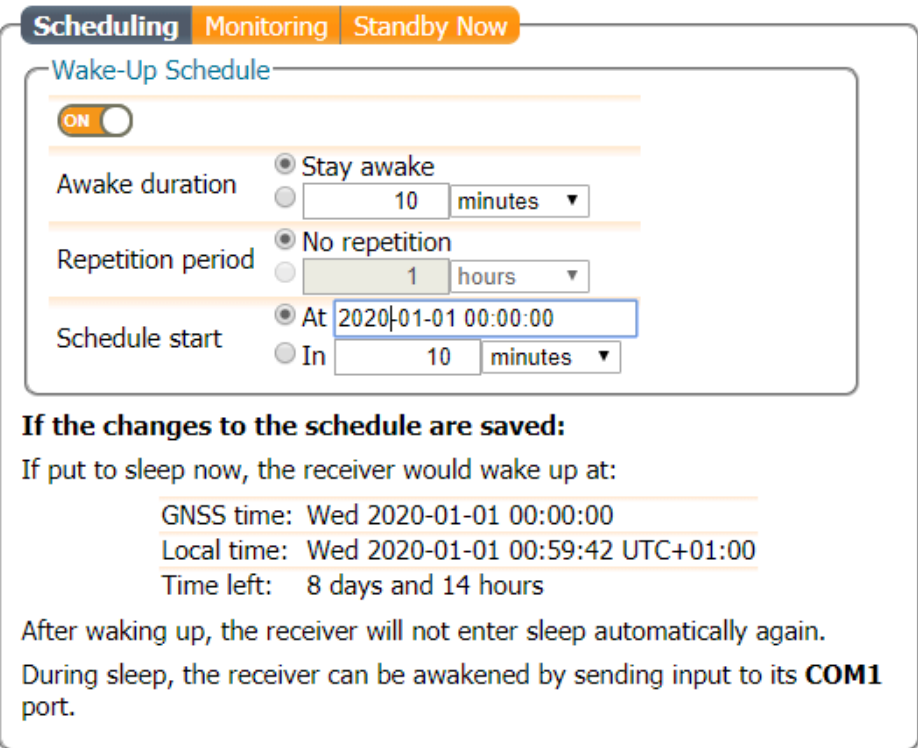

**Figure 6-19:** Example of how to configure the receiver to wake up at a certain point in the future and then just stay awake. In this example, the receiver is set to wake up at the first of January 2020

#### **6.6.2 Combining the Monitoring and Scheduling features**

It is possible to combine the monitoring feature with a Wake-Up Schedule. In this case, when the receiver is scheduled to be awake, but the voltage level is below the threshold value defined in the monitoring tab, the receiver will remain in standby but will periodically attempt to wake up in order to check the voltage level. Conversely, during time periods for which the receiver is scheduled to sleep, the receiver will not attempt to wake up to check the voltage levels. An example illustrating this behavior is shown below in Figure [6-20.](#page-77-0)

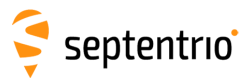

<span id="page-77-0"></span>Planned Awake for Scheduled Sleep:

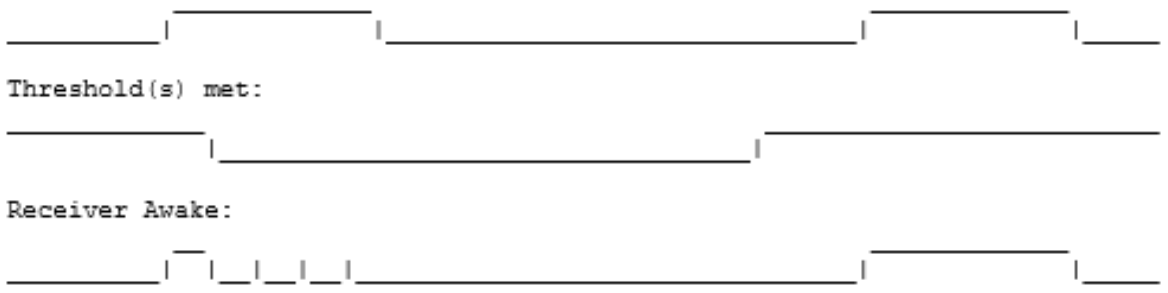

**Figure 6-20:** Combining the monitoring feature with a Wake-Up Schedule will lead the receiver to remain in standby but periodically check the voltage level when the receiver is scheduled to be awake, but the voltage level is below the threshold value. When the receiver is scheduled to sleep, the receiver will not attempt to wake up to check the voltage levels.

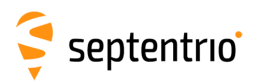

# **7 Security**

### <span id="page-78-1"></span>**7.1 How to manage access to the PolaRx5S**

You can manage the access that users have to the PolaRx5S in the 'User Administration' window of the 'Admin' menu.

By default, the web interface, file transfer and communication ports are all assigned User-level access as shown in Figure [7-1.](#page-78-0) 'User' level allows full control of the receiver while 'Viewer' level only allows viewing the configuration. The File Transfer is by default at the âĂŹViewerâĂŹ level such that anonymous users can only read files.

<span id="page-78-0"></span>

| <b>Overview</b>             | <b>GNSS</b>                                                |  | <b>Station</b>         |  | <b>Communication</b> | <b>Corrections</b> | <b>Data Output</b> | Logging | <b>Admin</b>             |  |
|-----------------------------|------------------------------------------------------------|--|------------------------|--|----------------------|--------------------|--------------------|---------|--------------------------|--|
| Admin > User Administration |                                                            |  |                        |  |                      |                    |                    |         | <b>Configurations</b>    |  |
|                             | Users-                                                     |  |                        |  |                      |                    |                    |         | Reset                    |  |
|                             |                                                            |  |                        |  |                      |                    |                    |         |                          |  |
|                             | There are currently no users defined.<br><b>C</b> New user |  |                        |  |                      |                    |                    |         |                          |  |
|                             |                                                            |  |                        |  |                      |                    |                    |         | <b>Expert Control</b>    |  |
|                             | -Default Access Level Per Interface-                       |  |                        |  |                      |                    |                    |         | <b>Receiver Messages</b> |  |
|                             | Web                                                        |  | ○ none ○ Viewer ● User |  |                      |                    |                    |         | About                    |  |
|                             | File Transfer Onone OViewer OUser                          |  |                        |  |                      |                    |                    |         |                          |  |
|                             | IP ports                                                   |  | ○ none ○ Viewer ● User |  |                      |                    |                    |         |                          |  |
|                             | COM ports                                                  |  | ○ none ○ Viewer ● User |  |                      |                    |                    |         |                          |  |
|                             | <b>USB</b> ports                                           |  | ○ none ○ Viewer ● User |  |                      |                    |                    |         |                          |  |
|                             | <b>Default</b><br>Ok.                                      |  |                        |  |                      |                    |                    |         |                          |  |

**Figure 7-1:** The default access levels of the PolaRx5S

In the example shown in Figure [7-2:](#page-79-0)

**Web Interface:** Anonymous users (without password) can connect to the receiver via the web interface as Viewers. They can browse the various windows but cannot change any of the settings.

**File Transfer:** For the File Transfer argument, Viewer means that the anonymous user is allowed to download log files from the receiver using FTP, SFTP or rsync, but not to delete them. User means that the anonymous user can both download and delete files, and none disables anonymous accesses.

**IP, COM and USB Ports:** Only users with User access to the IP, COM and USB ports so can change receiver settings over these connections. Users with Viewer access to the IP, COM and USB ports so can only send commands to show the configuration. Anonymous users can neither change or view the receiver configuration over these connections.

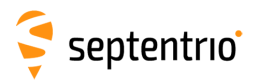

<span id="page-79-0"></span>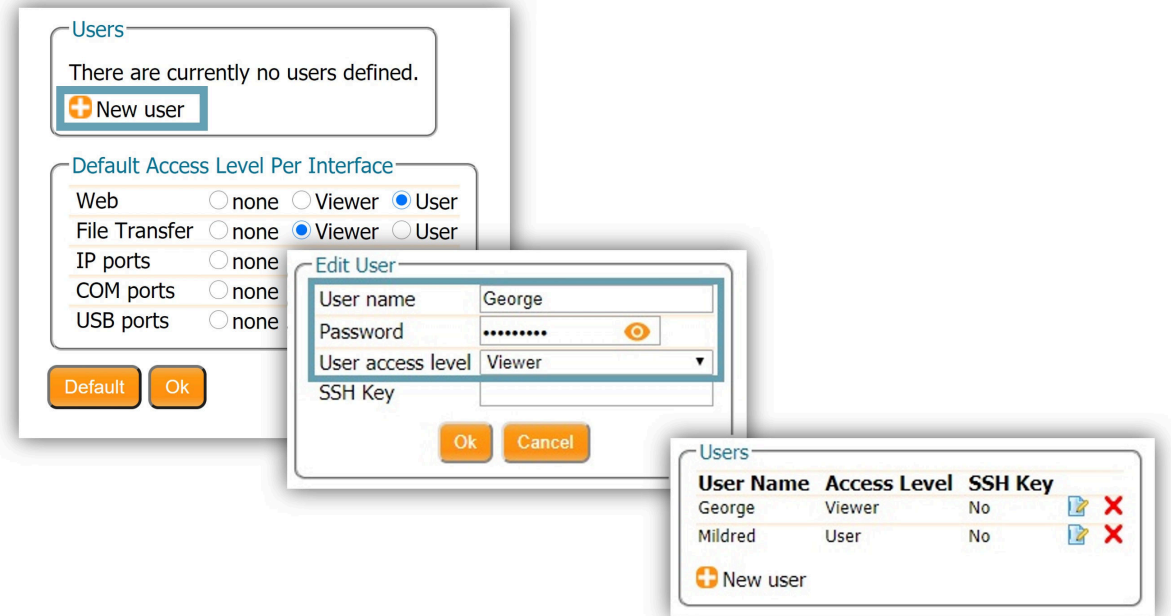

**Figure 7-2:** Defining user access levels

After defining the Users/Viewers and their access levels, they can login on the web interface by clicking on **Log in** on the upper-right corner as shown in Figure [7-3.](#page-79-1)

<span id="page-79-1"></span>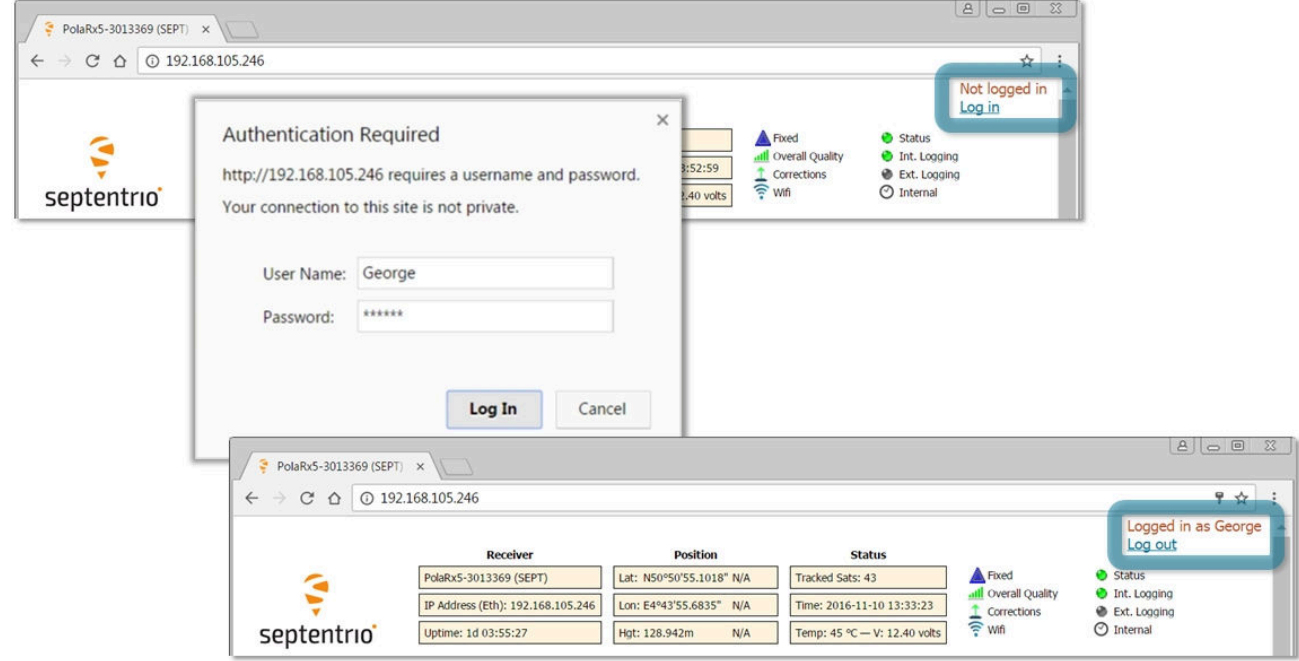

**Figure 7-3:** Logging in to the PolaRx5S web interface

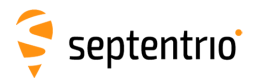

<span id="page-80-0"></span>Users/Viewers can logout by clicking on **Log out** on the upper-right corner and leaving the 'User Name' and 'Password' fields of the pop-up empty as shown Figure [7-4.](#page-80-0)

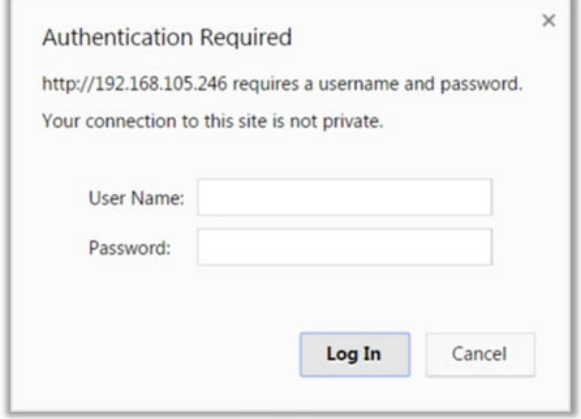

**Figure 7-4:** Adding an SSH key

#### **7.1.1 SSH key authentication**

By default, anonymous users have full access over FTP, SFTP and rsync to the files logged on the PolaRx5S. FTP, SFTP and rsync access can be limited by configuring user access, as described in Section [7.1.](#page-78-1) For added security, user authentication for SFTP and rsync access can be configured using an SSH public key. When an SSH key is defined, the configured user can download files using SFTP or rsync without entering a password provided of course, that the matching private key is known by the key agent running on the same PC.

<span id="page-80-1"></span>You can generate public and private keys using for example, **PuTTY Key Generator** as shown in Figure [7-5.](#page-80-1)

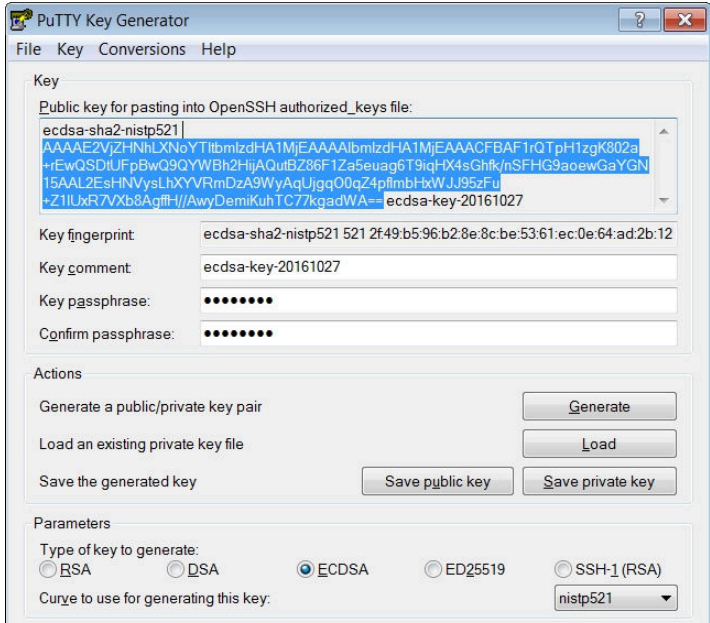

**Figure 7-5:** Generating SSH keys using the PuTTY Key Generator. The public key is highlighted.

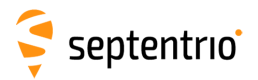

ERANT

The generated public key is the highlighted text that can be pasted directly into the **SSH Key** field of the PolaRx5S Web Interface as shown in Figure [7-6.](#page-81-0)

<span id="page-81-0"></span>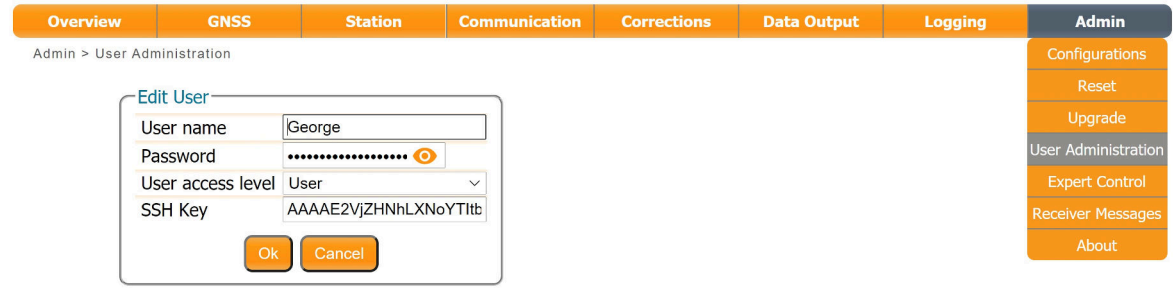

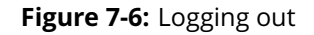

521-bit ECSDA keys offer the best security however, ECSDA 256 and 384-bit keys can also be used. Alternatively, RSA 512 and 1024 key encryption is also supported.

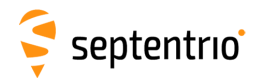

### **7.2 How to control access using the PolaRx5S Firewall**

You can control access to the PolaRx5S using the receiver's firewall in the **Firewall** window. By default, all Ethernet and WiFi ports are open (i.e. those defined on the **IP Ports** menu).

In the example shown in Figure [7-7,](#page-82-0) Ethernet ports 2101, 2102 and 2103 are accessible but only from devices with the IP address 84.199.9.148. Similarly, all WiFi ports are open but only those from IP 84.199.9.148.

Please note that the firewall settings do not apply when connecting to the web interface using USB. In the case of WiFi, firewall settings only apply when the receiver is in WiFi client mode.

<span id="page-82-0"></span>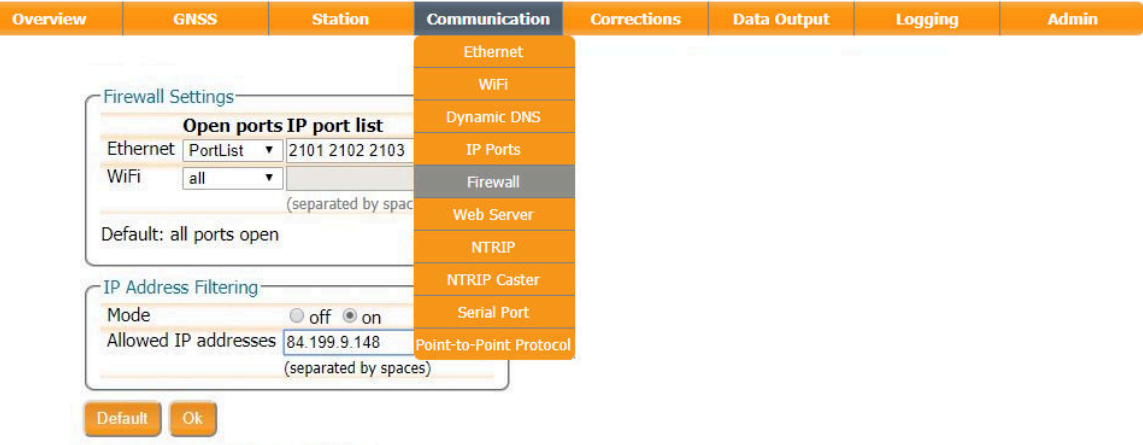

Press "OK" to apply the changes.

**Figure 7-7:** Configuring the Firewall of the PolaRx5S

# **8 Receiver administration operations**

### **8.1 How to change IP settings of the PolaRx5S**

The IP settings of the PolaRx5S can be configured in the Ethernet window of the Communication menu. By default, the PolaRx5S is configured to use DHCP to obtain an IP address. You can specify a 'Static' address in the TCP/IP Settings field as shown in Figure [8-1.](#page-83-0)

In Static mode, the receiver will not attempt to request an address via DHCP but will use the specified IP address, netmask, gateway, domain name and DNS. DNS1 is the primary DNS and DNS2 is the backup DNS. In DHCP mode, the arguments IP, Netmask, Gateway, Domain, DNS1, and DNS2 are ignored.

Having entered the settings, click on 'Ok' then 'Apply And Reboot' in the pop-up dialog as shown, as the receiver needs to be reset for the new settings to become active.

<span id="page-83-0"></span>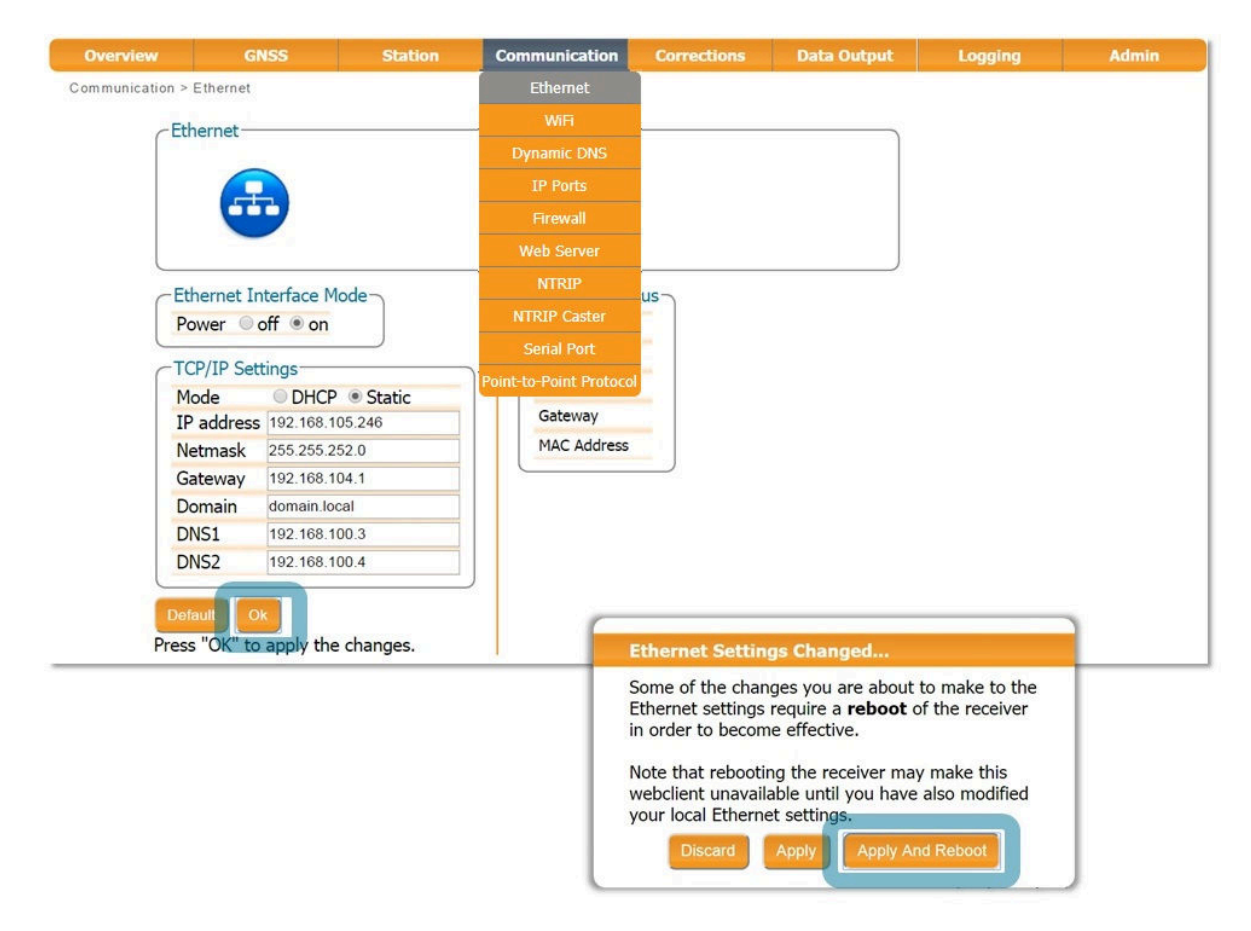

**Figure 8-1:** Changing the TCP/IP settings of the PolaRx5S

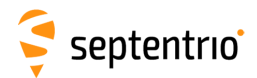

<span id="page-84-0"></span>After reboot, the Ethernet Status field should now show the correct IP settings as shown in Figure [8-2.](#page-84-0)

| <b>Ethernet Status</b> |                                                |  |  |  |  |
|------------------------|------------------------------------------------|--|--|--|--|
| <b>IP Address</b>      | 192.168.105.246                                |  |  |  |  |
| Hostname               |                                                |  |  |  |  |
| Netmask                | 255.255.252.0                                  |  |  |  |  |
| Gateway                | 192.168.104.1<br>MAC Address 00:50:C2:36:3B:EF |  |  |  |  |
|                        |                                                |  |  |  |  |
|                        |                                                |  |  |  |  |

**Figure 8-2:** TCP/IP settings

Note that the IP settings will keep their value after a power cycle and even after a reset to factory default in order to avoid accidentally losing an Ethernet connection to the receiver.

### **8.2 How to configure Dynamic DNS**

Dynamic DNS allows remote contact with the PolaRx5S using a hostname.

When devices are connected to the internet, they are assigned an IP address by an internet service provider (ISP). If the IP address is *dynamic* then it may change over time resulting in a loss of connection. Dynamic DNS (DynDNS or DDNS) is a service that addresses this problem by linking a user-defined hostname for the device to whichever IP address is currently assigned to it.

To make use of this feature on the PolaRx5S, you should first create an account with a Dynamic DNS provider (**dyndns.org** or **no-ip.org**) to register a hostname for your receiver. In the example shown in Figure [8-3,](#page-84-1) the hostname *polarx5.mine.nu* has been registered with dyndns.org. The *Bind* option, selected in this case, tells the Dynamic DNS provider only to update IP addresses assigned over an Ethernet LAN connection.

<span id="page-84-1"></span>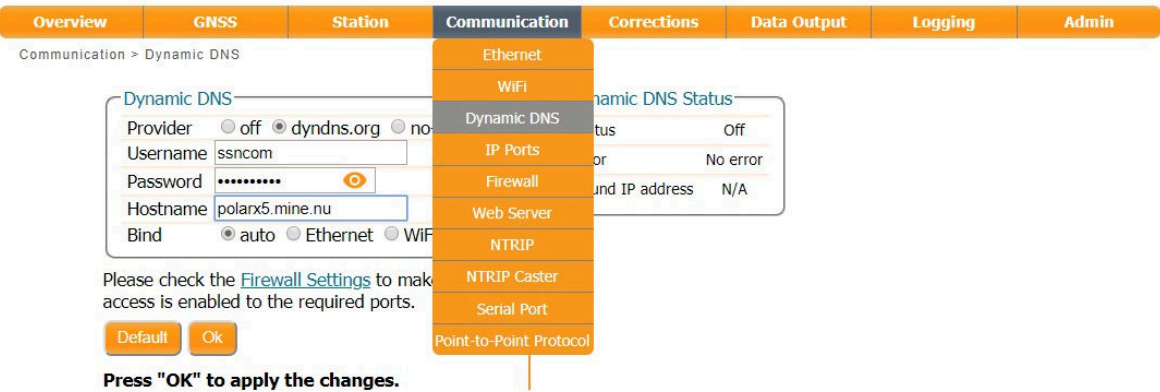

**Figure 8-3:** Configuring Dynamic DNS

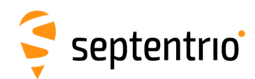

### **8.3 How to upgrade the firmware or upload a new permission file**

The PolaRx5S firmware and permission files both have the extension .suf (Septentrio Upgrade File) and can be uploaded to the PolaRx5S as shown in the steps below. Firmware upgrades can be downloaded from the Septentrio website and are free for the lifetime of the receiver. Permission files enable additional features on the PolaRx5S and can be purchased from our sales department.

#### **Step 1: Select the .suf file and start the upgrade**

The upgrade procedure is started by clicking on the 'Choose file' button in the 'Upgrade' window of the 'Admin' menu and which is highlighted in Figure [8-4.](#page-85-0)

<span id="page-85-0"></span>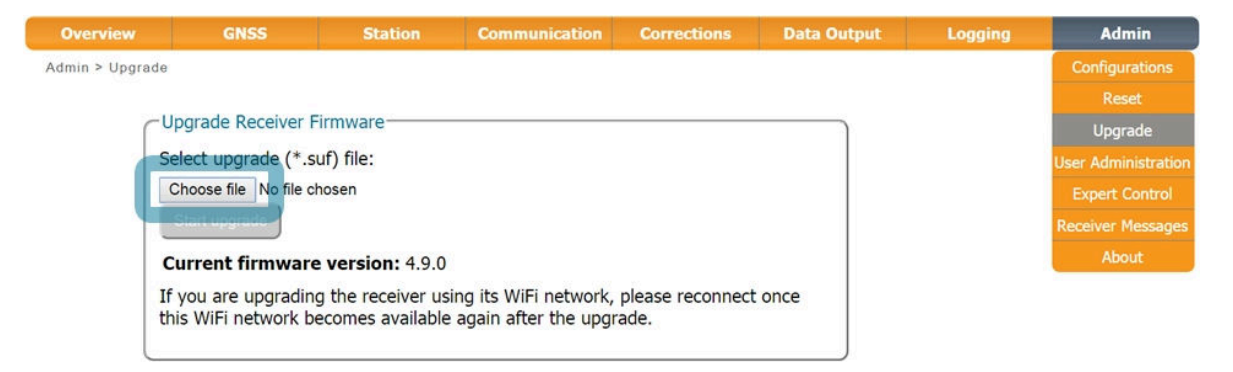

**Figure 8-4:** Selecting the .suf file to upload to the receiver

Having already saved the .suf file to your PC, you can then select this file and click on the 'Start upgrade' button. The pop-up window shown in Figure [8-5](#page-86-0) will show the progress of the upgrade.

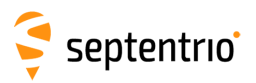

<span id="page-86-0"></span>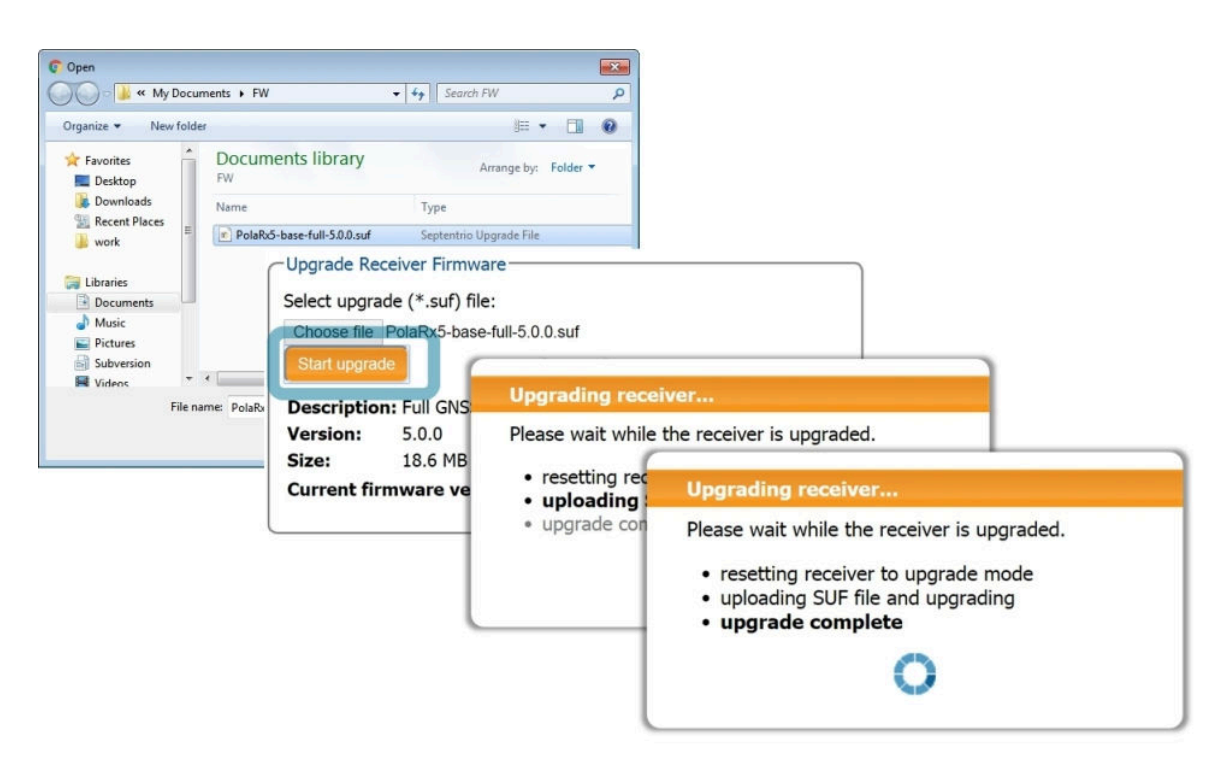

**Figure 8-5:** The upgrade procedure

#### **Step 2: Verifying the upgrade**

If there were no problems with the upgrade, the message 'Upgrade successful' will appear. You can then check on the Admin/About window, as shown in Figure [8-6,](#page-86-1) that the new firmware version or permission file has been updated.

<span id="page-86-1"></span>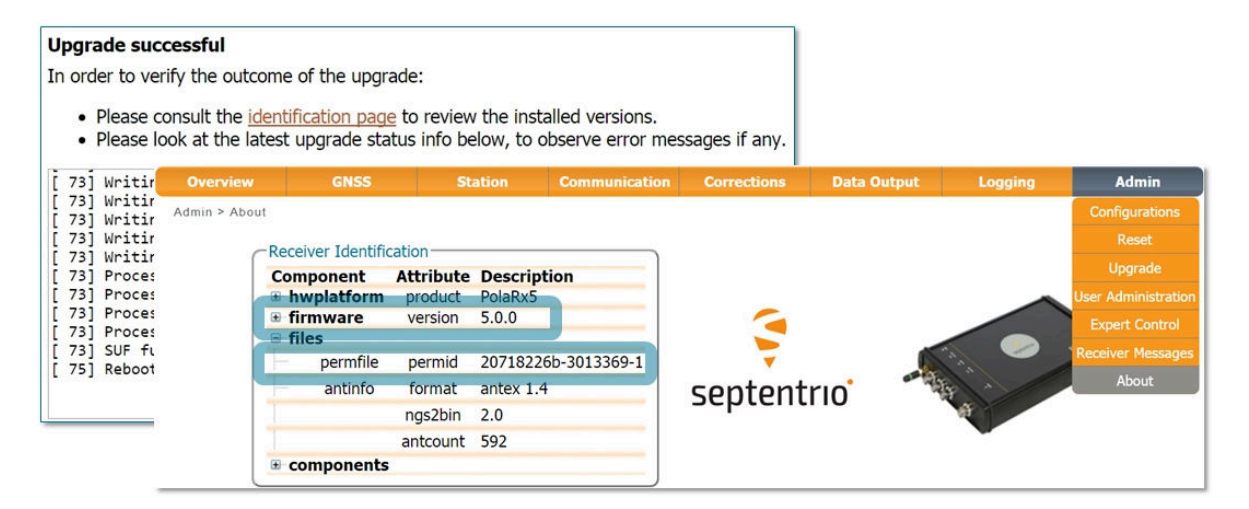

**Figure 8-6:** Checking the firmware and permission file versions

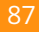

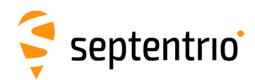

### **8.4 How to set the PolaRx5S to its default configuration**

You can set the PolaRx5S configuration to its default settings on the Configurations window of the Admin menu as shown in Figure [8-7.](#page-87-0) Select 'RxDefault' from the 'Source' drop-down list and either 'Current' or 'Boot' in the 'Target' menu. You will then be prompted to Save the new current configuration as the boot configuration so the receiver will boot up with saved configuration after a power cycle.

<span id="page-87-0"></span>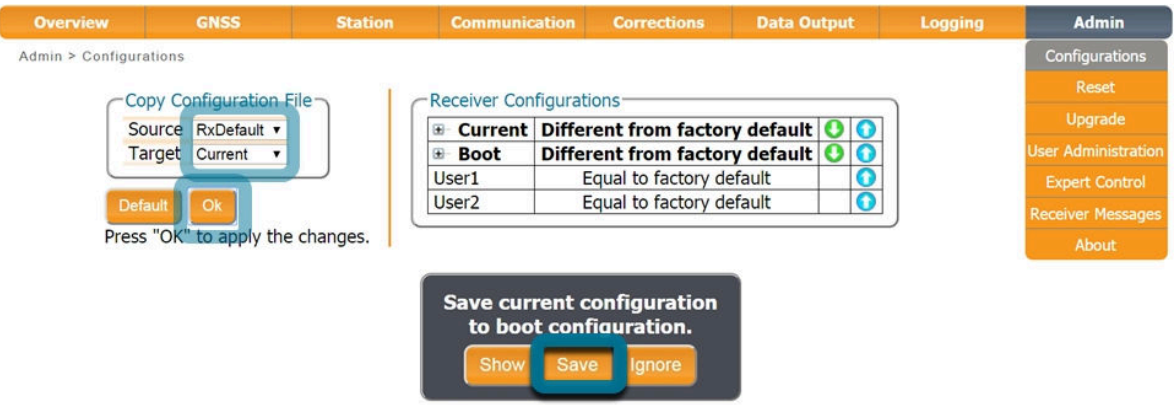

**Figure 8-7:** Setting the PolaRx5S to its default configuration

#### **8.5 How to reset the PolaRx5S**

If the PolaRx5S is not operating as expected, a simple reset may resolve matters. The PolaRx5S can be fully power-cycled by disconnecting then reconnecting the power supply. However, on the Admin/Reset window as shown in Figure [8-8](#page-87-1) different functions can be reset individually. A 'Soft' level reset will cause the PolaRx5S to boot up with its current configuration while a 'Hard' reset will use the configuration stored in the boot file.

<span id="page-87-1"></span>

| <b>Overview</b> | <b>GNSS</b>                      | <b>Station</b>                | <b>Communication</b> | <b>Corrections</b>        | <b>Data Output</b>                                           | <b>Logging</b> | <b>Admin</b>               |
|-----------------|----------------------------------|-------------------------------|----------------------|---------------------------|--------------------------------------------------------------|----------------|----------------------------|
| Admin > Reset   |                                  |                               |                      |                           |                                                              |                | <b>Configurations</b>      |
|                 | <b>Reset Receiver</b>            |                               |                      |                           |                                                              |                | Reset                      |
|                 | Level                            | Soft Hard                     |                      |                           |                                                              |                | Upgrade                    |
|                 | Config                           | $\boxed{\blacktriangleright}$ |                      |                           |                                                              |                | <b>User Administration</b> |
|                 | 0<br><b>PVTData</b>              |                               |                      |                           |                                                              |                | <b>Expert Control</b>      |
|                 | $\Box$<br>SatData                |                               |                      |                           |                                                              |                | <b>Receiver Messages</b>   |
|                 | 0<br><b>BaseStations</b>         |                               |                      |                           |                                                              |                |                            |
|                 | WiFiAccessPoints                 |                               |                      |                           |                                                              |                | About                      |
|                 | Default<br>Ok                    |                               |                      |                           |                                                              |                |                            |
|                 | Press "OK" to apply the changes. |                               |                      | <b>Reset Confirmation</b> |                                                              |                |                            |
|                 |                                  |                               |                      |                           | Are you sure you want to reset the receiver?                 |                |                            |
|                 |                                  |                               | with the receiver.   | Reset                     | Doing so will result in the loss of the connection<br>Cancel |                |                            |

**Figure 8-8:** Resetting the PolaRx5S configuration to its boot configuration using a Hard reset

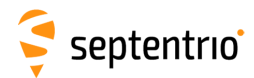

## **8.6 How to copy the configuration from one receiver to another**

In the Admin/Configurations window, the configuration of a PolaRx5S can be easily saved to a PC as a text file. A saved configuration can then be uploaded to any other PolaRx5S.

#### **Step 1: Downloading the configuration from a PolaRx5S**

Click the green download arrow  $\bigcirc$  next the configuration you wish to download as shown in Figure [8-9.](#page-88-0) The configuration will be saved as a .txt file.

<span id="page-88-0"></span>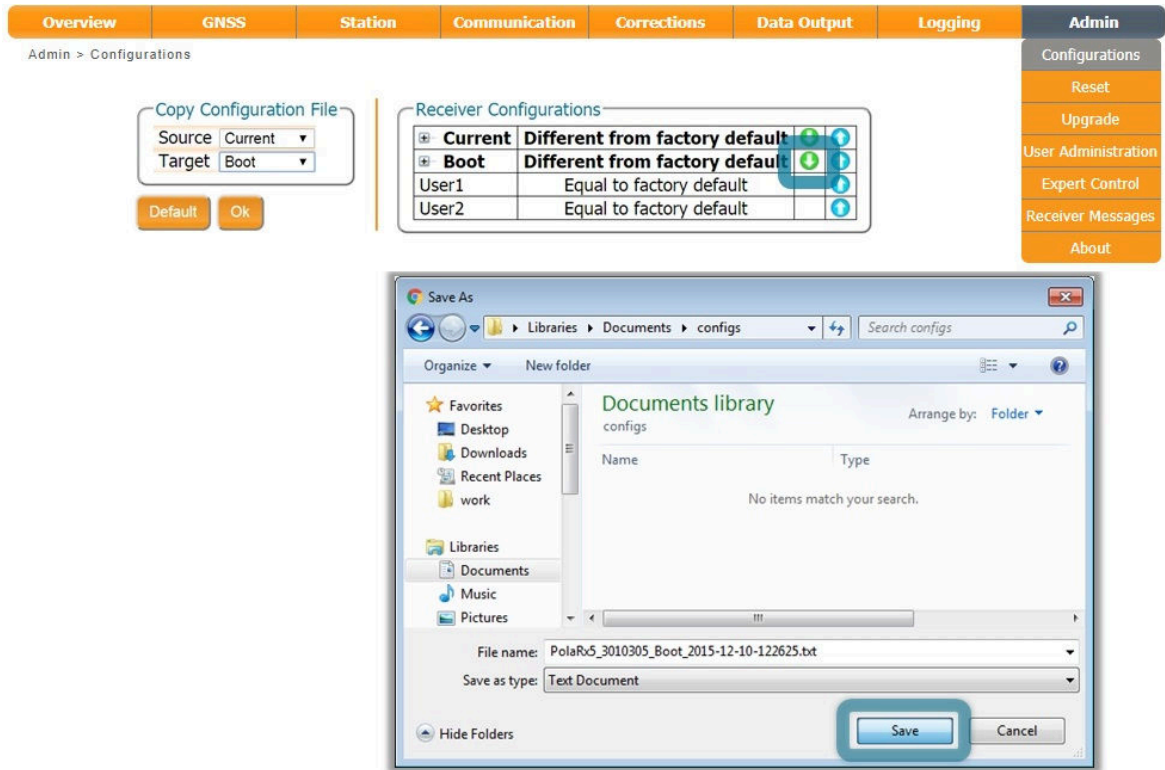

**Figure 8-9:** Saving a configuration from a PolaRx5S as a text file

89

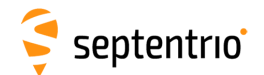

#### **Step 2: Uploading the configuration to another PolaRx5S**

Again on the Admin/Configurations window, click on the blue upload arrow  $\bigcap$ , as indicated in Figure [8-10,](#page-89-0) to upload a configuration file stored on you PC. In this example, the saved file will be uploaded as the Boot configuration.

<span id="page-89-0"></span>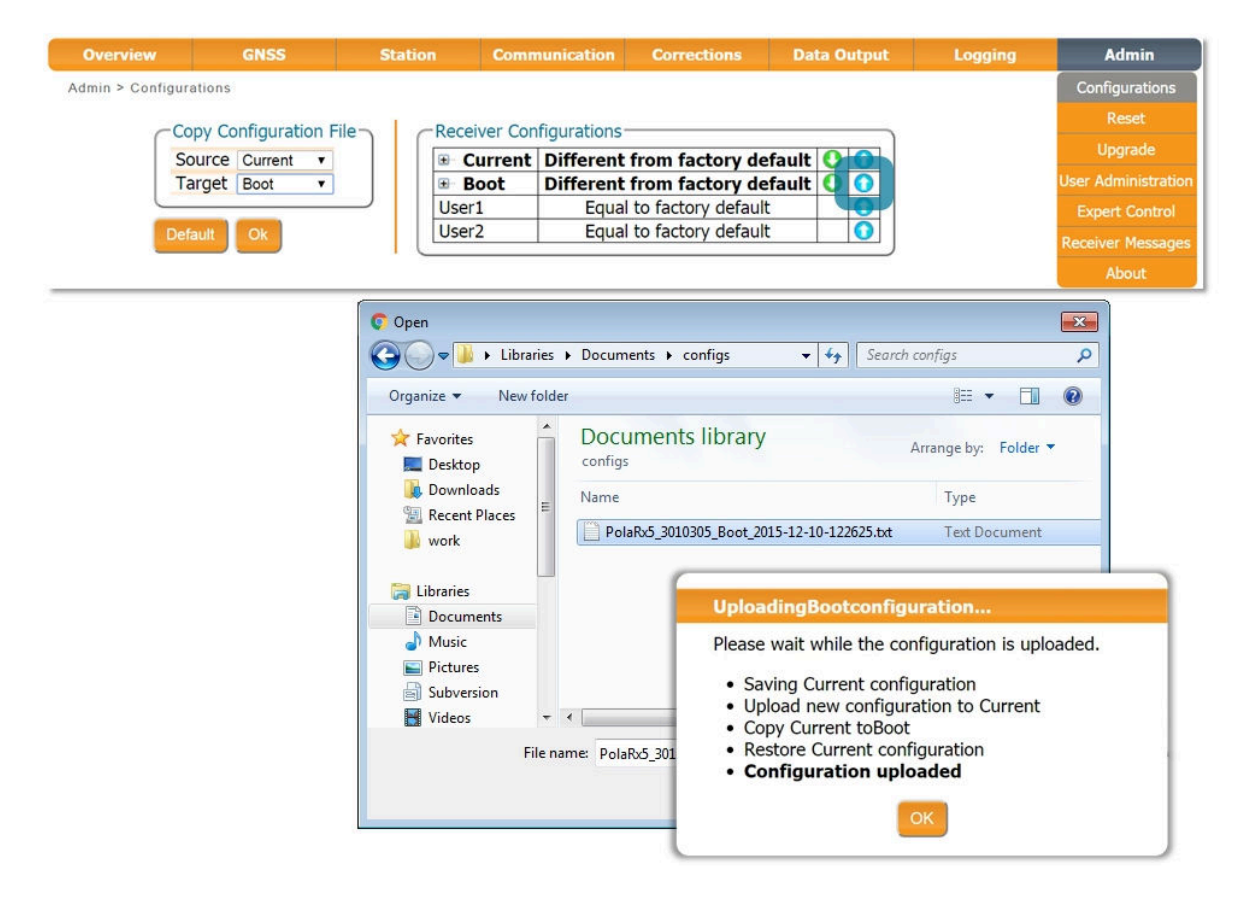

**Figure 8-10:** Uploading a configuration to a PolaRx5S

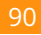

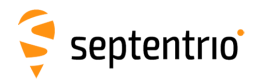

# **A Front-panel port descriptions**

The PolaRx5S front panel features 8 ODU connectors which are described in the following sections. These connectors are all of type ODU MINI SNAP Series F. The pinout of the female connectors and the ODU part number of the corresponding male connectors are shown in Figure [A-1.](#page-90-0)

<span id="page-90-0"></span>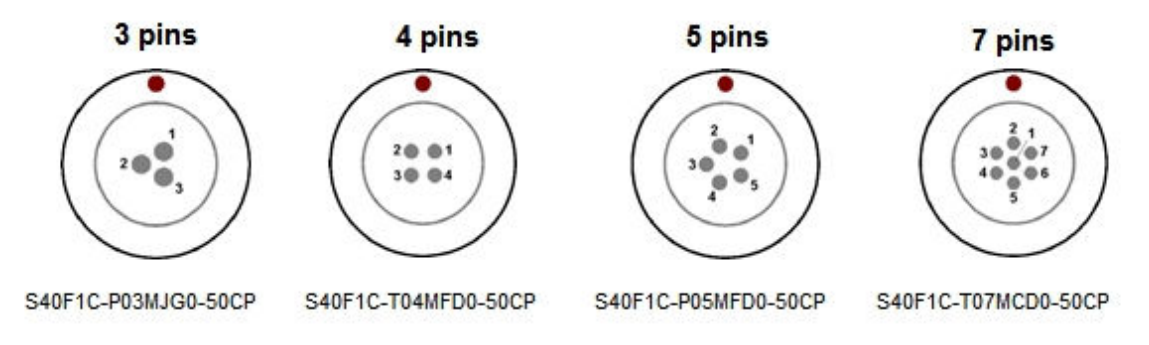

**Figure A-1:** Pinout of the front-panel female connectors and the ODU part numbers of the corresponding male connectors

## **A.1 COM1**

This 7-pin connector provides access to the first serial port (COM1). The receiver behaves as Data Terminal Equipment (DTE).

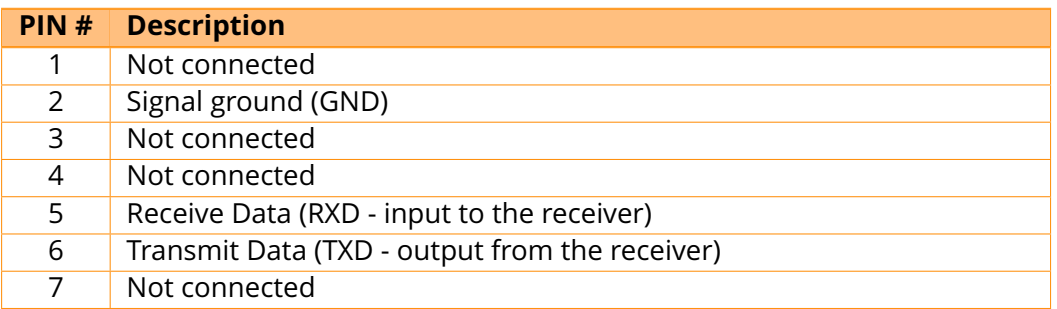

## **A.2 COM2**

This 7-pin connector provides access to the second serial port (COM2). The receiver behaves as Data Terminal Equipment (DTE).

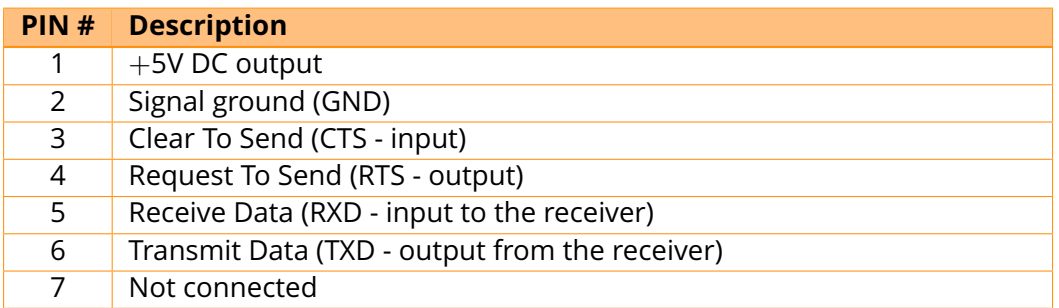

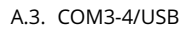

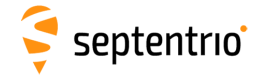

#### **A.3 COM3-4/USB**

This 7-pin connector can be configured in two modes:

- COM3 and COM4
- USB device

The electrical level at pin#7 defines the operating mode.

#### **COM3-4 device**

This mode is selected by leaving pin#7 unconnected.

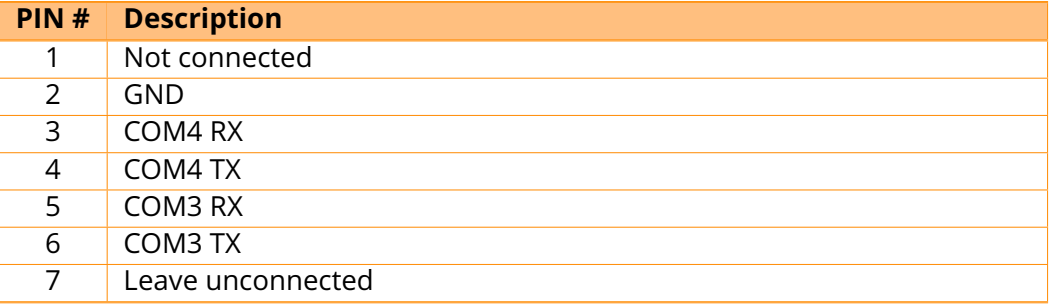

#### **USB device**

This mode is selected by applying 5V DC to pin#7.

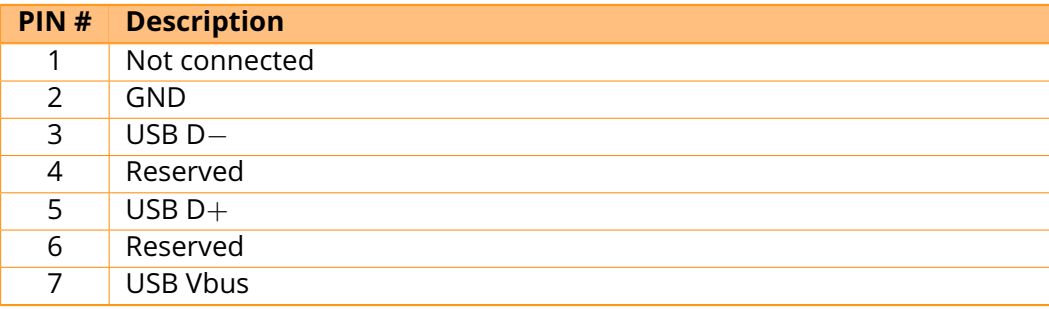

### **A.4 Ethernet**

The receiver can be powered through the Ethernet port (Power-Over-Ethernet). Please note that only mode A, as specified in the 802.3af standard, is supported on the PolaRx5S.

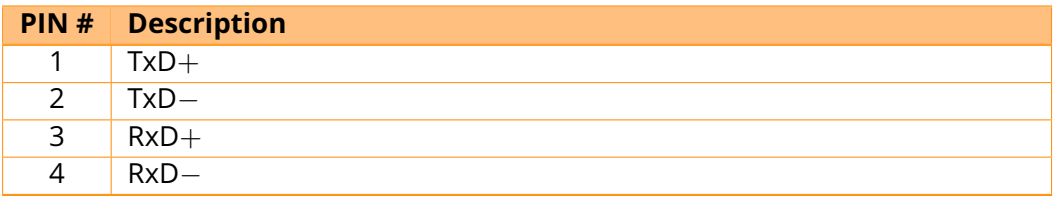

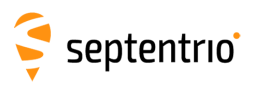

# <span id="page-92-1"></span>**A.5 OUT**

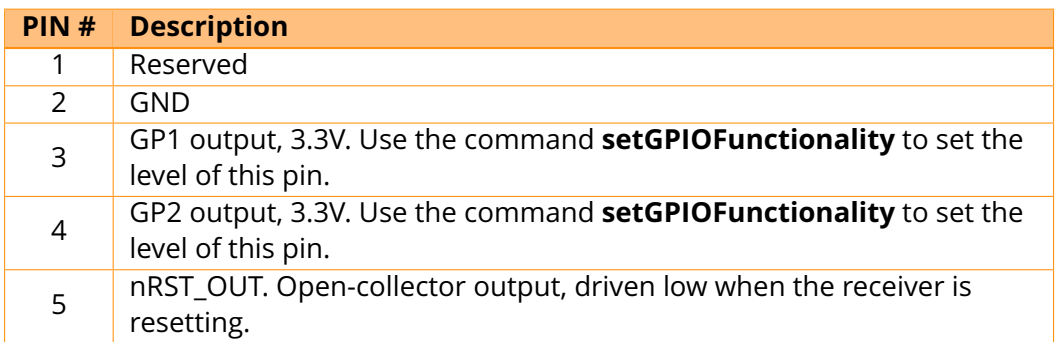

## <span id="page-92-0"></span>**A.6 IN**

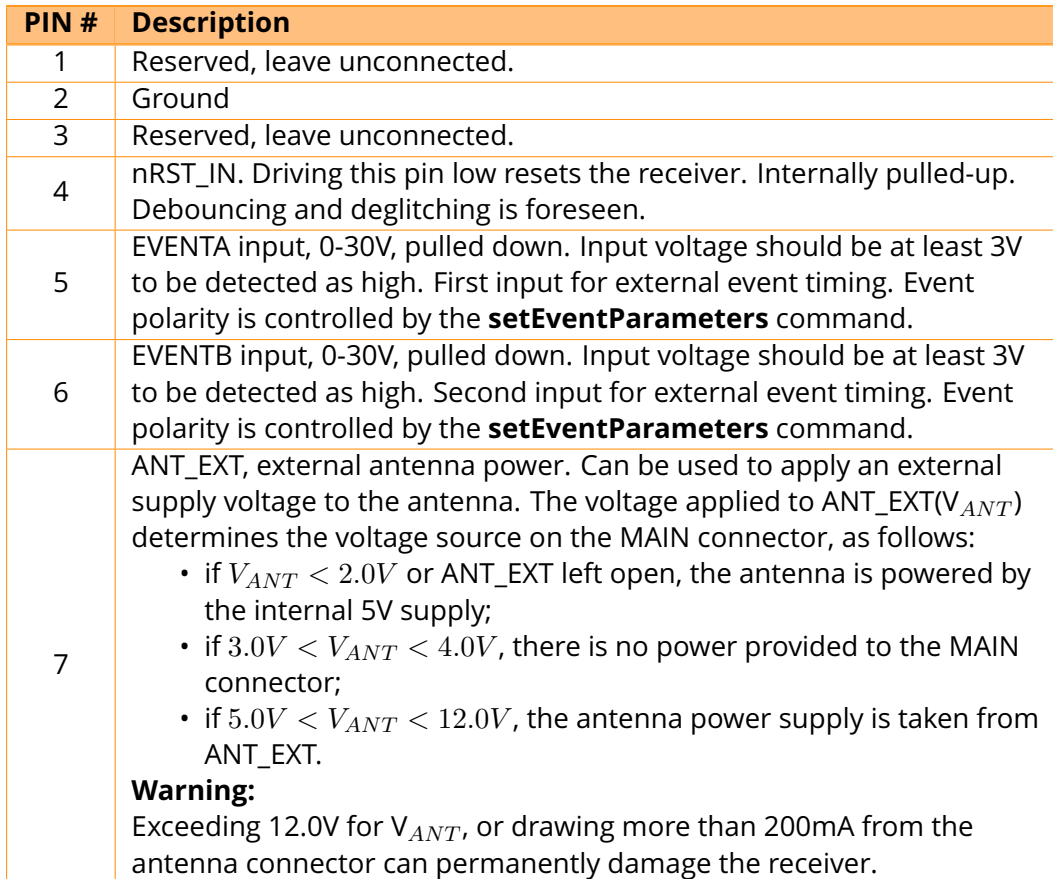

## **A.7 USB Host**

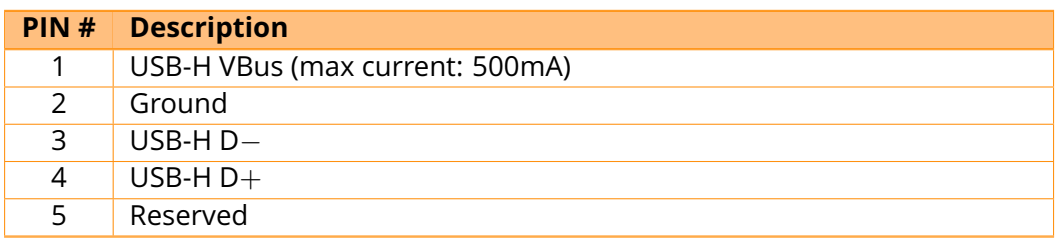

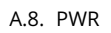

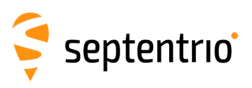

# <span id="page-93-0"></span>**A.8 PWR**

大家

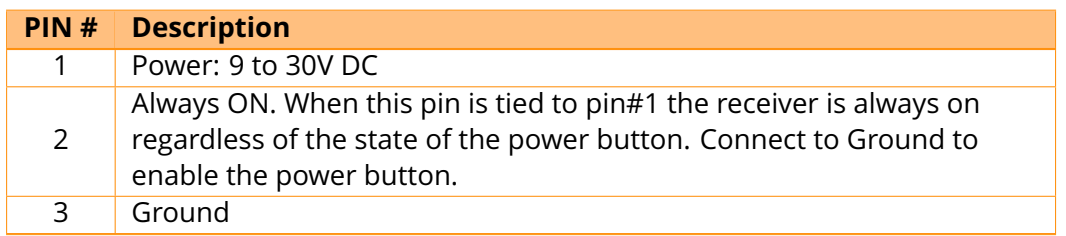

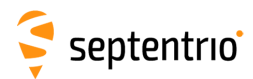

## **B Rear-panel connectors**

The following sections describe the connectors on the rear-panel of the PolaRx5S.

### **B.1 MAIN (TNC)**

Connect an active GNSS antenna to this connector. The resultant gain at the connector (antenna gain minus cable losses) must be in the range 15 to 50dB.

By default, the receiver provides a 5V DC supply on the MAIN connector to feed the antenna. Other voltages can be supplied through pin ANT\_EXT of the IN connector on the front panel (see Appendix [A.6\)](#page-92-0). The maximum supported current is 200mA.

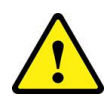

Never inject a DC voltage into the MAIN connector as it may damage the receiver. When using a splitter to distribute the antenna signal to several receivers, make sure that no more than one output of the splitter passes DC. Use DC-blocks otherwise.

## **B.2 PPS OUT (BNC)**

xPPS output (5V, output impedance 50- $\Omega$ ). The rate and polarity of the xPPS output signal can be specified by the **setPPSParameters** command or on the Web Interface The pulse duration is 5ms.

## **B.3 REF OUT (BNC)**

The REF OUT connector provides a 10 MHz output signal synchronized with the frequency of the internal receiver clock. It is a sinusoidal signal with unloaded peak-to-peak amplitude of 1.1V and output impedance of 50  $\Omega$ .

Note that the REF OUT signal can be turned off with the **setREFOUTMode** command. See also Section [2.1.1](#page-8-0)

## **B.4 WiFi (SMA)**

Connector for the WiFi antenna.

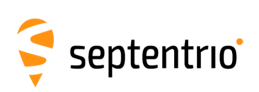

# **C Cables**

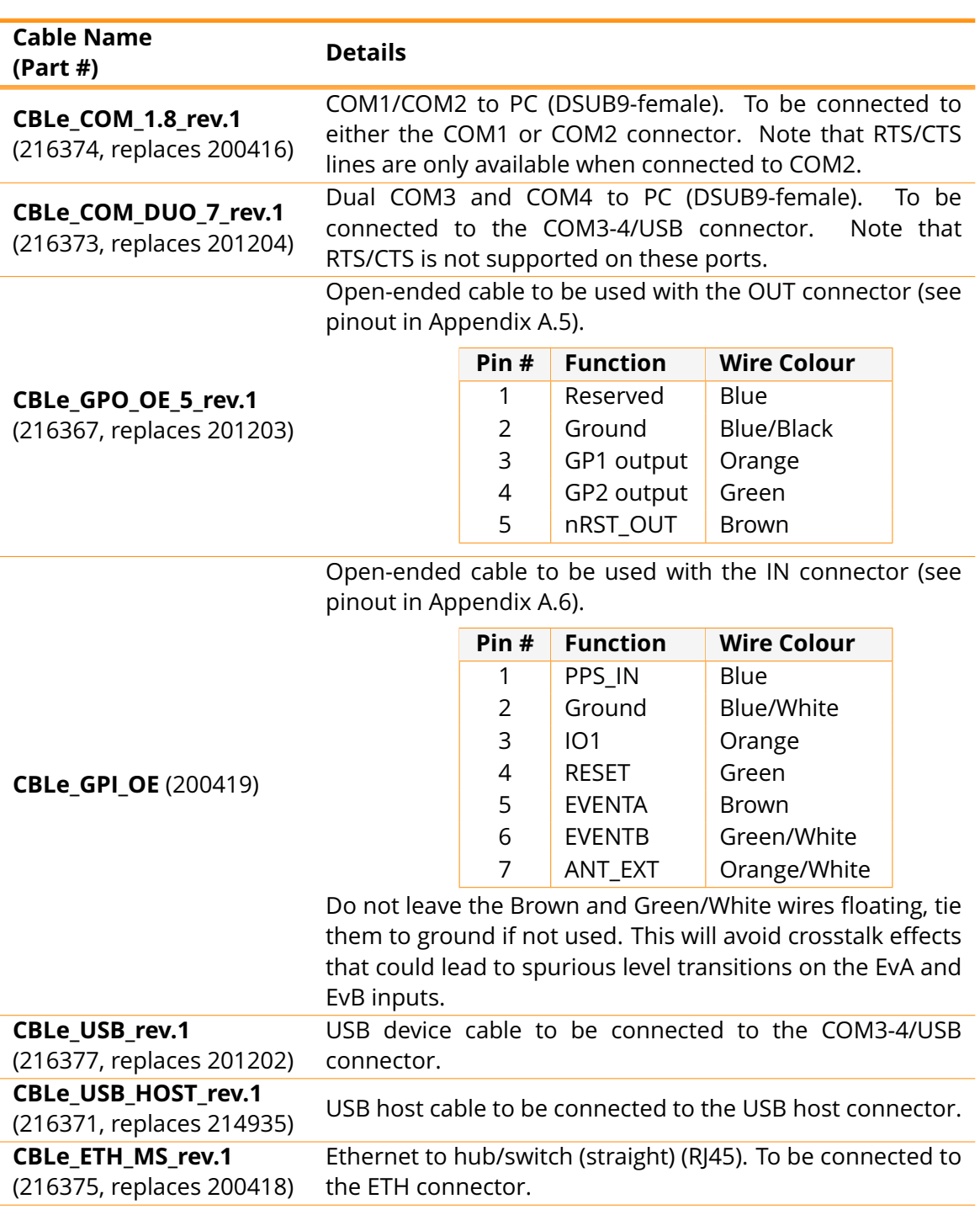

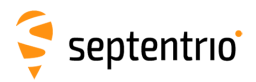

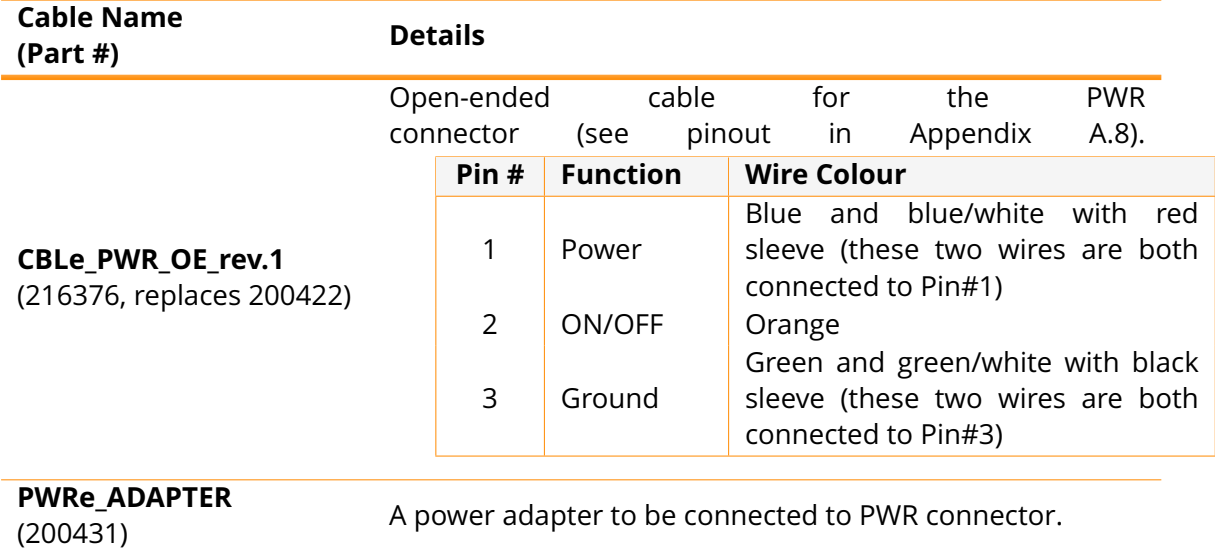

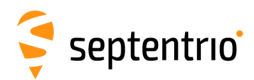

## **D LED behavior**

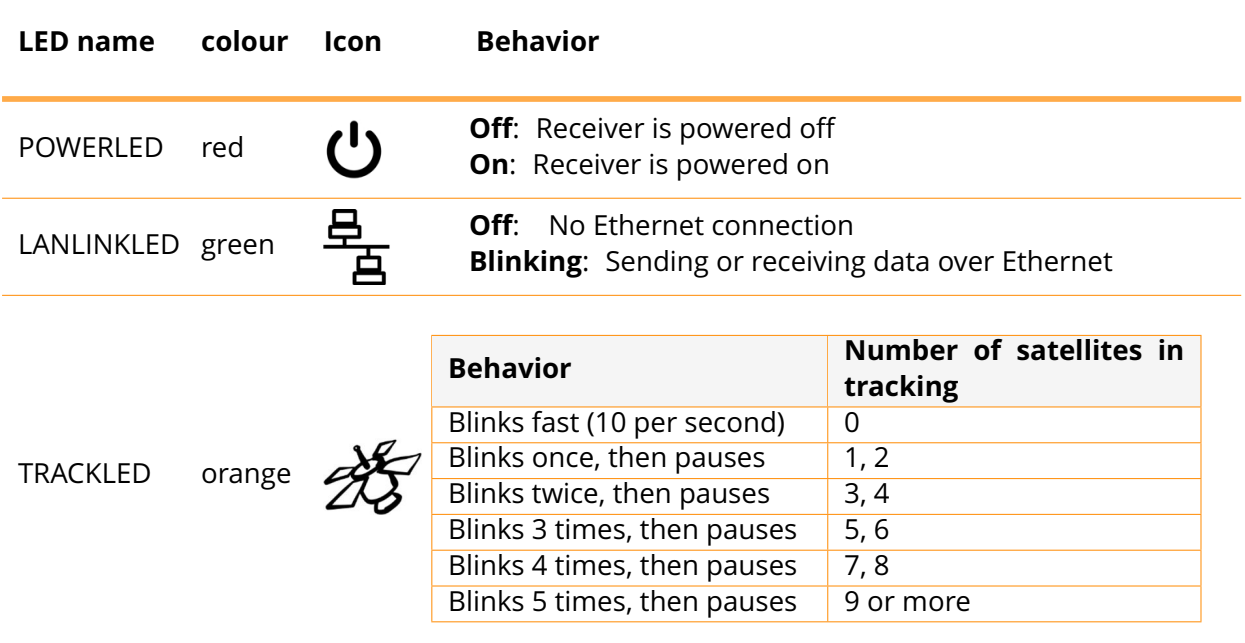

By default, GPLED functions as DIFFCORLED but, it can also be configured as LOGLED using the **setLEDMode** command. In rover PVT mode, when acting as DIFFCORLED, this LED reports the number of satellites for which differential corrections have been provided in the last received differential correction message (RTCM or CMR).

GPLED red

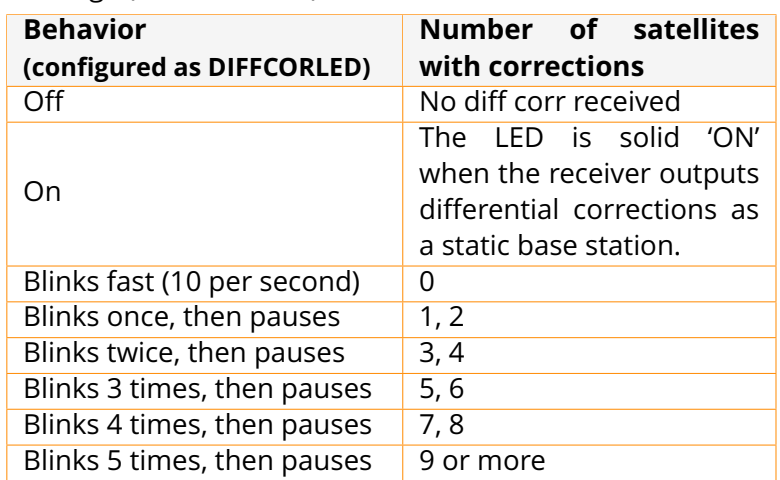

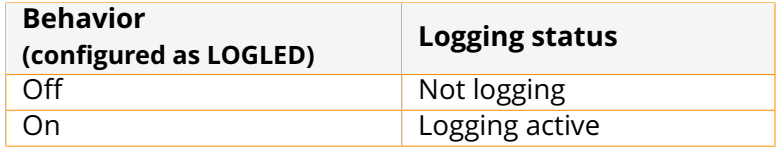

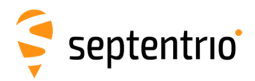

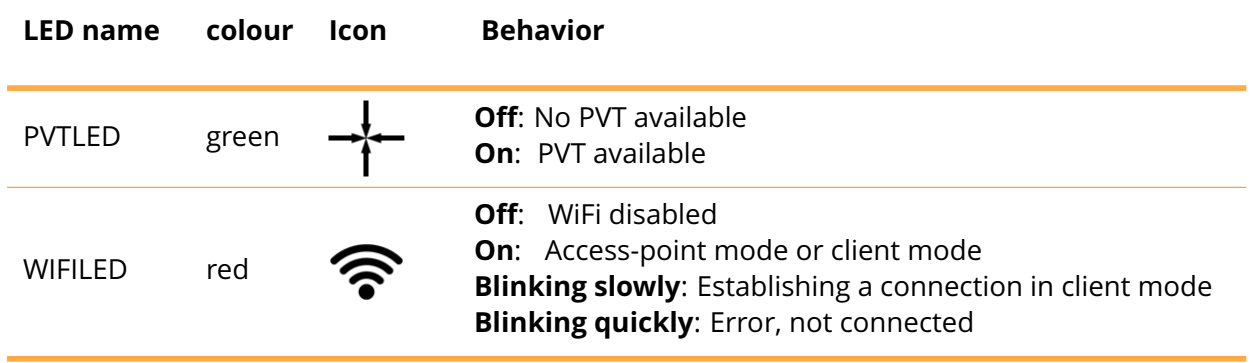

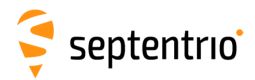

# **E 100 Hz Output Rate**

As described in the previous chapters, ionospheric monitoring typically involves sampling I&Q correlation and carrier phase data at a 50 Hz rate. However, the PolaRx5S also supports 100 Hz rate for advanced research.

To prevent overloading the receiver's CPU when operating at 100 Hz output rate, the only SBF block that should be output at 100 Hz is the IQCorr block. That block contains the I&Q correlation values and the carrier phase modulo 65.536 cycles. To be able to reconstruct the full carrier phase at 100 Hz (i.e. to fix the 65.536-cycle ambiguity), it is sufficient to log the MeasEpoch SBF block at a lower rate, e.g. 1 Hz.

The **sfb2ismr** program, with the  $-r$  option, can be used to recover full carrier phase and correlation values from a SBF file containing 100 Hz IQCorr blocks and 1 Hz MeasEpoch blocks. See Section [5.3.3](#page-60-0) for details.

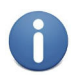

To avoid data gaps, it is recommended to use either the receiver's USB or Ethernet connection when operating at 100 Hz. The standard serial ports should **not** be used because their bandwidth is too low to support such a high data throughput.

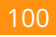

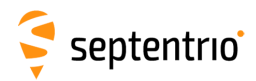

# **F Real-Time ISMR data**

The PolaRx5S contains a built-in real-time S4 and  $\sigma_{\phi}$  monitor. S4 and  $\sigma_{\phi}$  are computed every minute for all tracked satellites and signals (except GPS (L1P and L2P) and GLONASS (L2P)), and are made available in the **TSMR SBF** block.

Using the RxControl graphical interface, it is possible to view the S4 and  $\sigma_{\phi}$  indices in real-time. This is enabled in the *View > Time Plots > Scintillation Indices Plot* menu. An example of real-time S4 view is shown below.

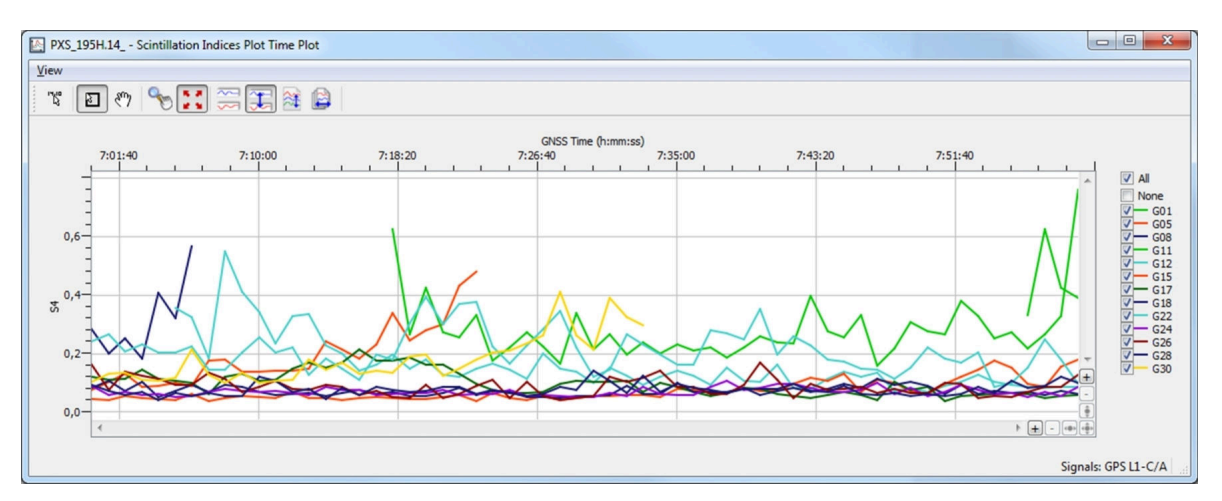

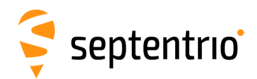

# **G TEC Calibration**

Absolute TEC values can be biased by satellite and station inter-frequency biases. Sources of station biases include the antenna, the antenna cable, splitters, amplifiers, and the receiver. Satellite biases are compensated for when available (see Section [5.3.1\)](#page-57-0), but station biases need to be calibrated. This Appendix details a procedure to calibrate the station biases.

**sbf2ismr** includes a tool for TEC calibration. Calibration values can be computed for the TEC computed from GPS, Galileo, Compass/BeiDou, GLONASS and QZSS satellites.

Calibration is done by comparing the measured TEC values (after correction of the satellite biases as documented in Section [5.3.1\)](#page-57-0) with reference TEC values. The TEC reference can either be the SBAS ionospheric corrections or the Klobuchar ionospheric model. The bias between the measured and the reference TEC values is averaged over several passes for each satellite individually or, for a whole constellation in case satellite biases are corrected. A fixed elevation mask of 15 degrees is applied.

To perform a TEC calibration with respect to SBAS, **sbf2ismr** must be invoked with the '-as' option. To use the Klobuchar model as a reference, the  $-ax'$  option must be used. When using Klobuchar as a reference, only the satellites tracked between 00:00 and 06:00 local time are considered, to avoid times of increased ionospheric activity. The Klobuchar parameters are decoded from the GPS navigation messages.

In regions covered by an SBAS system, it is recommended to calibrate against SBAS for better accuracy.

The recommended procedure for generating a TEC calibration file is outlined below. TEC calibration is most accurate in times of quiet ionospheric conditions. If strong ionospheric activity is foreseen, it is preferable to delay the calibration procedure until a time of lower activity.

The calibration accuracy using the procedure below mainly depends on the accuracy of the reference TEC values and on the accuracy of the satellite bias values transmitted by the satellites. When using the SBAS ionospheric corrections as TEC reference, the overall calibration accuracy is expected to be on the order of 3TECU.

- 1. Connect to the receiver using the RxControl graphical interface.
- 2. In the *File > Preferences* menu, make sure that the SBF message interval is set to 1.0s (this is the default).

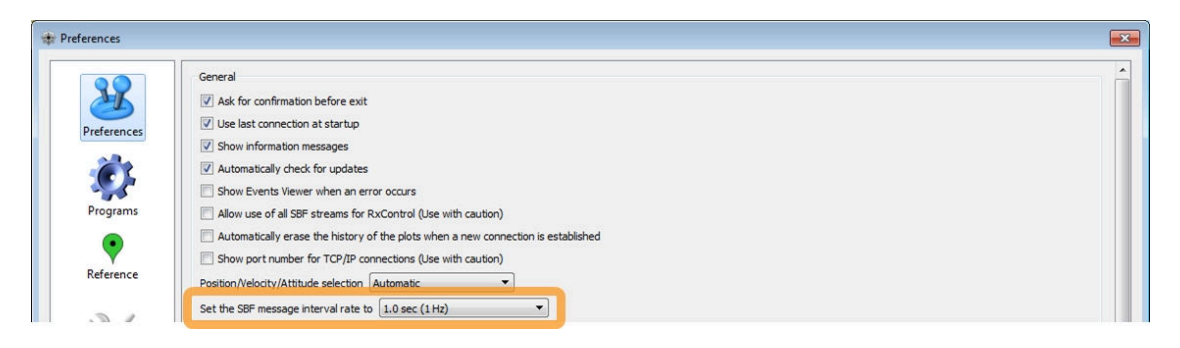

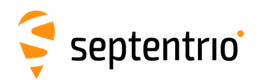

 $\widetilde{\mathbf{S}}$ 

3. Make sure that the receiver is in its default configuration. This can be done by checking the 'Config' option in the *File > Reset Receiver* menu:

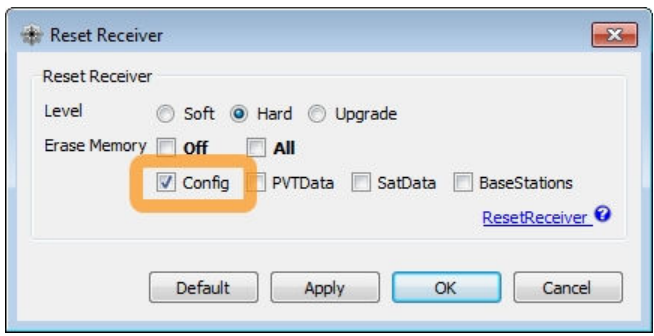

4. Navigate to the *Navigation > Positioning Mode > SBAS Corrections* menu and make sure the receiver is configured in MixedSystems navigation mode:

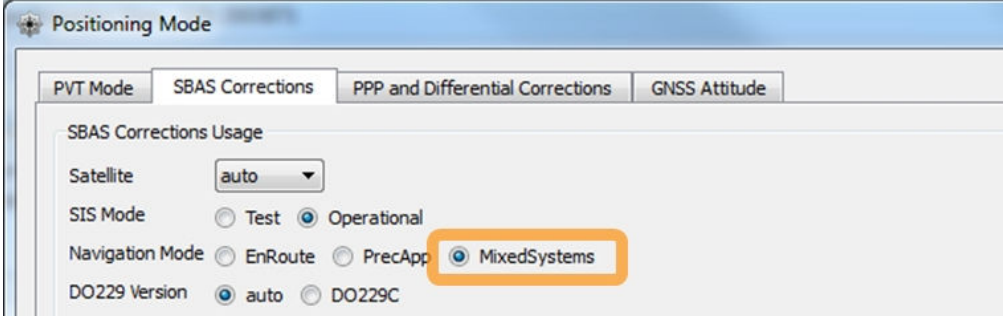

5. Under the *Logging > RxControl Logging > SBF* menu, enable the following SBF blocks for logging: MeasEpoch, PVTGeodetic, GEOCorrections, GPSNav, GPSIon, GLONav, GALNav, GEONav, QZSNav, BDSNav, ChannelStatus and ReceiverSetup.

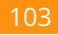

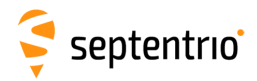

**HARRY** 

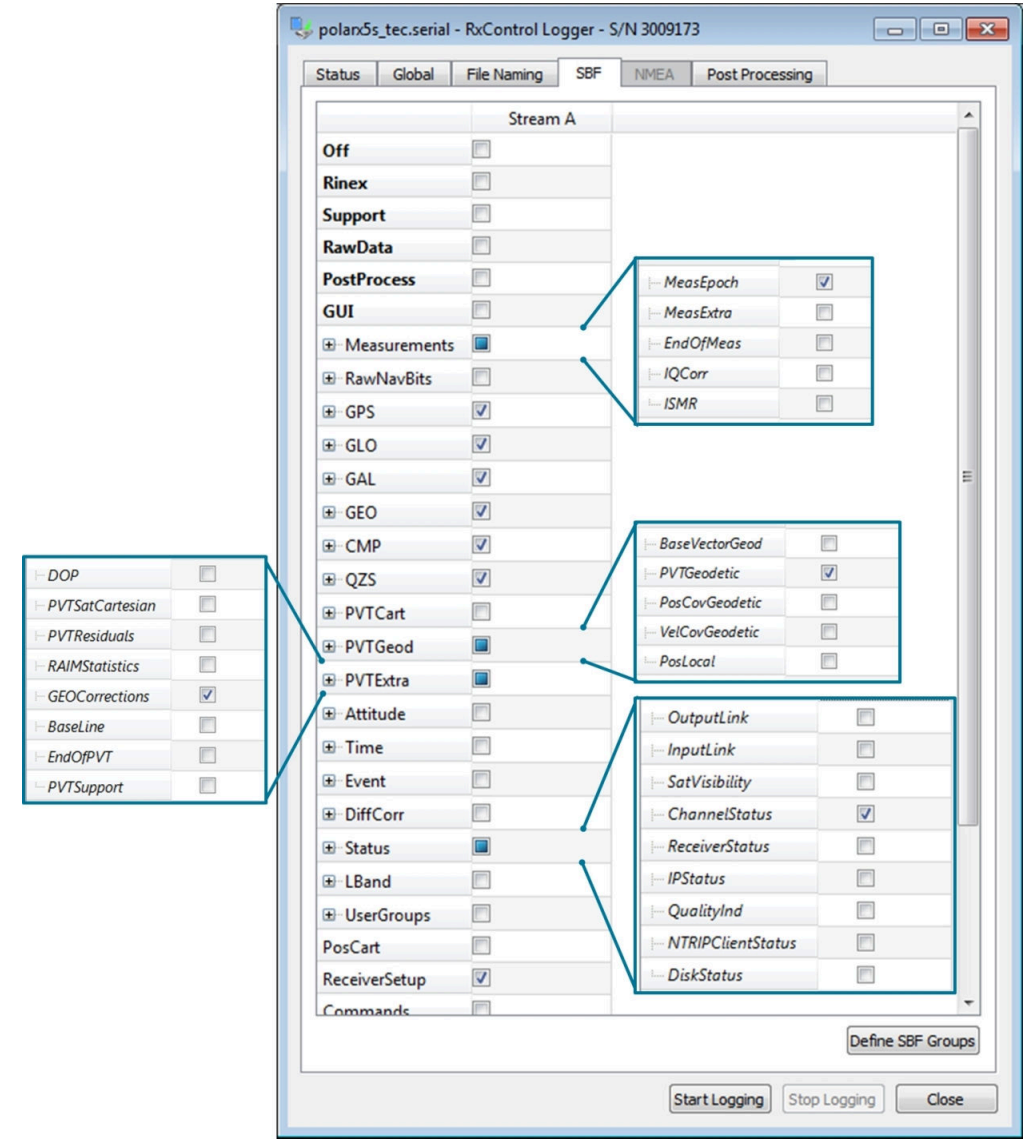

6. In the *File Naming* tab, select manual file naming, and provide a file name:

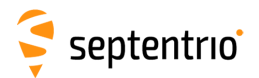

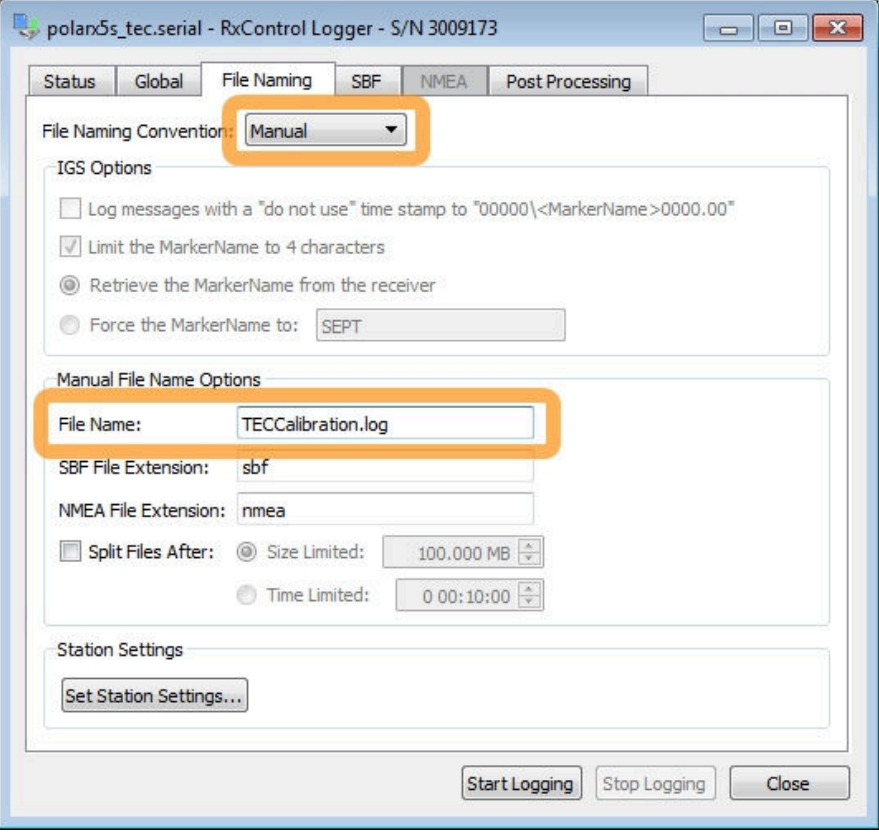

Note: the logging directory can be specified under the Global tab.

- 7. Start logging by clicking the 'Start Logging' button
- 8. Collect data for at least 24 hours. The longer the log file, the more accurate the TEC calibration. Stop logging by clicking the 'Stop Logging' button.
- 9. Open a command window and run **sbf2ismr** in TEC calibration mode. On Windows, sbf2ismr.exe can usually be found under C:\Program Files (x86)\Septentrio\RxTools\bin.

In regions covered by an SBAS system, use the option '-as' to generate TEC calibration values using SBAS ionospheric corrections as reference. Otherwise use the option  $'-ak$ .

For example, assuming that the path to the log file collected in step 7 is Q:\TECCalibrationLog.sbf, the **sbf2ismr** command and its output is shown below:

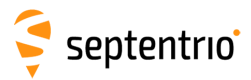

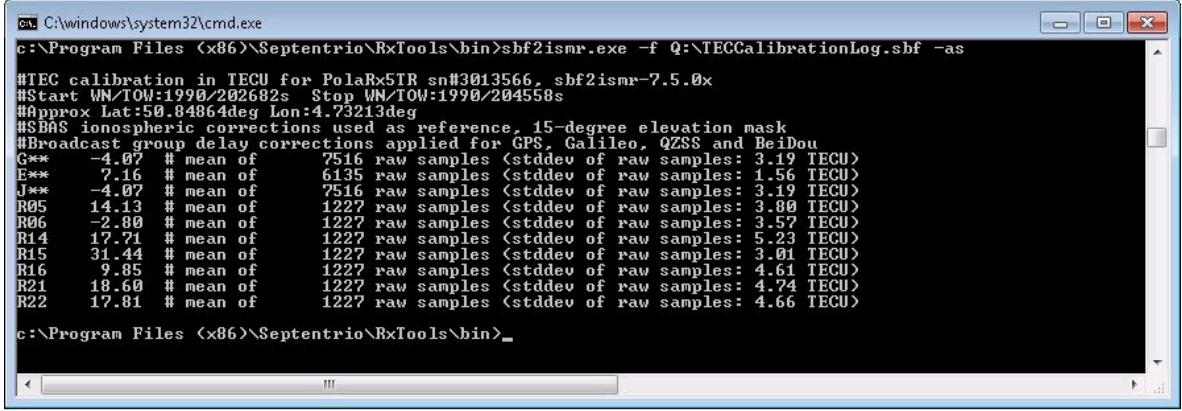

The output of **sbf2ismr** can be copied into a TEC calibration file without modification, and this file can be provided as TEC calibration input with the '-C' option of **sbf2ismr** (see Section [5.3.1\)](#page-57-0).

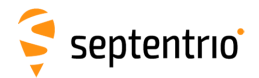

# **H RxTools**

The RxTools is a suite of Graphical User Interface tools for advanced monitoring and configuration of the receiver. They can be used to log SBF (Binary Format) data files (including raw measurements) as well as analyze the logged SBF data files and convert them to various other formats. The RxTools manual contains detailed instructions on how to use the tools.

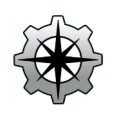

RxControl is a graphical user interface which allows configuration and monitoring of the receiver in real time. It offers numerous views for monitoring data and a simple logger for recording data files. RxControl can also be used to upgrade receiver firmware.

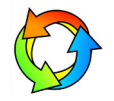

SBF Converter is a GUI for converting SBF data files to various other formats including ASCII, RINEX and KML.

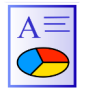

SBF Analyzer allows users to generate time plots from SBF files for detailed analysis. It can also create standard reports for reporting purposes.

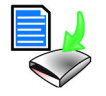

RxLogger allows flexible logging of SBF and NMEA data. Users can select multiple streams each with a different update rate.

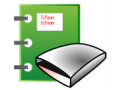

RxPlanner is a Satellite Mission Planning software. It shows the satellite visibility and DOP at the user defined location over a selectable time period.

### **H.1 Installing RxTools**

You can install the full suite of RxTools by running the RxTools Installer. The Installer file can be found on the memory stick provided with the receiver. The latest version of the Installer is also available for download from the Support section of the Septentrio website: <http://www.septentrio.com/support>

To run the Installer, double click on the executable file.

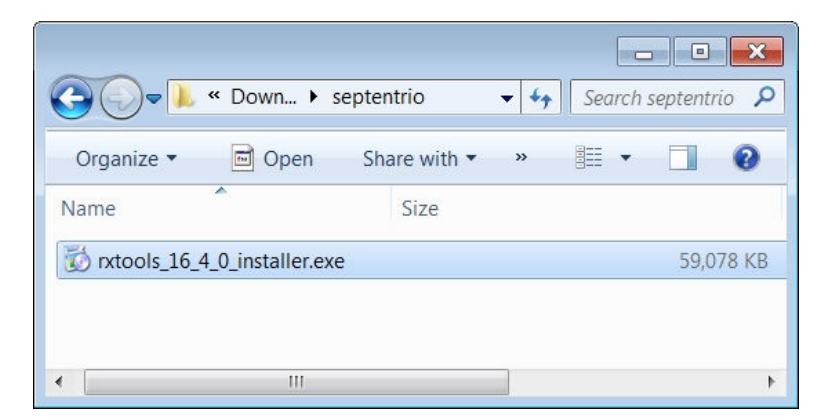

**Figure H-1:** Install the suite of RxTools by running the Installer file

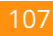

# **I Connecting to the PolaRx5S using RxControl**

<span id="page-107-0"></span>You can connect to RxControl over a serial, USB or internet connection. If you don't have the RxControl icon on your desktop, type 'RxControl' in the Start menu of your PC to locate the tool as shown in Figure [I-1.](#page-107-0)

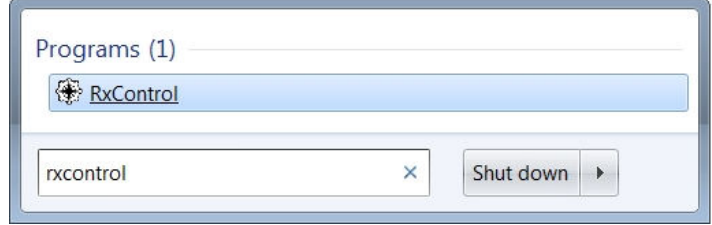

**Figure I-1:** Type RxControl in the Start menu of your PC

In the 'File' menu, select 'Change Connection...'. In the example shown in Figure [I-2,](#page-107-1) a USB cable was used. The USB connection of the PolaRx5S maps onto two virtual serial connections which are identified as 'USB COM Port 1' and 'USB COM Port 2'. Select one of these connections and give it a name. When connected to a receiver, the various information fields in RxControl will be filled as shown.

<span id="page-107-1"></span>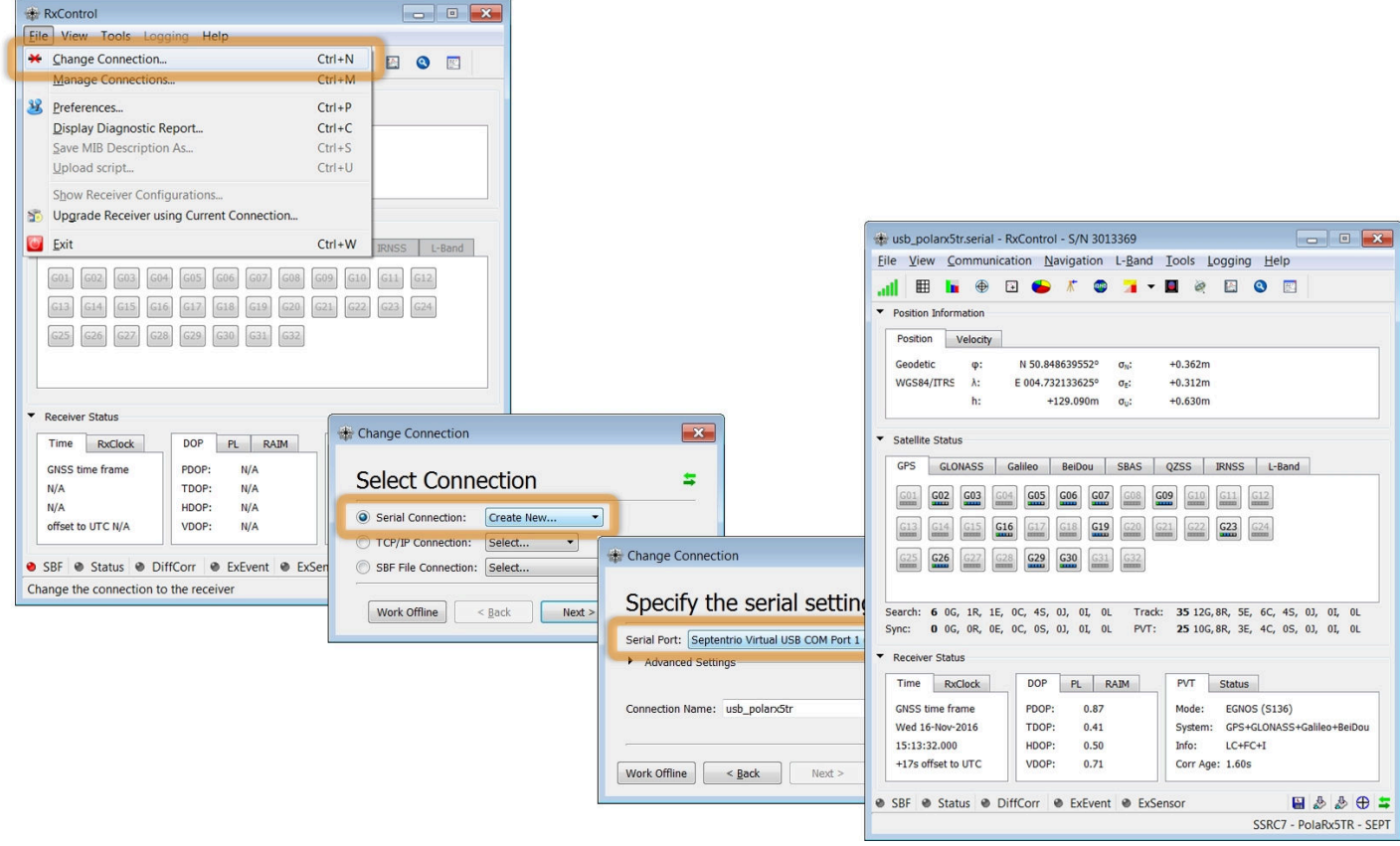

**Figure I-2:** Connecting to the PolaRx5S over a USB connection using RxControl
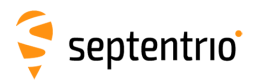

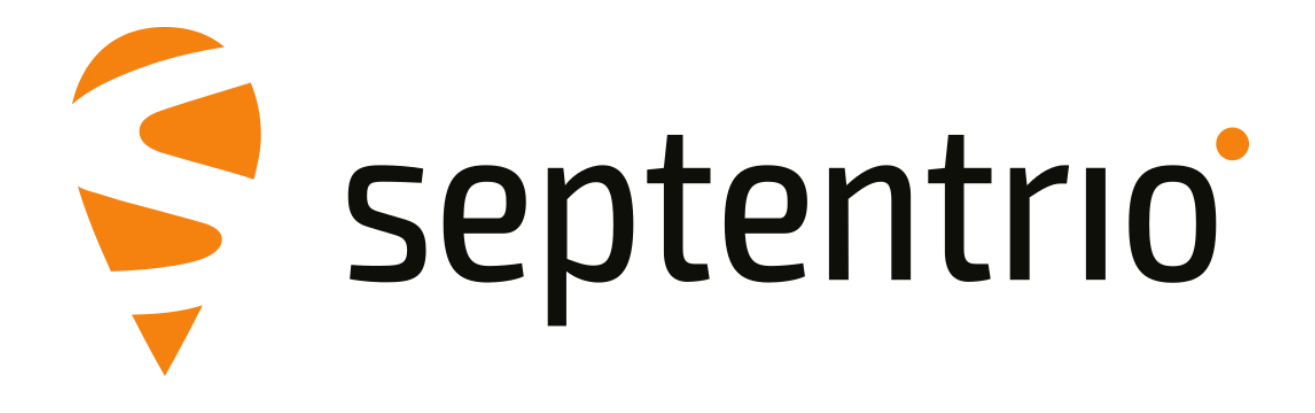